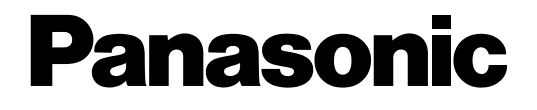

# **Enregistreur de disque de réseau**

# **Manuel d'utilisation**  Numéros de modèle WJ-ND200K WJ-ND200K/G

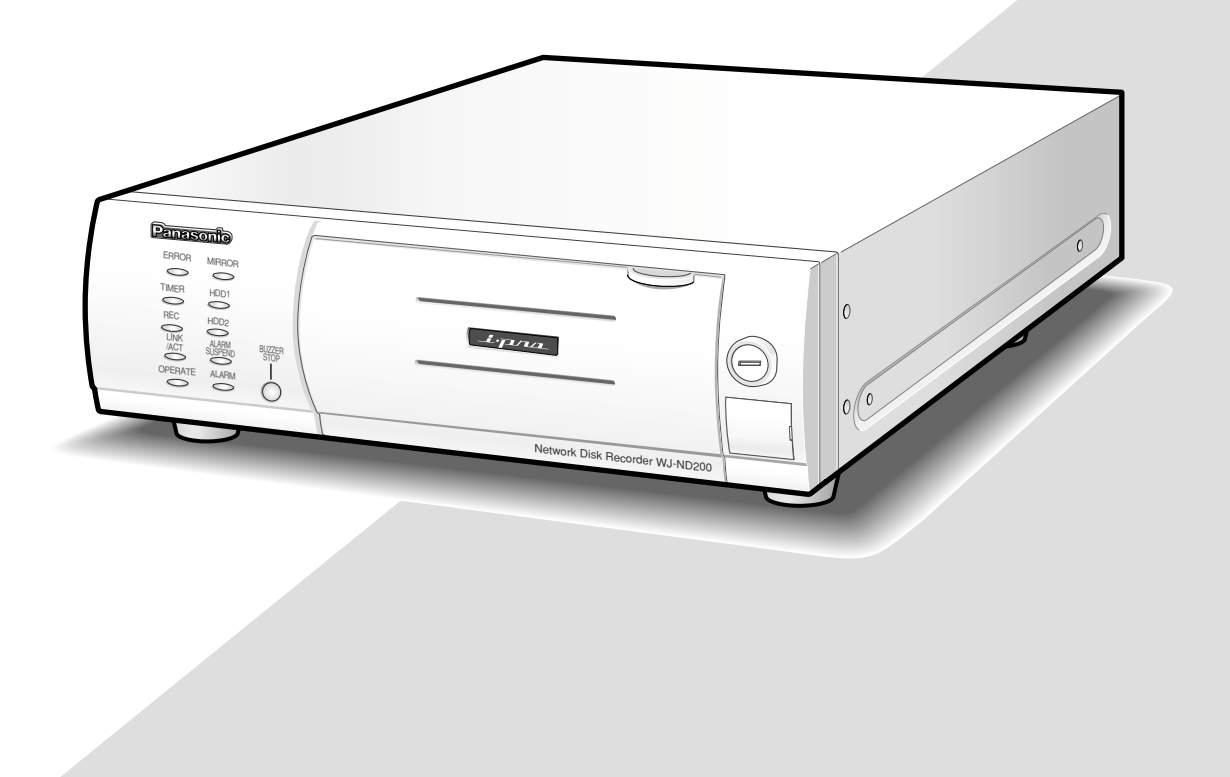

Avant toute tentative de raccordement ou d'utilisation de ce produit, veuillez lire attentivement les présentes instructions et conserver ce manuel en perspective d'une utilisation future.

Le numéro de modèle est abrégé dans certaines descriptions dans le présent manuel.

# **TABLE DES MATIÈRES**

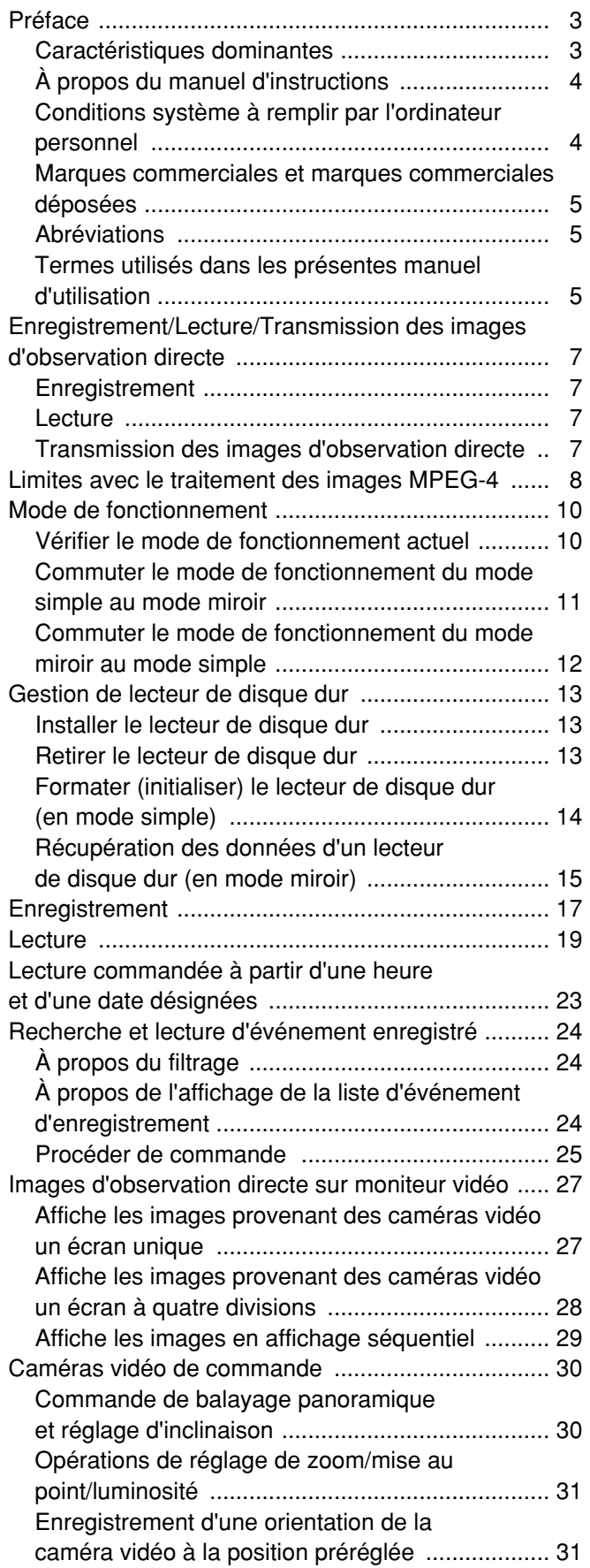

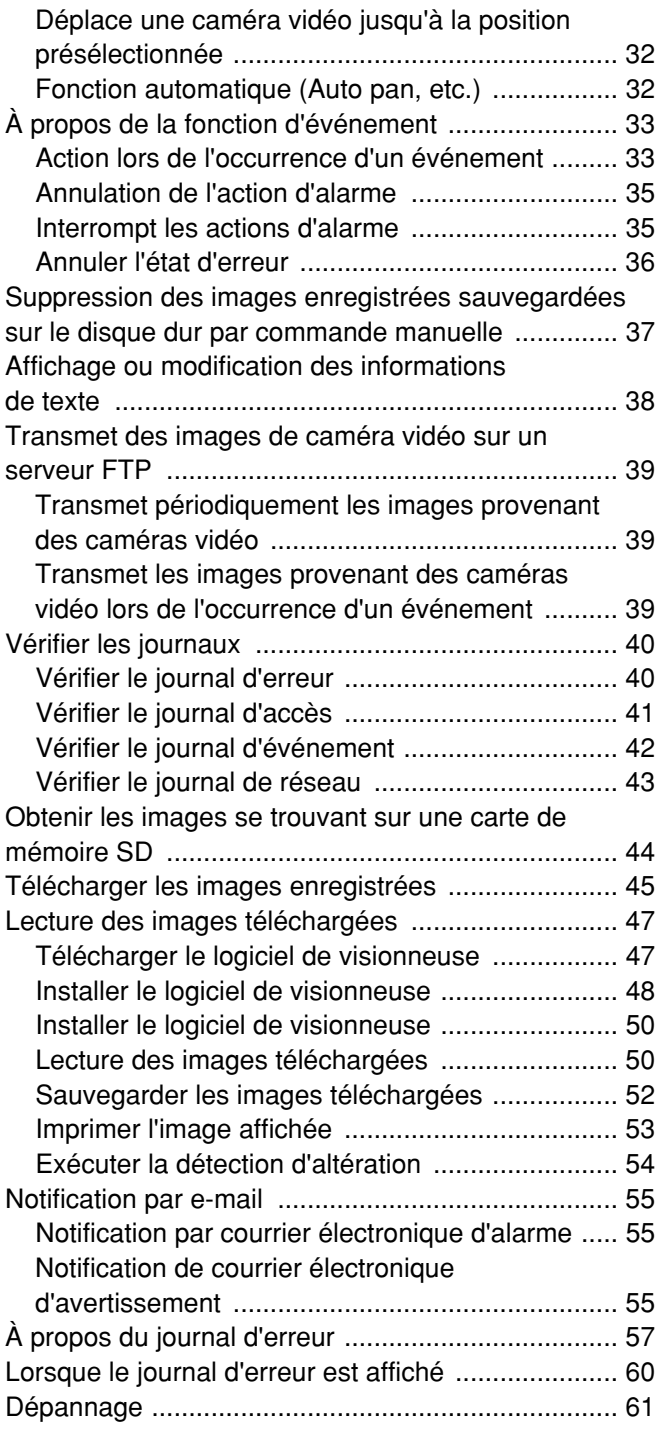

## **Caractéristiques dominantes**

Les enregistreurs de disque de réseau WJ-ND200K et WJ-ND200K/G (se référant ci-après à l'appellation WJ-ND200) sont conçus pour être utilisés dans un système de surveillance vidéo pour exécuter des enregistrements et des lectures des images provenant des caméras vidéo de réseau faisant partie du système.

L'enregistreur de disque de réseau est un appareil d'enregistrement se servant d'un lecteur de disque dur destiné à enregistrer les images provenant des caméras vidéo au lieu de faire usage de bandes vidéo pour que les images soient enregistrées par une répétition de la réécriture de manière à ce qu'aucune détérioration de la qualité d'image des images enregistrées ne se produise.

Un nombre maximum de 16 caméras vidéo peuvent être connectées par l'intermédiaire d'un réseau et il est possible d' enregistrer les images des caméras vidéo. Il est possible d'exécuter les paramétrages voire de commander le WJ-ND200 (cet appareil) en utilisant le navigateur Internet installé sur un ordinateur personnel connecté au réseau. Un nombre maximum de 4 ordinateurs personnels (navigateurs Internet) peuvent avoir accès simultanément à l'appareil et il est possible d'exécuter les paramétrages et de commander cet appareil.

Aucun disque dur n'est fourni avec cet enregistreur. Prendre contact avec votre distributeur pour faire l'achat d'un disque dur.

### **Fonctions d'enregistrement**

### **Enregistrements multiples**

Il est possible d'exécuter des enregistrements multiples en utilisant un seul enregistreur de disque de réseau même si les environnements opérationnels sont différents, par exemple, l'enregistrement d'images provenant de caméras vidéo se trouvant dans des emplacements différents et à des heures différentes.

### **Enregistrement planifié**

Il est possible d'exécuter automatiquement un enregistrement selon une planification sur un jour spécifique de la semaine. Il est également possible d'exécuter un enregistrement à un taux d'enregistrement différent en fonction des limites horaires.

### **Enregistrement d'urgence**

En cas d'urgence, les enregistrements d'urgence se verront attribuer une priorité supérieure aux autres modes d'enregistrement en actionnant le commutateur externe.

### **Enregistrement temporisé externe**

Il est possible d'exécuter automatiquement un enregistrement en utilisant un temporisateur externe.

### **Enregistrement d'événement**

Lors de l'occurrence d'un événement, comme lorsqu'un signal d'alarme est appliqué, le mode d'enregistrement (le taux d'enregistrement) peut être commuté sur un taux supérieur pour enregistrer des images.

### **Enregistrement audio**

Le son peut être entendu en même temps que les images.

### **Disque dur amovible de 2,5 pouces**

Le disque dur optionnel peut être installé et retiré facilement et rapidement sur l'avant de l'enregistreur. Lorsque deux lecteurs de disque dur sont utilisés, il est possible de remplacer les disques durs sans pour autant interrompre l'enregistrement.

### **Téléchargement ou transmission des images**

Il est possible de télécharger (sauvegarder) l'image qui est actuellement affichée dans la fenêtre du navigateur Internet sur le disque dur d'un ordinateur personnel. En établissant un serveur FTP, il est possible de transmettre périodiquement les images les images sur le serveur FTP. Lorsqu'un événement se produit, il est possible de transmettre les images provenant de la caméra vidéo installée à l'emplacement où l'alarme s'est déclenchée.

### **Fonction de notification d'événement**

Lorsqu'un événement se produit, il est possible de transmettre des emails aux adresses spécifiées afin de notifier l'occurrence d'un événement. Il est également possible d'envoyer un e-mail auquel une image enregistrée est jointe lorsque l'événement se manifeste.

### **Fonction de sécurité et fiabilité**

- La fonction d'authentification d'utilisateur (enregistrement du nom d'utilisateur et du mot de passe) permet l'accès aux utilisateurs à la sélection prédéterminée des fonctions disponibles. Il est possible d'enregistrer jusqu'à 32 utilisateurs.
- La fonction d'authentification d'hôte limite les périphériques à commander cet appareil si leurs adresses IP ne sont pas enregistrées.
- Dans le cas d'un blocage de disque dur, la fonction miroir empêche toute perte des images enregistrées en continuant l'enregistrement sur l'autre disque dur. (lorsque deux disques durs sont utilisés)

## **À propos du manuel d'instructions**

Il existe 3 ensembles de manuel d'utilisation pour les modèles WJ-ND200 qui sont comme suit.

- Guide d'installation (cette brochure)
- Manuel d'utilisation (PDF, ces manuel d'utilisation)
- Instructions de configuration (PDF)

Ces "Manuel d'utilisation" contiennent des descriptions sur la façon d'utiliser cet appareil en utilisant un ordinateur personnel par l'intermédiaire d'un réseau.

Se référer au "Instructions de configuration (PDF)" en ce qui concerne les descriptions sur la façon d'exécuter les paramétrages requis pour commander cet appareil en utilisant un ordinateur personnel et sur la façon de se raccorder à d'autres périphériques. (Les instructions de configuration sont destinées aux installateurs de système.) Les paramétrages de cet appareil seront différents selon les paramétrages du LAN ou du fournisseur de services Internet auquel l'appareil est connecté. S'en référer à un administrateur de chaque réseau pour obtenir de plus amples renseignements sur le réseau respectif.

Se référer au "Guide d'installation (brochure)" en ce qui concerne les descriptions sur la façon de commander cet appareil en utilisant les boutons implantés en façade de l'appareil, l'installation et les configurations de système. Adobe® Reader® est nécessaire pour lire les manuel d'utilisation (PDF) qui se trouvent sur le CD-ROM fourni. Lorsque Adobe® Reader n'est pas installé sur l'ordinateur personnel, télécharger la plus récente version de Adobe® Reader à partir du site Internet Adobe et l'installer.

"ND200" indiqué dans les illustrations qui sont utilisées dans les présentes manuel d'utilisation se rapportent à cet appareil ou au modèle WJ-ND200.

Se référer aux instructions intitulées "readme.txt" qui se trouvent sur le CD-ROM pour obtenir les informations relatives aux versions du logiciel dédié qui sont prises en charge, etc.

## **Conditions système à remplir par l'ordinateur personnel**

Il est recommandé de commander cet appareil en utilisant un ordinateur personnel remplissant les conditions système suivantes. Si toutefois un ordinateur personnel ne remplissant pas les conditions système suivantes est utilisé, des problèmes peuvent apparaître tel qu'une formation lente des images voire une incapacité à utiliser le navigateur.

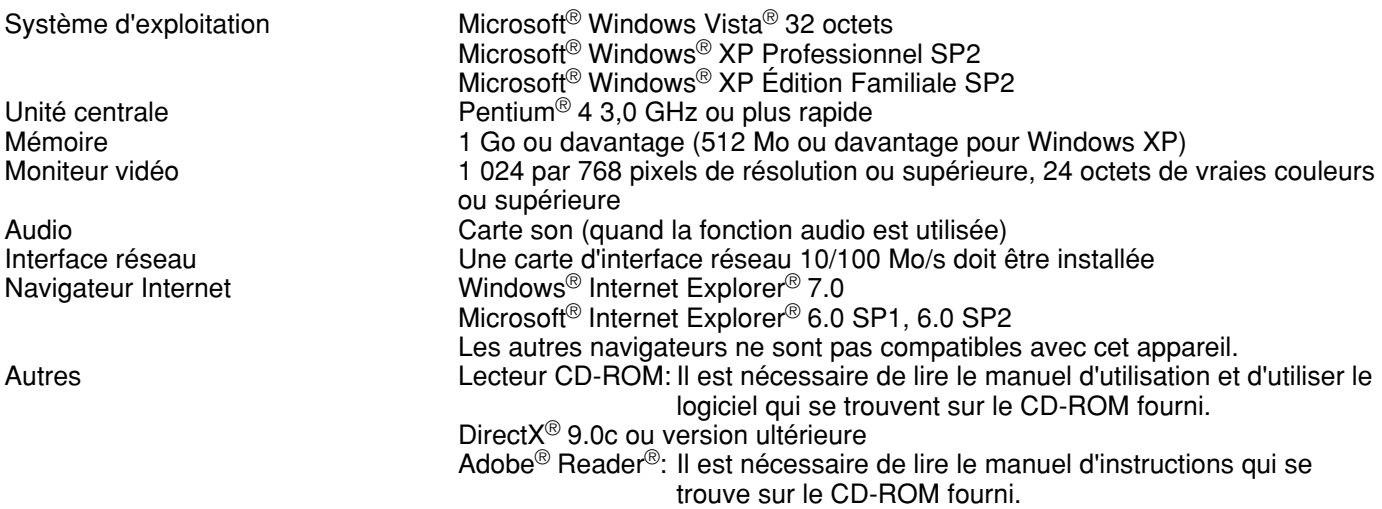

### **Remarques:**

- Quand un ordinateur personnel ne remplissant pas les conditions système spécifiées plus haut est utilisé, l'affichage des images risque d'être lent ou bien faire face à une incapacité d'utilisation du navigateur Internet.
- Si aucune carte son n'est installée sur l'ordinateur personnel, le son sera inaudible. Une coupure du son risque de se produire en fonction de l'environnement réseau.
- Se référer à "Remarques sur Vista" (PDF) pour obtenir de plus amples informations à propos des conditions système pour un ordinateur personnel et les mesures de précaution à prendre lors de l'utilisation de Microsoft® Windows Vista®.

## **Marques commerciales et marques commerciales déposées**

- Adobe et Reader sont soit des marques commerciales déposées soit des marques commerciales de Adobe Systems Incorporated aux États-Unis et/ou dans d'autres pays.
- Microsoft, Windows, Windodws Vista, Internet Explorer, ActiveX et DirectX sont soit des marques commerciales déposées soit des marques commerciales de la firme Microsoft Corporation aux États-Unis et/ou dans d'autres pays.
- Les autres noms de compagnies et de produits contenus dans ces manuel d'utilisation peuvent être des marques commerciales ou des marques commerciales déposées de leurs propriétaires respectifs.
- Intel et Pentium sont des marques commerciales ou des marques déposées de la firme Intel Corporation ou de ses filiales aux États-Unis d'Amérique et dans d'autres pays et sont utilisées sous licence.

## **Abréviations**

Les abréviations suivantes sont utilisées dans ces manuel d'utilisation.

Microsoft® Windows Vista® 32 octets est décrit sous l'appellation de Windows Vista.

Microsoft<sup>®</sup> Windows<sup>®</sup> 2000 Professionnel Service Pack 4 est décrit sous l'appellation Windows 2000. Microsoft® Windows® XP Professionnel SP2 et Microsoft® Windows® XP Édition familiale SP2 sont décrits sous l'appellation Windows XP.

## **Termes utilisés dans les présentes manuel d'utilisation**

### **HDD**

Se réfère à un lecteur de disque dur (moyen de stockage de masse). L'appareil enregistre les images provenant des caméras vidéo sur un disque dur plus que sur une bande magnétique vidéo.

### **Taux d'enregistrement (i/s, I-Frame)**

Se réfère à l'unité qui détermine la régularité avec laquelle les images enregistrées sont lues. "ips" est utilisé pour exprimer le nombre d'images enregistrées par seconde. Plus le nombre est élevé, meilleure est la régularité de mouvement mais il faut cependant savoir que la durée d'enregistrement disponible est plus courte. "I-Frame" est utilisé pour exprimer l'intervalle de rafraîchissement de l'affichage des images MPEG-4 paramétré dans la caméra vidéo.

### **Résolution**

La résolution se réfère au degré de précision et de qualité des images de caméra vidéo enregistrées par l'appareil. L'appareil affiche la résolution en nombre de points. Par exemple, si le nombre de points horizontaux est de 640 et le nombre de points verticaux est de 480, l'affichage est de 640 x 480.

### **M-JPEG**

Un codeur-décodeur vidéo qui compresse des trames vidéo provenant de la caméra vidéo en images JPEG indépendantes séquentiellement par la demande de l'appareil. La charge du réseau sera réduite en comparaison de la méthode qui permet d'obtenir les images JPEG indépendamment de la caméra vidéo. Cependant, le taux de transmission variera en fonction de l'état de la caméra vidéo. Certaines caméras vidéo indiquent ce codeurdécodeur vidéo simplement sous l'appellation "JPEG".

### **Enregistrement manuel**

Fonction de démarrage et d'arrêt de l'enregistrement commandé manuellement en cliquant le bouton d'enregistrement ou le bouton d'arrêt d'enregistrement.

### **Enregistrement planifié**

Fonction de démarrage et d'arrêt de l'enregistrement commandé automatiquement à une heure préréglée.

### **Enregistrement d'événement**

Fonction de démarrage de l'enregistrement commandé automatiquement quand un événement se produit. Les enregistrements d'événement sont divisés en pré-enregistrements (images avant que l'événement se produise) et en post-enregistrements (images après que l'événement se soit produit).

### **Enregistrement d'urgence**

Fonction permettant l'exécution d'un enregistrement prioritaire en situations d'urgence, etc. par l'intermédiaire d'un commutateur externe connecté à l'appareil.

### **Mode d'enregistrement externe**

Fonction permettant de changer la planification programmée en utilisant un commutateur externe connecté à l'appareil.

La planification programmée sera commutée en mode d'enregistrement externe pendant que le commutateur externe sera placé sur "ON".

### **Enregistrement de carte de mémoire SD/de données de mémoire SD**

Fonction caractérisant certains modèles de caméras vidéo Panasonic conçue pour sauvegarder les images sur une carte de mémoire SD placée dans la caméra vidéo lorsque la communication avec la caméra vidéo échoue dans la période paramétrée pour un enregistrement planifié de cet appareil. Les images sauvegardées par enregistrement sur la carte de mémoire SD sont décrites par l'appellation "Données de mémoire SD" dans ces manuel d'utilisation. La durée d'enregistrement des données de mémoire SD sera affichée sur la base de l'horloge de la caméra vidéo.

### **Événement**

Un événement est un phénomène qui déclenche une opération spécifique (opération d'événement) dans cet appareil. Les événements sont divisés alarme sur borne, alarme par instruction et alarme issue de site.

### **Séquence**

Une séquence se réfère à un changement automatique de l'affichage des images de caméra vidéo dans une sqpg séquence préréglée. L'affichage de séquence est possible lorsque l'appareil affiche des images d'observation directe.

### **Zoom électronique**

Fonction qui consiste à agrandir les images d'observation directe et à la lecture des images. Lorsque la caméra vidéo se sert de la fonction de zoom électronique de caméra vidéo pour agrandir les images, la fonction de zooming électronique agrandit les images selon un mode électronique et les affiche.

### **Commande de la caméra vidéo**

La commande de la caméra vidéo se réfère au contrôle des fonctions des caméras vidéo combinées connectées à l'appareil. Ces fonctions comprennent le balayage panoramique ou le réglage d'inclinaison, le réglage de zoom, la mise au point, la luminosité, les opérations de préréglage (le déplacement de la caméra vidéo jusqu'à une position horizontale ou verticale préréglée) et la fonction Auto (par exemple, le balayage panoramique automatique).

### **Administrateur de système**

Ceci se réfère à une personne qui a la responsabilité détient l'autorité à commander l'appareil et à exécuter les paramétrages.

### **Commutateur de protection en écriture**

Ce commutateur est placé sur le boîtier en plastique recouvrant le lecteur de disque dur et sert à déterminer s'il est nécessaire de protéger ou non le lecteur de disque dur contre toute opération d'écriture.

## **Enregistrement**

Les images seront transmises à partir des caméras vidéo à l'appareil et seront enregistrées. Les images provenant de 16 caméras vidéo peuvent être enregistrées sur un seul et unique enregistreur de disque de réseau. Les images enregistrées sont compatibles au format JPEG/M-JPEG et au format MPEG-4.

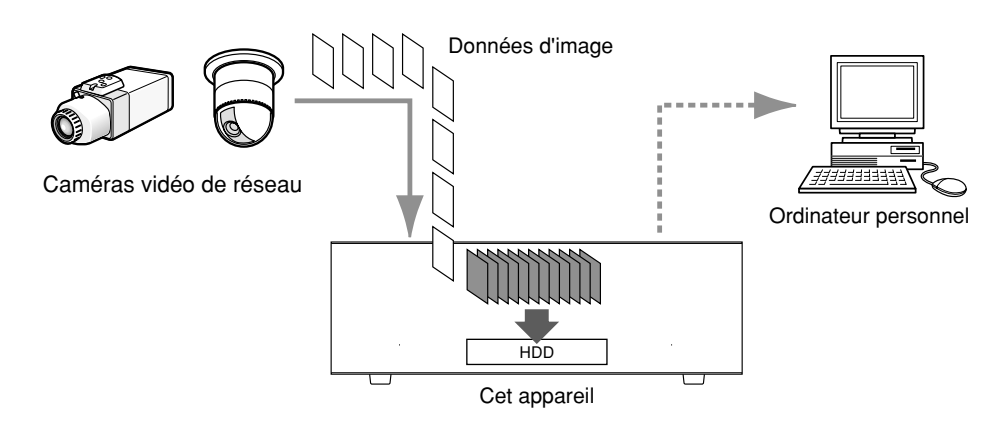

## **Lecture**

Les images qui ont été enregistrées sur le lecteur de disque dur de cet appareil peuvent être transmises à un ordinateur personnel et lues sur celui-ci. Un seul enregistreur de disque de réseau peut transmettre les images jusqu'à 4 ordinateurs personnels (navigateurs Internet). Il est nécessaire d'utiliser le navigateur Internet ou le logiciel de visionneuse pour afficher les images enregistrées.

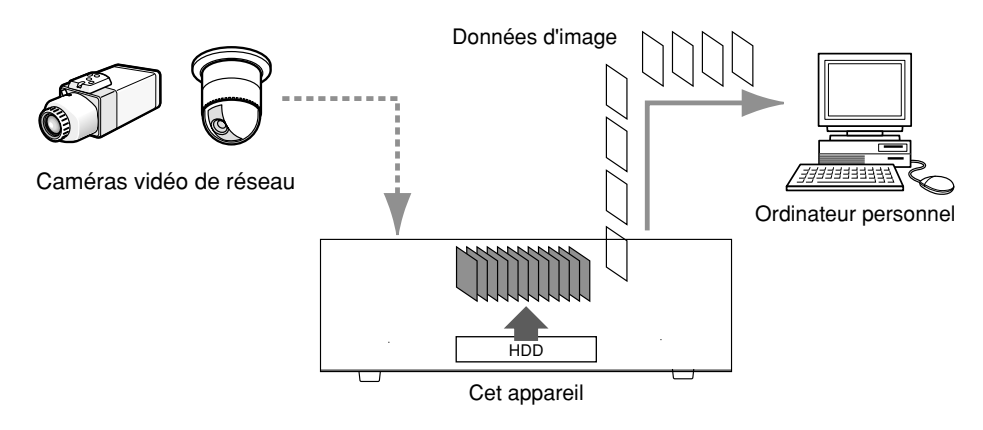

## **Transmission des images d'observation directe**

Les images d'observation directe provenant des caméras vidéo de réseau peuvent être transmises aux ordinateurs personnels par l'intermédiaire de l'appareil. Les images d'observation directe provenant d'un nombre maximum de 16 caméras vidéo de réseau peuvent être transmises simultanément à 4 ordinateurs personnels.

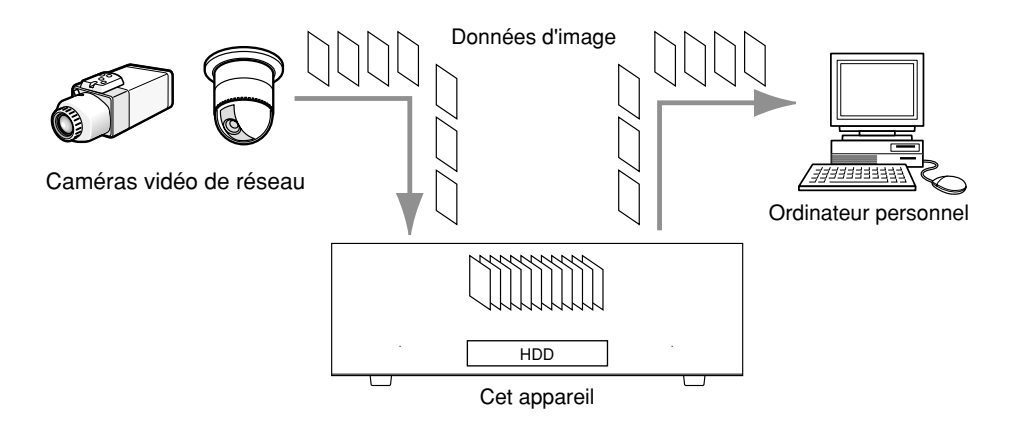

Les limites suivantes sont imposées lorsque "MPEG-4" est sélectionné comme méthode de compression d'image dans le menu de configuration ("AJUST CAM RESEAU" sous "CAMERA"). Se référer aux instructions de configuration (PDF) pour savoir modifier les paramétrages.

### **1. Lorsque les images d'observation directe sont affichées**

- q Un écran noir risque d'apparaître pendant les premières secondes (\*) lorsque les opérations suivantes sont exécutées pendant l'affichage des images d'observation directe.
	- Lorsque des images d'observation directe MPEG-4 sont affichées (en commutant le canal de caméra vidéo, etc.)
	- Quand une image MPEG-4 est agrandie (ou une image MPEG-4 est redimensionnée et ramenée sur sa dimension originale)
- (2) L'intervalle de rafraîchissement peut prendre plusieurs secondes (\*) pour une image MPEG-4 au moment de l'affichage en écran à quatre divisions. **Exemple:** Lorsque "3 secondes" est sélectionné comme intervalle de rafraîchissement sur la caméra vidéo,

l'image MPEG-4 sera rafraîchie par intervalle de 3 secondes.

### **2. Lorsque des images sont affichées en séquence**

Lorsque "MPEG-4" est sélectionné comme méthode de compression d'image de la caméra vidéo sélectionnée pour le canal de caméra vidéo dans le menu de configuration ("AJUST SEQUENCE" sous "Cameral"), l'étape de séquence respectif sera sautée.

### **3. Lors de la lecture des images enregistrées**

- $\odot$  La durée de lecture affichée risque d'être rapide pendant plusieurs secondes (\*) lorsque les opérations suivantes sont exécutées pendant l'affichage des images enregistrées.
	- Lorsque les images MPEG-4 enregistrées sont lues (en changeant de canal de caméra vidéo, etc.)
	- Quand une image MPEG-4 est agrandie (ou une image MPEG-4 est redimensionnée et ramenée sur sa dimension originale)

(Lorsqu'un zooming en rapprochement ou un zooming en éloignement est opéré sur une image enregistrée MPEG-4 en pause, l'image obtenues plusieurs secondes après celle actuellement affichée risque d'être agrandie.)

- Lorsque le bouton [LECT] est à nouveau cliqué pendant l'affichage d'une image MPEG-4
- Lorsque la première image est affichée en cliquant le bouton [IMAGE SUIV] pendant la pause
- (2) La lecture risque d'être exécutée par intervalles de plusieurs secondes (\*) lorsque les opérations suivantes sont exécutées pendant la lecture d'une image MPEG-4.
	- Lecture en sens inverse
	- Lecture en mode rapide/lecture en mode rapide inverse
- Lecture par trame en sens inverse **Exemple:** Lorsque "3 secondes" est sélectionné comme intervalle de rafraîchissement sur la caméra vidéo, l'image MPEG-4 sera lue par intervalles de 3 secondes.
- $\circled{3}$  Lorsque deux séquences enregistrées sont lues en séquentiel, les quelques dernières images de l'enregistrement précédent et les quelques premières images de l'enregistrement suivant risquent d'apparaître superposées.
- $\alpha$  Lorsque des images MPEG-4 sont lues selon l'heure et la date spécifiées, la lecture risque de commencer à partir d'une position située à plusieurs secondes (\*) après l'heure et la date spécifiées ou à partir de la première trame de l'enregistrement suivant.

### **4. Lors de l'enregistrement des images**

q L'heure et la date affichées dans la liste des événements d'enregistrement (l'heure actuelle du début des enregistrements) risquent de ne pas correspondre à l'heure actuelle du déclenchement de l'enregistrement (heure de l'occurrence d'un événement, heure de début de session d'un enregistrement planifié, etc.) mais la durée d'enregistrement risque également d'être écourtée de plusieurs secondes au pire de deux fois la valeur de la durée de rafraîchissement paramétrée à la caméra vidéo.

Lorsque la durée d'enregistrement paramétrée et l'intervalle de rafraîchissement paramétré de la caméra vidéo sont égales à 10 secondes et 1 second respectivement 10 – (1 x 2) = 8 (sec). La durée minimum de l'enregistrement actuel est de 8 secondes.

2 Quand un enregistrement de pré-événement est paramétré pour être exécuté, la durée de l'enregistrement de pré-événement risque d'être plus longue que la durée paramétrée.

**Exemple:** En fonction du volume des données d'image, la durée de l'enregistrement de pré-événement risque de se situer aux environs de 10 secondes même lorsqu'une durée de 5 secondes est paramétrée pour la durée d'enregistrement de pré-événement.

### **5. Lorsque du téléchargement des images enregistrées**

Le téléchargement des images enregistrées risque de commencer à partir d'une position située à plusieurs secondes (\*) plus tôt que l'heure de début de session spécifiée. Paramétrer des limites de durée pour le téléchargement plus longues que l'intervalle de rafraîchissement paramétré sur la caméra vidéo.

### **6. Au moment de la transmission des images enregistrées lors d'une occurrence d'un événement à un serveur FTP**

La durée des images à traitement au serveur FTP, images qui sont enregistrées lors d'une occurrence d'un événement, risque de ne pas exactement la même durée sur celle paramétrée pour "PRE-DUREE" et "POST-DUREE". Paramétrer "PRE-DUREE" et "POST-DUREE" sur une durée plus longue que l'intervalle de rafraîchissement paramétré à la caméra vidéo.

### **7. Autres**

- $\Omega$  Les images MPEG-4 ne seront pas jointes aux e-mails d'alarme.
- (2) Même lorsque les images doivent être transmises régulièrement au serveur FTP, les images MPEG-4 ne le seront pas.
- \* La durée (en secondes) diffère en fonction de l'intervalle de rafraîchissement paramétré à la caméra vidéo (1 5 secondes). Pour raccourcir le décalage de temps, paramétrer l'intervalle de rafraîchissement paramétré sur la caméra vidéo sur une plus courte durée. Se référer au manuel d'utilisation de la caméra vidéo pour savoir comment configurer l'intervalle de rafraîchissement.

Il existe deux modes de fonctionnement; le mode miroir et le mode simple.

**Mode miroir:** Les deux lecteurs de disque dur sont utilisés avec la fonction miroir et les images provenant de la caméra vidéo seront enregistrées simultanément. Même si l'un des deux lecteurs de disque dur tombait en panne, les images provenant de la caméra vidéo seront enregistrées sur l'autre lecteur de disque dur. **Mode simple:** Les deux lecteurs de disque dur sont utilisés indépendamment.

Il est recommandé d'utiliser cet appareil en mode miroir lorsque cet appareil est utilisé pour la première fois. (Lorsque l'appareil est commuté en mode miroir après l'avoir utilisé en mode simple, les images enregistrées sur les lecteurs de disque dur seront supprimées.)

## **Vérifier le mode de fonctionnement actuel**

Le témoin MIRROR implanté sur la façade de l'appareil indique le mode de fonctionnement actuel.

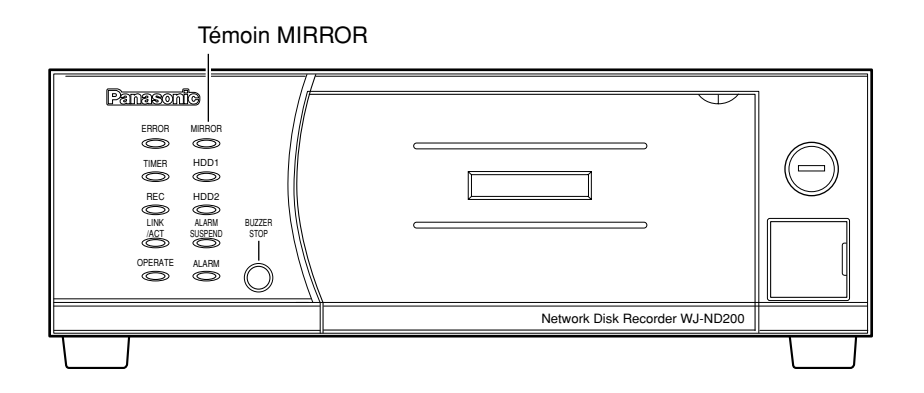

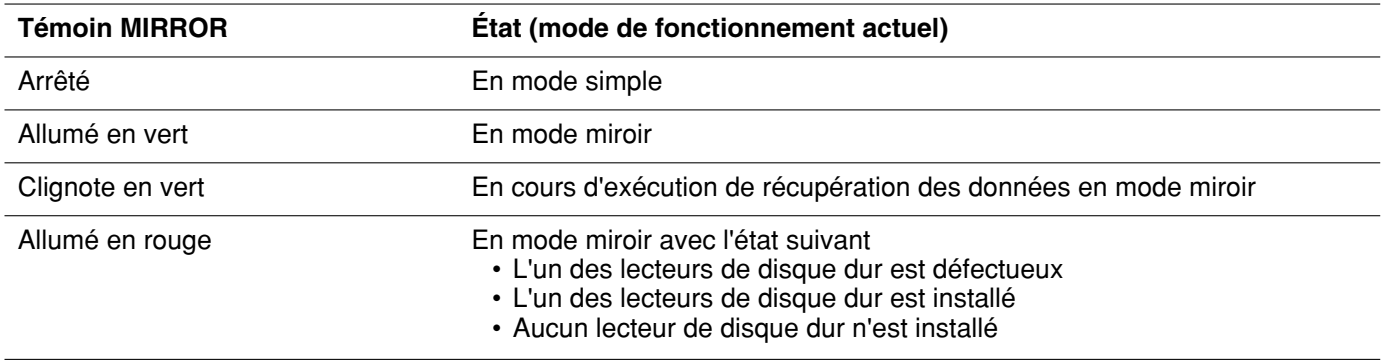

## **Commuter le mode de fonctionnement du mode simple au mode miroir**

Pour commuter le mode de fonctionnement du mode simple au mode miroir, effectuer les opérations suivantes. Lorsque la fonction miroir en utilisée, la taille de disque des deux lecteurs de disque dur à utiliser sera identique.

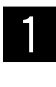

z **Ouvrir le couvercle avant et confirmer que les deux boutons USE clignotent en vert\* (ceci indiquant que les deux lecteurs de disque dur sont installés dans l'appareil).**

\* Même si les boutons USE ne clignotent pas en vert, il est possible de changer le mode de fonctionnement du mode simple au mode miroir. Se référer à la notice importante de la page 12 pour obtenir de plus amples renseignements.

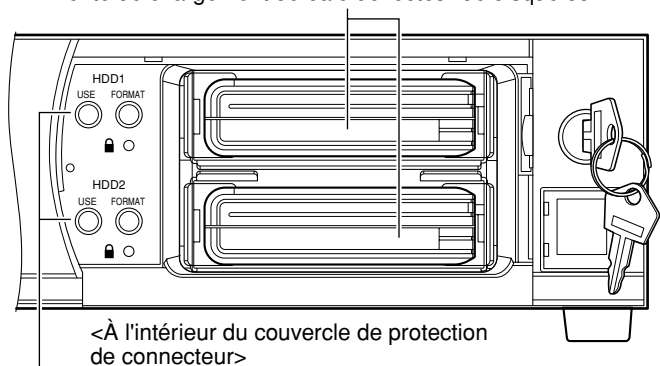

Bouton USE (avec le témoin)

### **Remarques:**

• Le bouton USE indique l'état correspondant au lecteur de disque dur comme suit. **Allumé en vert:** L'alimentation du lecteur de disque dur (formaté) est appliquée. **Clignote en orange:** En cours d'installation ou de désinstallation (arrêt) du lecteur de disque dur **Clignote en vert:** L'alimentation du lecteur de disque dur (non formaté) est appliquée. **Arrêt:** Un des cas suivants

- L'alimentation du lecteur de disque dur est coupée
- Aucun lecteur de disque dur n'est connecté ni installé dans la fente de chargement de baie de lecteur de disque dur
- **Allumé en orange:** En cours d'enregistrement ou d'obtention des données de mémoire SD (images se trouvant sur la carte mémoire SD)

**Clignote en rouge:** En état d'avertissement d'échange de lecteur de disque dur

**Allumé en rouge:** En état d'avertissement de capacité de lecteur de disque dur (manque d'espace sur le lecteur de disque dur)

Se référer aux instructions de configuration (PDF) pour obtenir de plus amples renseignements à propos de l'avertissement d'échange de lecteur de disque dur et l'avertissement sur la capacité du lecteur de disque dur.

• Se référer à la page 13 en ce qui concerne l'installation du lecteur de disque dur.

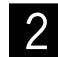

## x **Maintenir les deux boutons FORMAT pressés pendant au moins 5 secondes.**

 $\rightarrow$  Le formatage des lecteurs de disque dur en mode miroir commencera. (La sonnerie commencera à retentir et les boutons FORMAT clignoteront en vert.) Lorsque le formatage est terminé, un fonctionnement en mode miroir démarrera automatiquement. (Le clignotement des boutons FORMAT cessera et les boutons USE et le témoin MIRROR s'allumeront en vert.)

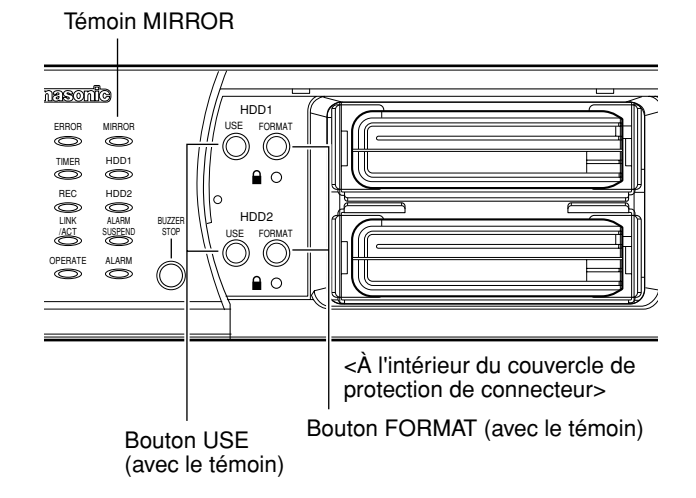

Fente de chargement de baie de lecteur de disque dur

### **Important:**

- Seuls les lecteurs de disque dur installés peuvent être formatés lorsque l'appareil fonctionne en mode miroir. Il est impossible de formater un lecteur de disque dur non installé ou un lecteur de disque dur qui est en cours d'installation.
- Lorsque le bouton USE ne clignote pas en vert (ni éteint ni ne clignote en orange), c'est indication que le lecteur de disque dur correspondant est déjà formaté. Lorsque le lecteur de disque dur est formaté, toutes les données sur le disque dur seront effacées.
- Le lecteur de disque dur pour lequel la protection en écriture est appliquée ne peut pas être formaté.
- Lorsque l'opération suivante est en cours d'exécution, il est impossible de changer le mode de fonctionnement du mode simple au mode miroir.
	- Obtention des données de la mémoire SD
	- Enregistrement automatiquement de caméra vidéo ("RAPIDE" "DÉCLARATION AUTO CAMÉRA")
	- Recherche de caméra vidéo ("CAMERA" "RECHERCH CAMÉRA")
- Lors du formatage des lecteurs de disque dur en mode miroir, la connexion au serveur FTP et l'envoi de e-mails ne seront pas disponibles.
- Lorsque l'appareil est utilisé en mode miroir, la taille disponible actuelle du lecteur de disque dur sera inférieure que celle utilisée lorsque le mode simple est appliqué.

## **Commuter le mode de fonctionnement du mode miroir au mode simple**

Pour changer le mode de fonctionnement du mode miroir au mode simple, exécuter les opérations suivantes.

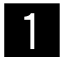

z **Ouvrir le couvercle avant et retirer les lecteurs de disque dur. Confirmer ensuite que les deux boutons USE sont éteints (ceci indiquant qu'aucun lecteur de disque dur n'est installé dans l'appareil).**

### **Remarque:**

Se référer à la page 13 en ce qui concerne la façon de retirer le lecteur de disque dur.

Fente de chargement de baie de lecteur de disque dur

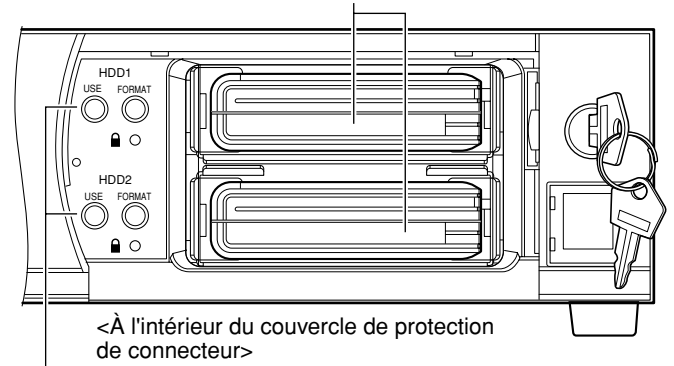

Bouton USE (avec le témoin)

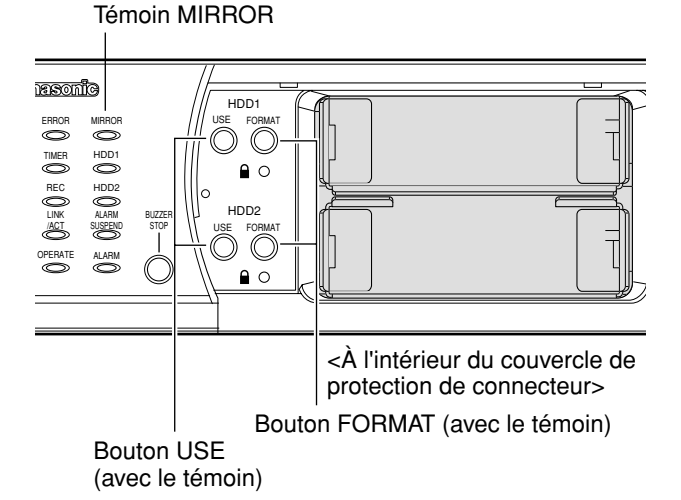

**2** Maintenir les deux boutons FORMAT **pressés pendant au moins 5 secondes.**

La commutation du mode de fonctionnement du mode miroir au mode simple commencera. (La sonnerie commencera à retentir et les boutons FORMAT clignoteront en vert.) Lorsque le fonctionnement de l'appareil en mode

simple démarre, les boutons FORMAT et le témoin MIRROR s'éteignent.

Les descriptions suivantes traitent de la manière d'installer ou de formater le lecteur de disque dur et la façon de récupérer des données du disque dur (uniquement en se servant du mode miroir).

## **Installer le lecteur de disque dur**

Installer le lecteur de disque dur de la façon suivante.

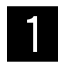

z **Introduire le lecteur de disque dur en procédant du côté du connecteur du lecteur de disque dur dans la fente de chargement de baie de lecteur de disque dur.**

x **Maintenir le bouton USE respectif enfoncé qui se trouve sur la fente de chargement de baie de lecteur de disque dur dans laquelle le lecteur de disque dur doit être introduit pendant au moins 2 secondes.**

 $\rightarrow$  Le processus d'installation commencera. (La sonnerie commencera à retentir et le bouton USE correspondant commencera à clignoter en orange.)

Lorsque le processus d'installation est terminé, le bouton USE s'allumera et clignotera en vert de manière à indiquer si le lecteur de disque dur installé est formaté ou non. Lorsque le bouton est allumé en vert, le lecteur de disque dur installé est formaté. Lorsque le bouton clignote en vert, le lecteur de disque dur installé n'est pas formaté.

## **Retirer le lecteur de disque dur**

Retirer le lecteur de disque dur de l'appareil comme suit.

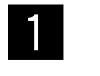

z **Ouvrir le couvercle avant et confirmer que les deux boutons USE sont allumés en vert\* (ceci indiquant que les deux lecteurs de disque dur sont installés).**

- \* Même si les boutons USE ne sont pas allumés en vert, il est possible de retirer les lecteurs de disque dur. Se référer à la notice importante de la page 14 pour obtenir de plus amples renseignements.
	- x **Maintenir le bouton USE respectif enfoncé qui se trouve sur la fente de chargement de baie de lecteur de disque dur de laquelle le lecteur de disque dur doit être retiré pendant au moins 2 secondes.**
		- $\rightarrow$  Le processus d'arrêt (désinstallation) commencera. (Le bouton USE correspondant commencera à clignoter en orange.)

Fente de chargement de baie de lecteur de disque dur

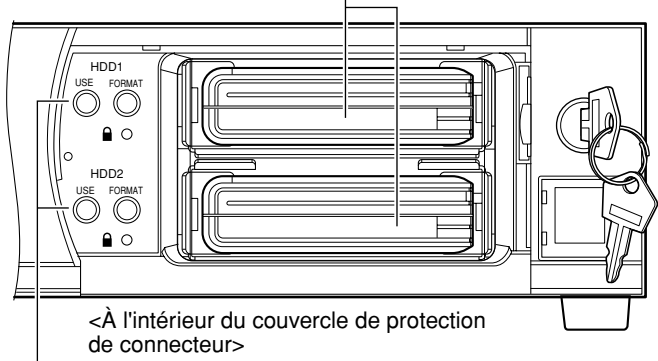

Bouton USE (avec le témoin)

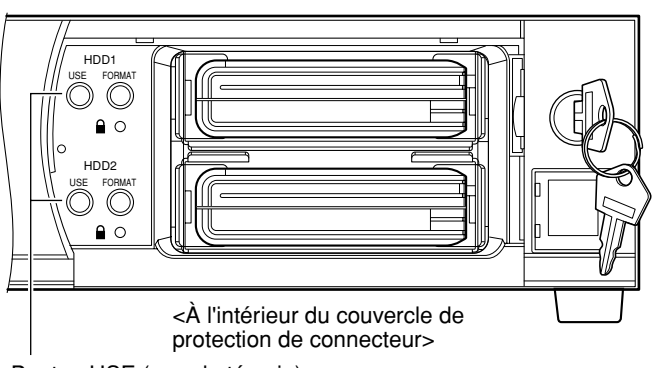

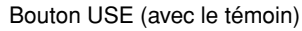

Lorsque le processus d'arrêt est terminé, le bouton USE s'éteindra. Retirer le lecteur de disque dur après confirmation que le bouton USE n'est pas allumé ni ne clignote.

### **Remarque:**

Se référer à la page 11 pour obtenir de plus amples renseignements sur l'état du lecteur de disque dur indiqué par l'utilisation du bouton USE.

### **Important:**

• Lorsque le bouton USE du lecteur de disque dur sur lequel un enregistrement est actuellement exécuté est maintenu enfoncé pendant au moins 2 secondes alors que l'appareil fonctionne en mode simple, l'enregistrement se poursuivra sur l'autre lecteur de disque dur. Dans ce cas, certaines images devant être enregistrées risquent de ne pas l'être (pendant plusieurs secondes pour changer de disque dur pour exécuter l'enregistrement).

Si un seul lecteur de disque dur est utilisé, l'enregistrement s'arrêtera.

- Lorsque le bouton USE est maintenu enfoncé pendant au moins 2 secondes alors que l'appareil fonctionne en mode miroir, le lecteur de disque dur respectif au bouton USE maintenu enfoncé sera désinstallé et le témoin MIRROR s'allume en rouge.
- Lorsque l'appareil fonctionne en mode miroir, les deux lecteurs de disque dur qu'il est prévu d'utiliser doivent posséder la même capacité.
- Lorsque l'appareil est en cour d'obtention des données de mémoire SD, il est impossible d'installer ni de retentir de lecteur de disque dur.
- Lorsque l'opération suivante est en cours d'exécution, il est possible de rajouter ou de retirer des lecteurs de disque dur.
	- Enregistrement automatiquement de caméra vidéo ("RAPIDE" "DÉCLARATION AUTO CAMÉRA") • Recherche de caméra vidéo ("CAMERA" – "RECHERCH CAMÉRA")
- Retirer le lecteur de disque dur après confirmation que le bouton USE n'est pas allumé ni ne clignote. Sinon, les données qui sont sur le disque dur risquent d'être endommagées.

## **Formater (initialiser) le lecteur de disque dur (en mode simple)**

Formater le lecteur de disque dur de la façon suivante en utilisant l'appareil en mode simple.

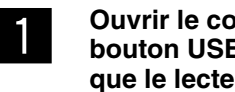

### z **Ouvrir le couvercle avant et confirmer que le bouton USE clignote en vert\* (ceci indiquant que le lecteur de disque dur est installé dans l'appareil).**

\* Même si les boutons USE ne sont pas allumés en vert, il est possible de formater les lecteurs de disque dur. Se référer à la notice importante pour obtenir de plus amples renseignements.

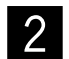

## x **Maintenir le bouton FORMAT respectif enfoncé du lecteur de disque dur à formater pendant au moins 5 secondes.**

 $\rightarrow$  Le formatage du lecteur de disque dur commencera. (Le bouton FORMAT correspondant commencera à clignoter en vert.)

Lorsque le formatage est terminé, le bouton FORMAT s'éteindra et le bouton USE respectif s'allume en vert.

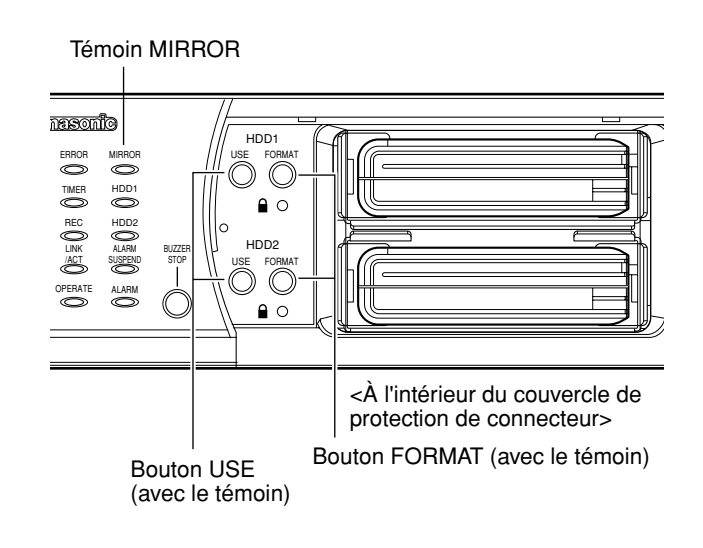

### **Important:**

- Se référer à la page 11 pour savoir comment formater les lecteurs de disque dur lorsque l'appareil fonctionne en mode miroir.
- Seul le lecteur de disque dur installé peut être formaté lorsque l'appareil fonctionne en mode simple. Il est impossible de formater un lecteur de disque dur non installé ou un lecteur de disque dur qui est en cours d'installation.
- Le lecteur de disque dur pour lequel la protection en écriture est appliquée ne peut pas être formaté.
- Lorsque l'appareil est en cour d'obtention des données de mémoire SD, il est impossible de commuter le mode de fonctionnement du mode simple au mode miroir.
- Lorsque l'opération suivante est en cours d'exécution, il est impossible de formater les lecteurs de disque dur. • Enregistrement automatiquement de caméra vidéo ("RAPIDE" – "DÉCLARATION AUTO CAMÉRA")
	- Recherche de caméra vidéo ("CAMERA" "RECHERCH CAMÉRA")
- Lors du formatage des lecteurs de disque dur en mode miroir, la connexion au serveur FTP et l'envoi de e-mails ne seront pas disponibles.

## **Récupération des données d'un lecteur de disque dur (en mode miroir)**

Lorsque l'un des lecteurs de disque dur est défectueux alors que l'appareil fonctionne en mode miroir, le lecteur de disque dur défectueux peut être remplacé sans interrompre l'opération en cours en utilisant la fonction miroir (récupération miroir).

Lorsque l'un des lecteurs de disque dur devient défectueux, le bouton USE respectif au disque dur et le bouton MIRROR s'allument en rouge.

Lorsque le lecteur de disque dur HDD2 devient défectueux pendant qu'un enregistrement est exécuté, par exemple, le bouton HDD1 s'allume en orange (l'enregistrement est actuellement exécuté) et le bouton HDD2 s'allume en vert (aucun enregistrement n'est exécuté).

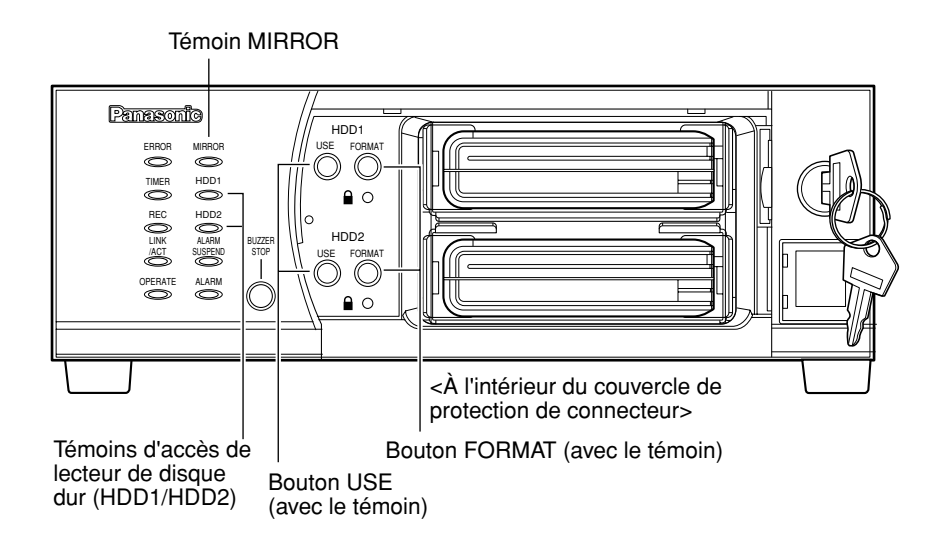

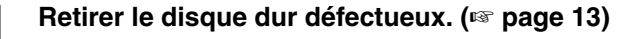

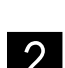

### 2 **Installer le nouveau lecteur de disque dur. (**☞ **page 13)**

- $\rightarrow$  Lorsque le processus d'installation est terminé, le bouton USE commencera à clignoter en vert.
- **c Maintenir le bouton FORMAT respectif**<br>Comparison du lecteur de disque dur qui vi **enfoncé du lecteur de disque dur qui vient d'être installé pendant au moins 5 secondes.**
	- $\rightarrow$  La récupération par miroir commencera. (La sonnerie commencera à retentir et le bouton FORMAT et le témoin MIRROR commenceront à clignoter en vert.) Lorsque la récupération miroir est terminée, le bouton FORMAT s'éteindra et le témoin MIRROR s'allume en vert.

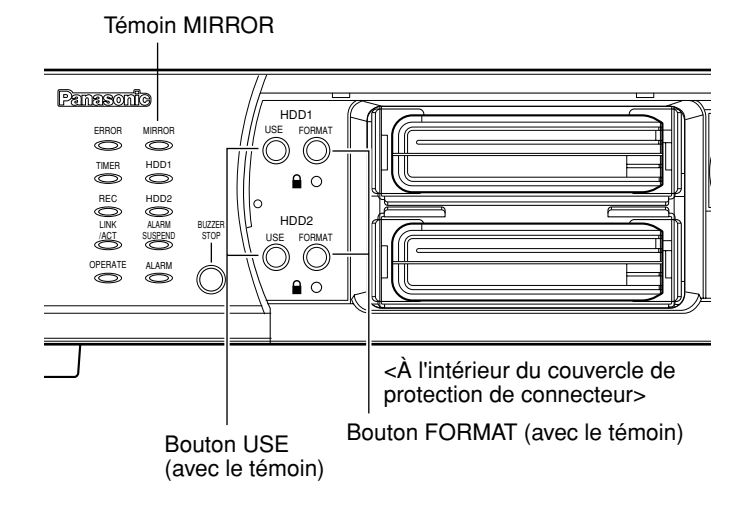

### **Important:**

- La récupération miroir ne commencera pas si le bouton FORMAT respectif du disque dur normal (c'est-à-dire celui qui n'est pas remplacé) est maintenu enfoncé après avoir installé le nouveau lecteur de disque dur.
- La récupération miroir sera annulée lorsque le bouton FORMAT respectif du lecteur de disque dur nouvellement installé est maintenu enfoncé pendant au moins 5 secondes pendant le processus de récupération miroir.
- Rien se produira si le bouton FORMAT ou le bouton USE respectif du disque dur normal (c'est-à-dire celui qui n'est pas remplacé) est maintenu enfoncé pendant l'exécution de la récupération miroir.
- La récupération miroir ne peut pas être exécutée si la protection en écriture est appliquée au lecteur de disque dur.
- Lorsque l'appareil est en cour d'obtention des données de mémoire SD, il est impossible d'exécuter la récupération miroir.
- Lorsque l'opération suivante est en cours d'exécution, il est impossible d'exécuter la récupération miroir.
	- Enregistrement automatiquement de caméra vidéo ("RAPIDE" "DÉCLARATION AUTO CAMÉRA") • Recherche de caméra vidéo ("CAMERA" – "RECHERCH CAMÉRA")
- Lorsque la taille du lecteur de disque dur nouvellement installé est inférieure à celle du disque source (c'est-àdire celui qui n'est pas remplacé), il est impossible d'exécuter la récupération miroir.

### **Précautions à prendre pour la gestion du disque**

Le modèle WJ-ND200 est habituellement placé en mode de veille pour l'enregistrement. Lire attentivement ce qui suit avant d'ajouter, de retirer ou de procéder au formatage du lecteur de disque dur.

### **Avant d'ajouter un lecteur de disque dur**

Quand un lecteur de disque dur est ajouté alors que le commutateur de protection en écriture est en position "OFF", les plus anciennes données enregistrées risquent d'être endommagées. Quand un lecteur de disque dur est ajouté uniquement à des fins de lecture, s'assurer que le commutateur de protection en écriture est en position "ON" avant d'ajouter un lecteur de disque dur.

### **Avant de retirer ou de formater le lecteur de disque dur**

Lorsque le lecteur de disque dur sur lequel l'enregistrement est exécuté ou que la pause à l'enregistrement est commandée est retiré ou formaté, l'autre lecteur de disque dur prendra le relais de l'opération d'enregistrement. Dans ce cas, les plus anciennes données enregistrées risquent d'être endommagées.

# **Enregistrement**

Lancement ou arrêt manuel de l'enregistrement.

Se référer à l'administrateur en ce qui concerne les paramétrages exigés pour l'exécution d'un enregistrement manuel.

Se référer aux instructions de configuration (PDF) en ce qui concerne les descriptions relatives à la façon de mettre l'appareil en marche et la façon d'afficher la fenêtre de commande.

### **Vue d'écran 1**

Affiche l'onglet [HDD]. **Étape 1**

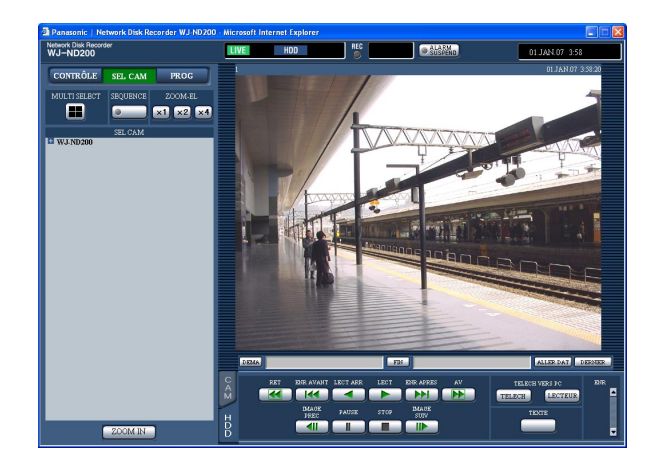

### **Vue d'écran 2**

Le bouton d'enregistrement sera affiché dans la case [ENR]. **Étape 2**

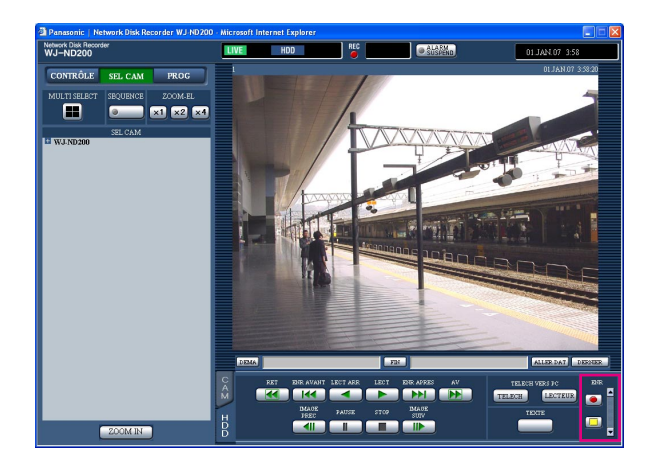

Cliquer le bouton [A] de la case [ENR].

### **Remarque:**

Maintenir le bouton [4] enfoncé jusqu'à ce que le bouton d'enregistrement et le bouton d'arrêt d'enregistrement soient affichés.

Démarrer l'enregistrement en cliquant le bouton d'enregistrement **.** 

- Le témoin [ENR] dans le secteur d'affichage d'état s'allumera en rouge dès que l'enregistrement aura démarré.
- Lorsque les images provenant des caméras vidéo sont actuellement enregistrées avec une priorité supérieure à celle de l'enregistrement manuel, l'enregistrement manuel sera interrompu jusqu'à ce que l'enregistrement se termine.

Se référer à ce qui suit pour obtenir de plus amples renseignements à propos de chaque mode d'enregistrement.

### **Étape 3**

Cliquer le bouton d'arrêt d'enregistrement  $\square$  pour interrompre l'enregistrement.

 $\rightarrow$  Le témoin [ENR] s'éteindra.

- Lorsque l'enregistrement manuel est interrompu alors qu'un autre enregistrement avec un mode d'enregistrement différent est en cours d'exécution (à l'exception d'un enregistrement d'événement (☞ page suivante)), le témoin [ENR] restera allumé et l'autre enregistrement se poursuivra.
- Il est impossible d'enregistrer des images lorsque les images ne sont pas reçues des caméras vidéo.

## **À propos du mode d'enregistrement et de la priorité**

Il existe 5 modes d'enregistrement. Chaque mode d'enregistrement et chaque priorité sont comme suit. Lorsque deux ou davantage d'enregistrements avec des modes d'enregistrement différents simultanément, seul un enregistrement à une priorité supérieure démarrera.

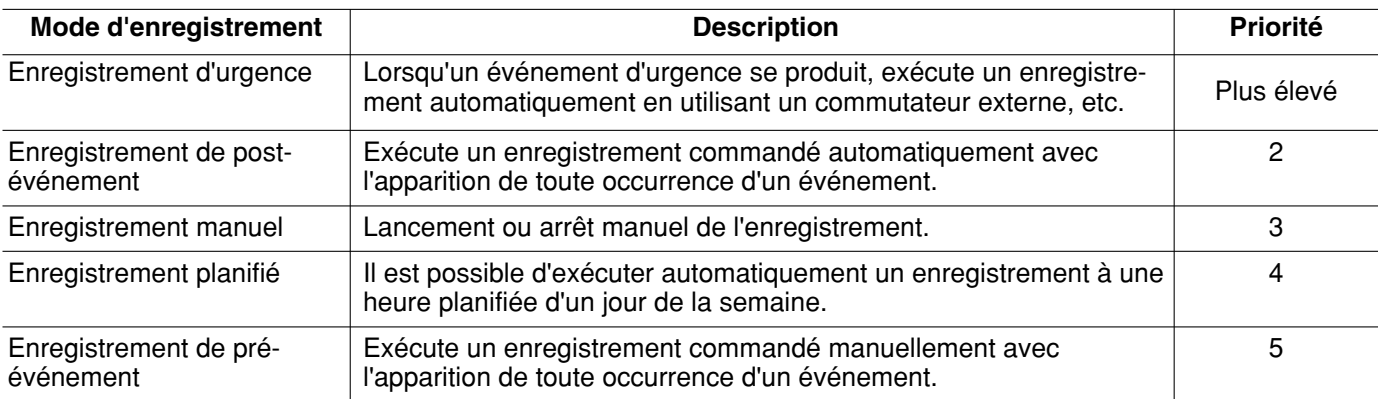

# **Lecture**

Une image enregistrée peut être visionnée. La lecture est également possible pendant l'enregistrement.

### **Vue d'écran 1**

Affiche l'onglet [HDD].

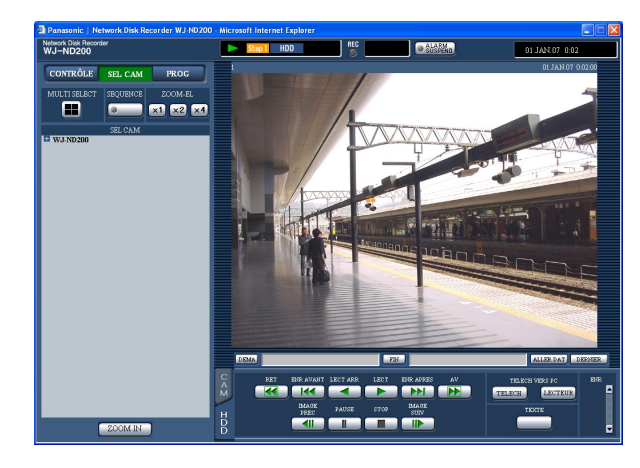

### **Étape 1**

Cliquer le bouton [LECT].

 $\rightarrow$  La lecture des images enregistrées commencera. sera affiché dans le secteur d'affichage d'état. La lecture commencera à partir de la position de fin de séquence (heure et date) de la dernière lecture.

### **Remarques:**

• Lorsque la lecture est commandée pour la première fois après l'accès au système, la dernière image enregistrée sera lue. La lecture commencera 30 secondes avant l'heure de la dernière image enregistrée avec le paramétrages par réglage implicite. Ce qui suit est disponible pour l'heure de lacement de la lecture.

5 s/10 s/30 s/1 min/5 min

Se référer à l'administrateur de système pour obtenir de plus amples renseignements.

- La vitesse de lecture risque d'être plus lente lorsque la charge à traiter devient plus importante (comme cela se produit lorsque de nombreuses caméras vidéo sont connectées ou lorsque des images d'observation directe ou des images enregistrées sont affichées dans des fenêtres multiples).
- Lorsque des images sont dans un écran à quatre divisions, les images avec une suppression des images.
- Lorsque des images enregistrées sont lues simultanément à un taux d'enregistrement différent (l'une à un taux supérieur et l'autre à un taux inférieur) dans un écran à quatre divisions, la différence entre la synchronisation d'affichage de chaque canal sera plus importante.
- Pour lire les données de mémoire SD, filtrer les données en utilisant la recherche d'événement d'enregistrement et sélectionner les données à lire à partir de la liste des résultats (☞ page 24).
- Il arrive parfois que les images et le son ne sont pas synchronisés.
- Quando un broser web, il software visualizzatore ed il visualizzatore di HDD sono in esecuzione simultaneamente, la riproduzione dell'audio può non essere eseguita correttamente. Per eseguire correttamente la riproduzione dell'audio, lanciare ed eseguire soltanto uno dei software precedenti.

### **Étape 2**

Cliquer le bouton [STOP] pour interrompre la lecture.

→ affiché dans le secteur d'affichage d'état s'éteindra et une image d'observation directe sera affichée.

- Il est possible de changer les canaux de caméra vidéo en cliquant le canal de caméra vidéo souhaité dans la case [SEL CAM] pendant la lecture.
- Il est possible de commuter l'écran en écran à découpage quarte en cliquant le bouton [MULTI SELECT] pendant la lecture.
- Le fait de cliquer le titre de caméra vidéo pendant un affichage à écran à découpage quarte permettra d'afficher l'image cliquée dans un écran unique.

## **Autres fonctions de lecture**

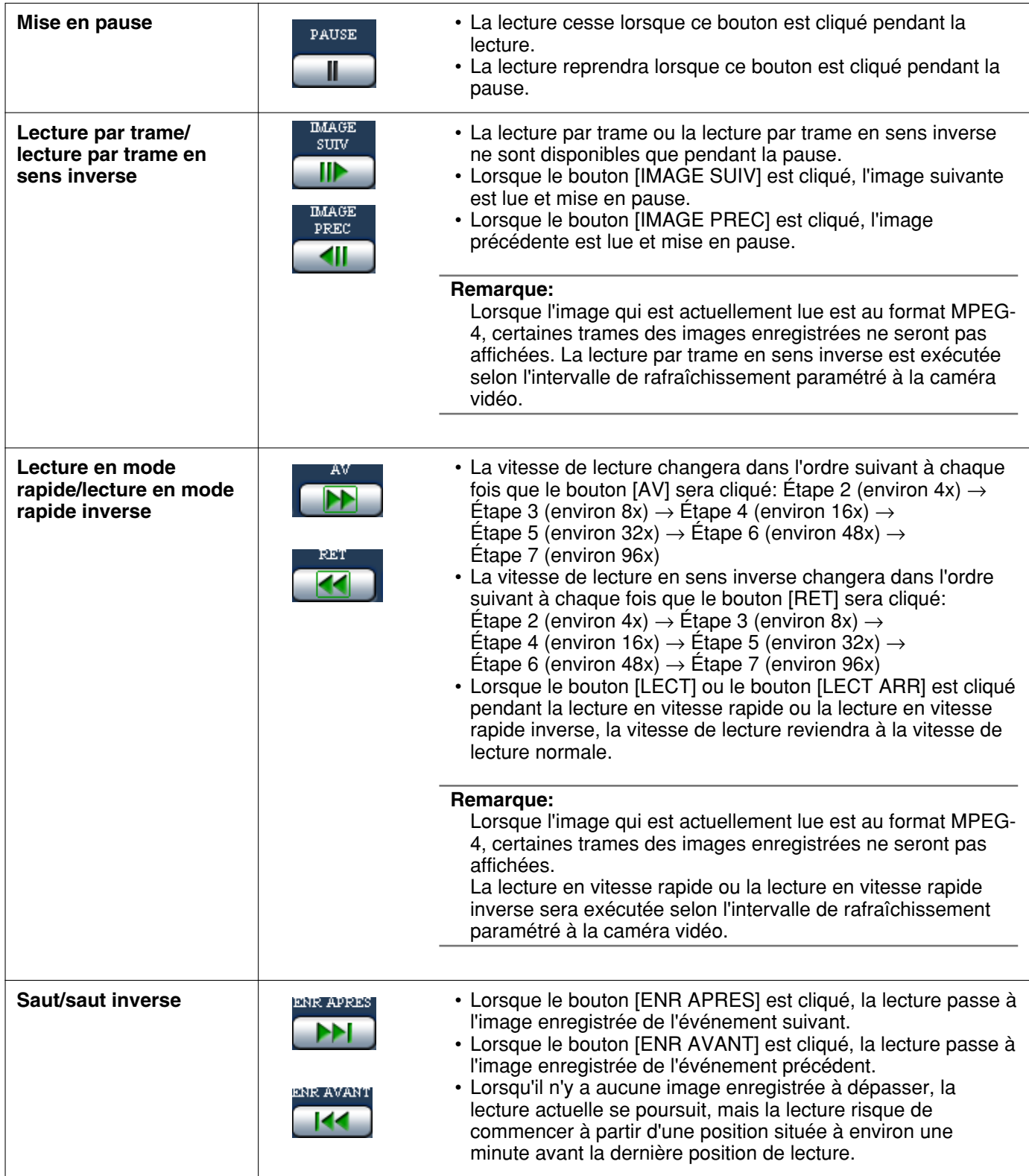

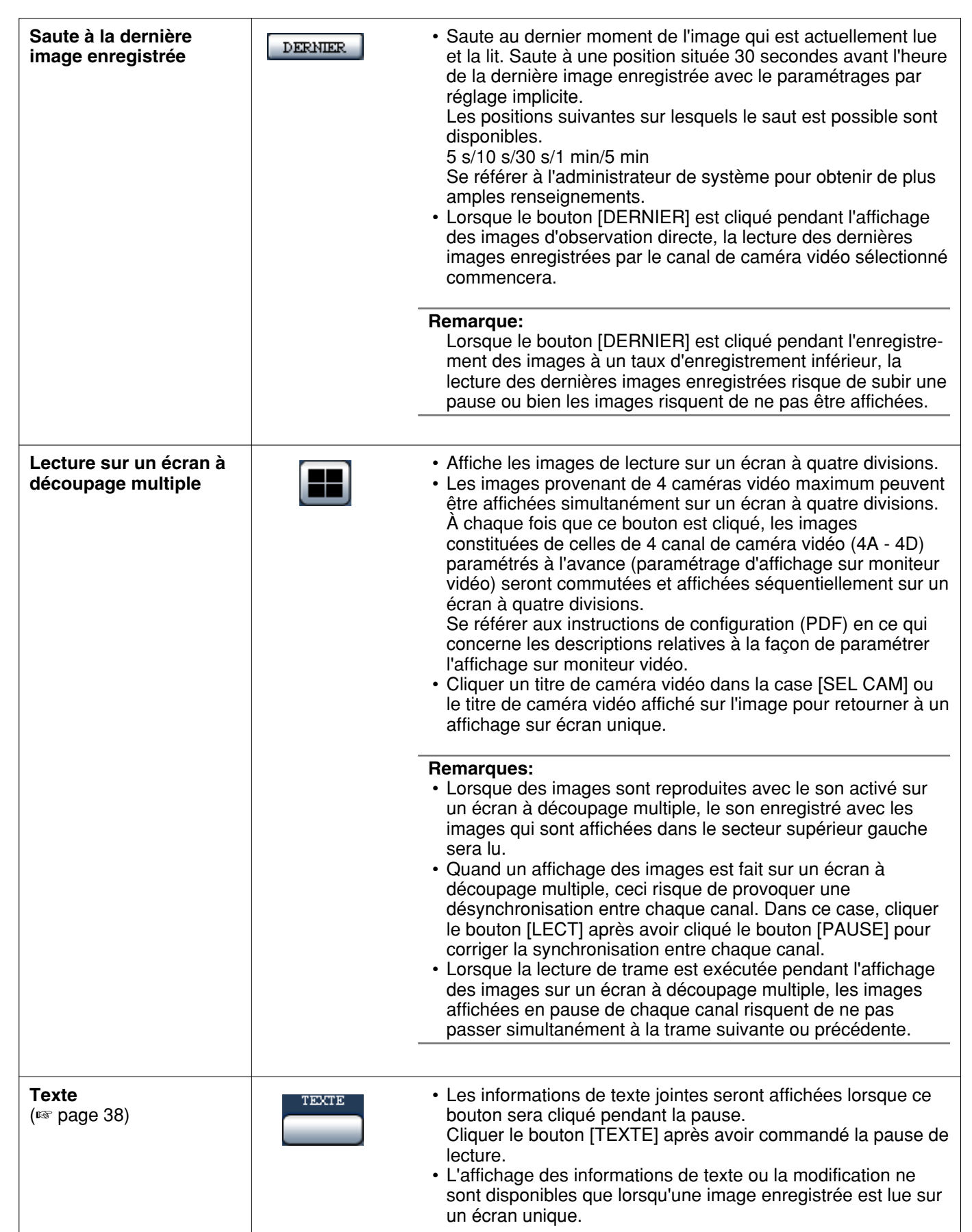

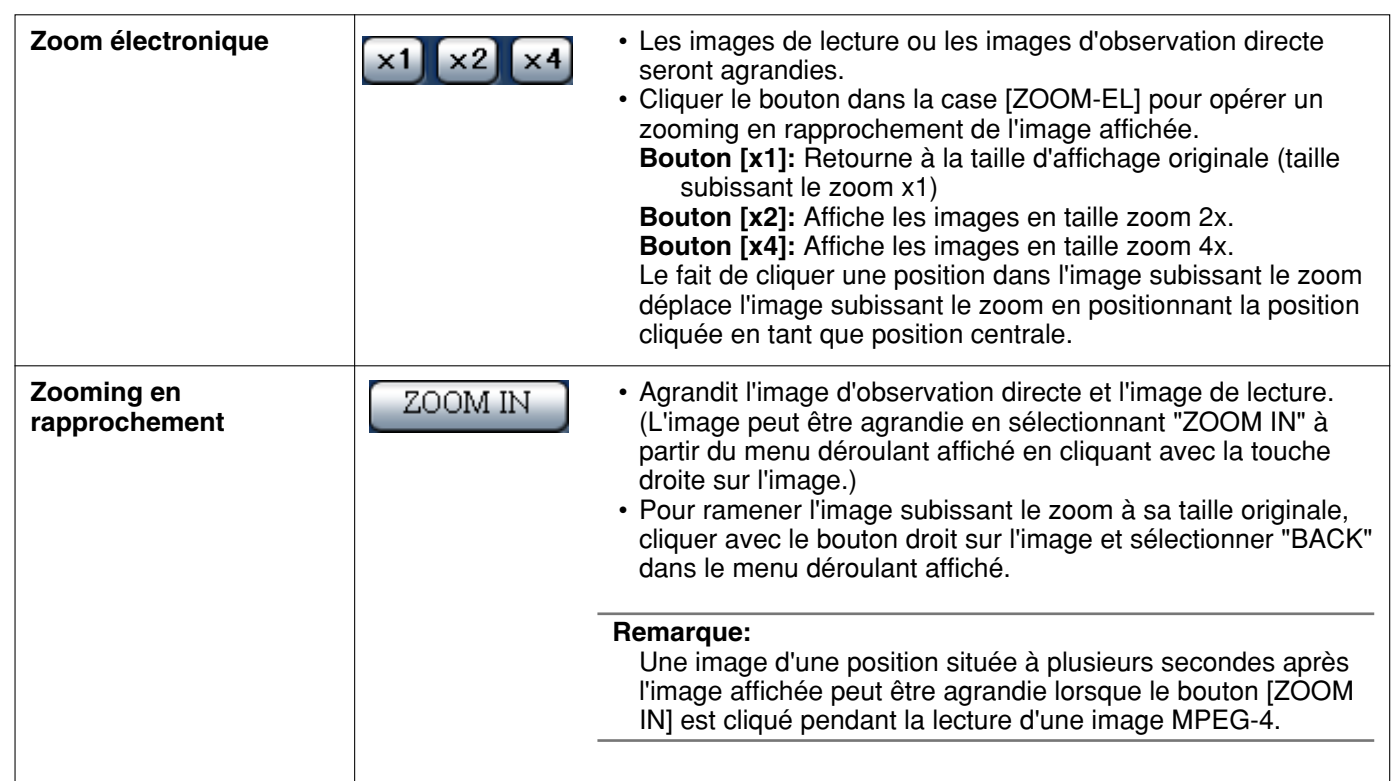

# **Lecture commandée à partir d'une heure et d'une date désignées**

Commencer la lecture en spécifiant l'heure et la date souhaitées d'une image enregistrée à lire. La lecture est également possible pendant l'enregistrement.

### **Vue d'écran 1**

Cliquer le bouton [ALLER A LA DATE] dans le secteur de commande de position de lecture après avoir sélectionné le canal de caméra vidéo souhaité pour afficher la fenêtre "ALLER A LA DATE".

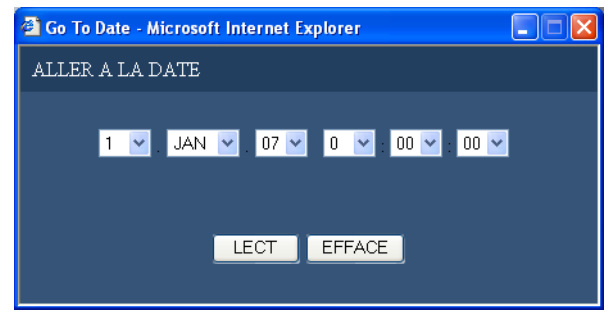

### **Remarque:**

Lorsque des images MPEG-4 sont lues en spécifiant l'heure et la date, la lecture risque de commencer à partir d'une position située à plusieurs secondes après l'heure et la date spécifiées ou à partir de la première trame de l'enregistrement suivant.

### **Étape 1**

Cliquer le bouton  $[\vee]$  et spécifier l'heure et la date souhaitées de l'image enregistrée à lire.

### **Étape 2**

Cliquer le bouton [LECT].

 $\rightarrow$  La lecture des images enregistrées correspondant à l'heure et la date spécifiées commencera. **De sera** affiché dans le secteur d'affichage d'état. S'il n'y a aucune image pour l'heure et la date spécifiées, l'action suivante sera entreprise. S'il y a des images enregistrées après l'heure et la date spécifiées, l'image enregistrée la plus proche après l'heure et la date spécifiées sera lue. S'il y a des images enregistrées après l'heure et la date spécifiées, l'image enregistrée la plus proche après l'heure et la date spécifiées sera lue.

### **Vue d'écran 2**

Les images enregistrées seront lues.

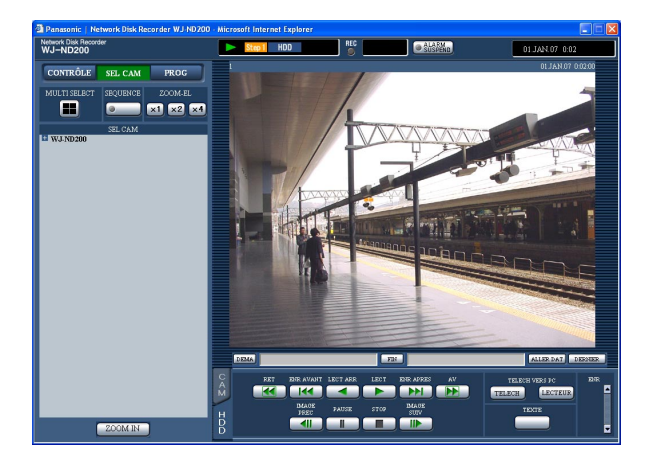

Cliquer le bouton [STOP] à l'onglet [HDD] pour interrompre la lecture.

→ affiché dans le secteur d'affichage d'état s'éteindra et une image d'observation directe sera affichée.

# **Recherche et lecture d'événement enregistré**

Rechercher un événement d'enregistrement et le lire (recherche d'événement d'enregistrement). Les événements d'enregistrement peuvent être recherchés par filtrage comme suit.

## **À propos du filtrage**

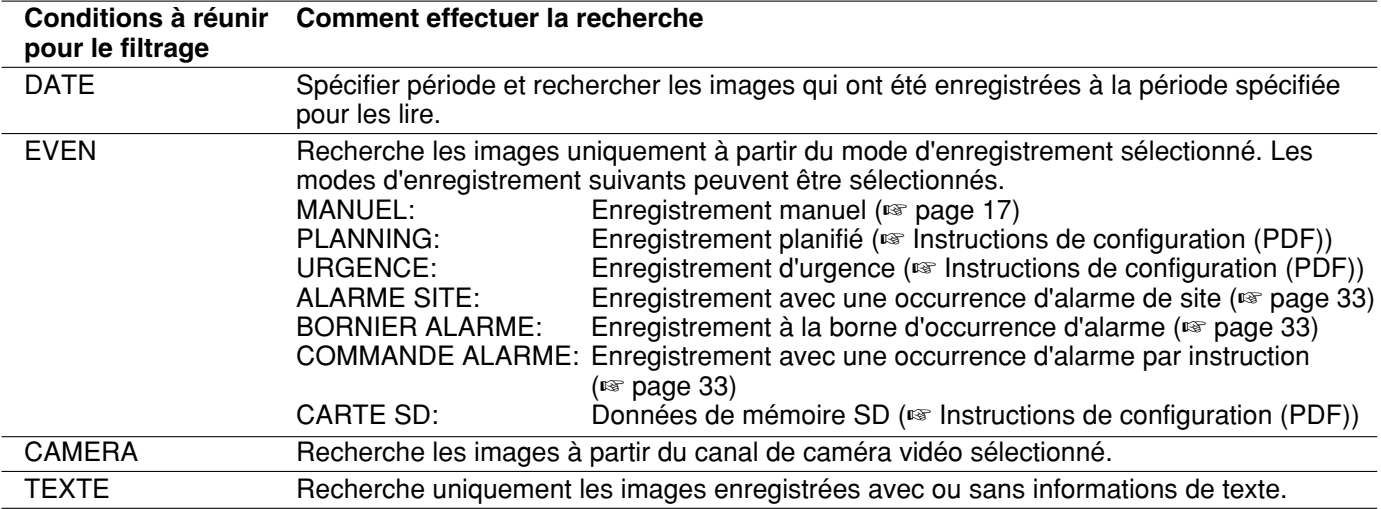

## **À propos de l'affichage de la liste d'événement d'enregistrement**

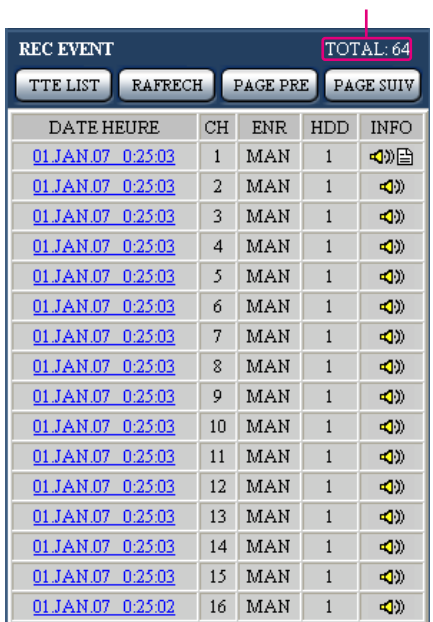

- Nombre de données dans la liste **Nombre de données dans la liste:** Le nombre total des données dans la liste sera affiché. Lorsque le nombre total des données dans la liste est supérieur à 10 000, l'indication ">10000" sera affichée.
	- **Bouton [TTE LIST]:** Annule le filtrage et affiche sous forme de liste tous les événements d'enregistrement sauf "CARTE SD".

**Bouton [RAFRECH]:** Exécute le rafraîchissement du contenu affiché pour le remplacer pour le nouveau.

- **Bouton [PAGE PRE]:** Affiche la page précédente de la liste.
- **Bouton [PAGE SUIV]:** Affiche la page suivante de la liste.
- **DATE HEURE:** L'heure de début d'enregistrement sera affichée.
- **CH:** Le canal de caméra vidéo actuellement utilisé pour l'enregistrement sera affiché. Les images enregistrées du canal de caméra vidéo sélectionné seront lues sur un écran unique.
- **ENR:** Le mode d'enregistrement sera affiché.
	- **MAN:** Enregistrement manuel
	- **SCH:** Enregistrement planifié
	- **EMR:** Enregistrement d'urgence
	- **TRM:** Enregistrement à la borne d'occurrence d'alarme
	- **COM:** Enregistrement avec une occurrence d'alarme par instruction
	- **CAM:** Alarme de site
	- **PRE:** Enregistrement de pré-événement
	- **SD:** Données de mémoire SD
- **HDD:** Numéro de disque dur où l'image enregistrée se trouve.
- **INFO:** Les informations supplémentaires seront affichées.
- **:** Le son est joint aux images.
- **E**: Les informations de texte sont joints aux images.

### **Remarque:**

Le bouton [TTE LIST] n'est pas disponible pendant la lecture. Quand il est nécessaire de cliquer le bouton [TTE LIST], interrompre d'abord la lecture.

## **Procéder de commande**

### **Vue d'écran 1**

Cliquer le bouton dans la case [RECH] du panneau de commande affiché en cliquant le bouton [CONTRÔLE]. La fenêtre "RECH EVEN ENR" est affichée.

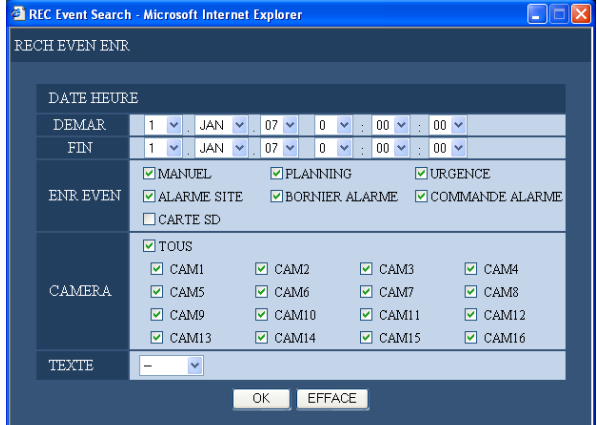

### **Étape 1**

Sélectionner les conditions de recherche. **"DATE HEURE"**

Filtrer par l'heure et la date. Sélectionner une heure de début de session et une heure de fin de session en cliquant le bouton  $[\sqrt{]}$ .

### **"ENR EVEN"**

Filtrer par événement d'enregistrement. Cliquer pour sélectionner l'événement d'enregistrement souhaité à afficher lors du filtrage par événements d'enregistrement.

### **Remarque:**

Lorsque "CARTE SD" est sélectionné, les conditions sélectionnées autres que "CARTE SD" seront annulées.

Quand une condition autre que "CARTE SD" est sélectionnée, "CARTE SD" sera annulé.

### **"CAMERA"**

Filtrer par canal de caméra vidéo. Cocher le bouton radio du canal de caméra vidéo souhaité qui doit être recherché.

### **"TEXTE"**

Filtrer par et avec ou sans informations de texte. Sélectionner "Added" ou "None" en cliquant le bouton  $[\vee]$ .

Lorsque "--" est sélectionné, la recherche sera exécutée sans filtrage avec ou sans informations de texte.

### **Étape 2**

Cliquer le bouton [OK].

→ FILTERING sera affiché dans le secteur d'affichage d'état s'éteindra et les résultats filtrés seront affichés.

### **Remarque:**

Cliquer le bouton [TTE LIST] pour annuler le filtrage. FILTERING s'éteindra et tous les événements d'enregistrement (à l'exception de "CARTE SD") apparaîtront dans la liste.

### **Vue d'écran 2**

Les résultats de la recherche (liste d'événements d'enregistrement) seront affichés sur l'écran "CONTRÔLE".

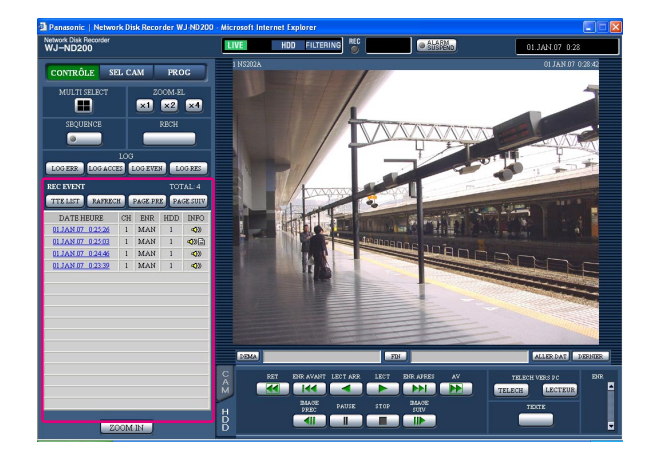

### **Étape 3**

Cliquer l'heure de l'événement d'enregistrement souhaité.

 $\rightarrow$  Lire une image enregistrée d'un événement d'enregistrement à partir de l'heure sélectionnée.

### **Étape 4**

Cliquer le bouton [STOP] pour interrompre la lecture.

### **Remarques:**

- Lecture des données de mémoire SD Lorsqu'une image enregistrée d'un événement d'enregistrement ne contient pas assez de trames pour qu'une lecture normale puisse être exécutée, un écran noir risque d'apparaître ou bien la durée de rafraîchissement des images risque d'être plus longue. Dans ce cas, afficher l'image en mode de lecture par trame ou en mode de lecture par trame inverse.
- Lecture de données de mémoire SD sur un écran à quatre divisions

Lorsqu'il ne se produit aucun phénomène anormal avec les images de lecture sur un écran à quatre divisions, commander la lecture des images sur un écran unique.

# **Images d'observation directe sur moniteur vidéo**

Les images d'observation directe seront affichées dans la fenêtre du navigateur Internet.

Il est possible d'afficher les images d'observation directe sur un écran d'affichage unique dans la fenêtre de navigateur Internet.

Il est également possible d'afficher les images d'observation directe séquentiellement (affichage séquentiel).

## **Affiche les images provenant des caméras vidéo un écran unique**

### **Vue d'écran 1**

Afficher le panneau "SEL CAM".

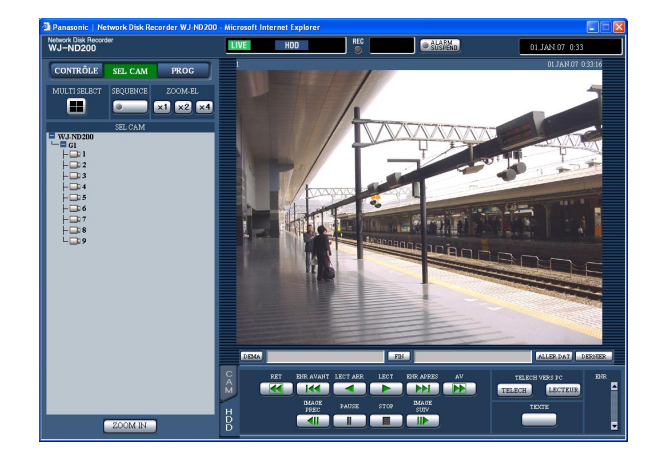

Cliquer le titre de caméra vidéo désiré dans la liste affiché dans la case [SEL CAM].

### **Remarques:**

- Sélection de caméra vidéo Lorsque l'icône "WJ-ND200" est cliquée, le titre du groupe sera affiché. Lorsque le titre de groupe est cliqué, la liste des caméras vidéo appartenant au groupe sélectionné sera affichée. Cliquer un titre de caméra vidéo affiché pour obtenir l'affichage des images du canal de caméra vidéo respectif.
- Faire la sélection de caméra vidéo dans le menu déroulant affiché en cliquant le bouton droit Il est possible de changer de canal de caméra vidéo en sélectionnant un canal de caméra vidéo souhaité à partir du menu déroulant affiché en cliquant le bouton droit dans l'image actuellement affichée.

### **Vue d'écran 2**

Les images d'observation directe du canal de caméra vidéo sélectionné seront affichées.

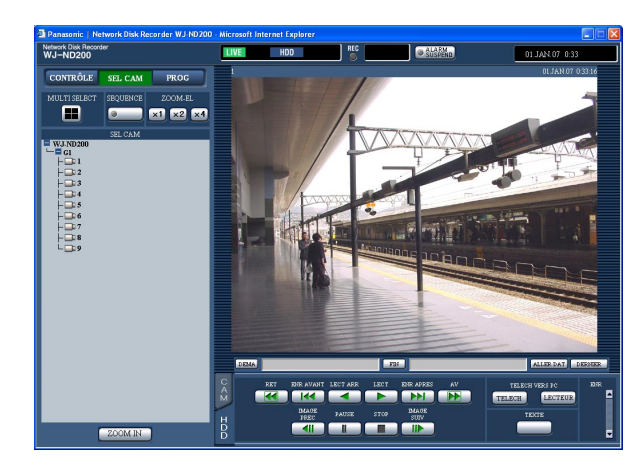

### **Remarques:**

- À propos du zoom électrique
- Quand l'image est affichée sur un écran d'affichage unique, le zooming en rapprochement de l'image affichée est possible.

Cliquer le bouton dans la case [ZOOM-EL] pour opérer un zooming en rapprochement de l'image affichée.

**Bouton [x1]:** Retourne à la taille d'affichage originale (taille subissant le zoom x1)

**Bouton [x2]:** Affiche les images en taille zoom 2x. **Bouton [x4]:** Affiche les images en taille zoom 4x. Le fait de cliquer une position dans l'image subissant le zoom déplace l'image subissant le zoom en positionnant la position cliquée en tant que position centrale.

- Lorsque le bouton [DERNIER] est cliqué pendant l'affichage des images d'observation directe, la lecture des dernières images enregistrées par le canal de caméra vidéo sélectionné commencera.
- Le son ne sera pas entendu pendant l'affichage des images d'observation directe.

## **Affiche les images provenant des caméras vidéo un écran à quatre divisions**

Les images provenant des caméras vidéo seront affichées sur un écran à quatre divisions.

### **Vue d'écran 1**

Afficher le panneau "SEL CAM". **Étape 1**

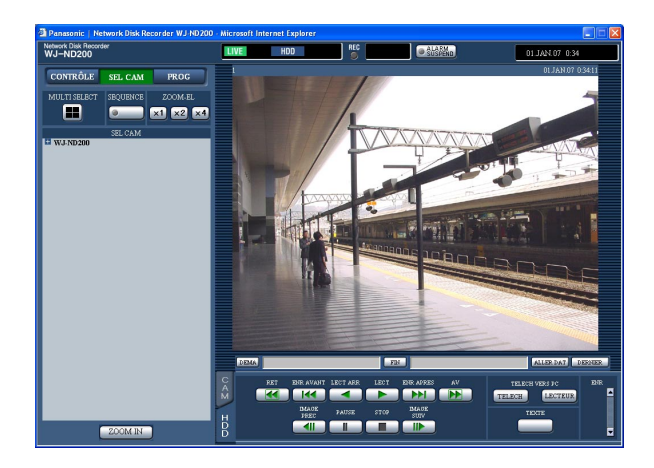

### **Vue d'écran 2**

Les images provenant des caméras vidéo seront affichées sur un écran à quatre divisions. **Étape 2**

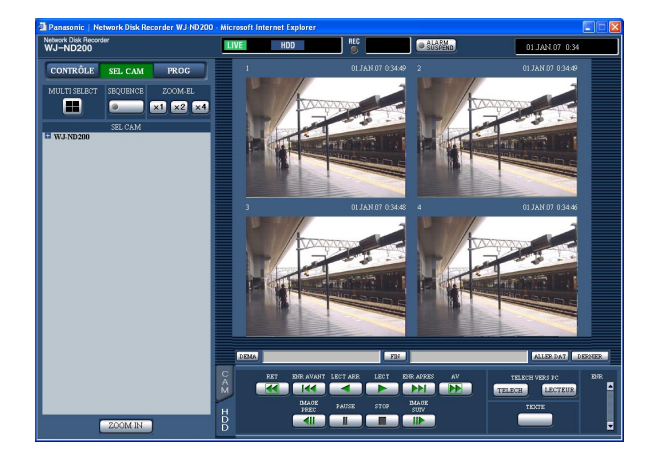

Cliquer le bouton de la case [MULTI SELECT].

Les images provenant de 4 caméras vidéo maximum peuvent être affichées simultanément sur un écran à quatre divisions.

À chaque fois que le bouton est cliqué, l'image de caméra vidéo change en écran à découpage quarte en fonction des paramétrages réalisés à la page "VISU MONITEUR" ("SYSTEM" – "AJUST BASIQUE" – "VISU MONITEUR").

### **Étape 3**

Cliquer un titre de caméra vidéo dans la case [SEL CAM] ou le titre de caméra vidéo affiché sur l'image pour retourner à un affichage sur écran unique.

- Affichage des images sur un écran à quatre divisions à partir du menu déroulant affiché en cliquant le bouton droit Il est possible de commuter en écran à quatre divisions en sélectionnant un canal de caméra vidéo souhaité à partir du menu déroulant affiché en cliquant le bouton droit dans l'image actuellement affichée.
- Lorsque le bouton [DERNIER] est cliqué pendant l'affichage des images d'observation directe, la lecture des dernières images enregistrées par le canal de caméra vidéo sélectionné commencera.

## **Affiche les images en affichage séquentiel**

Les images affichées provenant des caméras vidéo seront automatiquement commutées. Les images de caméra vidéo seront affichées séquentiellement en fonction des paramétrages réalisés à l'avance.

### **Vue d'écran 1**

Afficher le panneau "SEL CAM". **Étape 1**

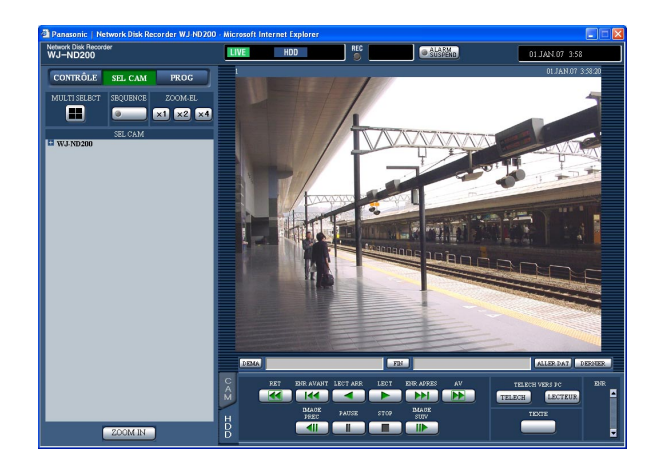

Cliquer le bouton de la case [SEQUENCE].

→ L'action de séquence sera lancée et le témoin du bouton s'allumera (en vert) pendant le déroulement de la séquence. L'indication "SEQ" s'allumera aussi dans le secteur d'affichage d'état.

### **Vue d'écran 2**

Les images d'observation directe seront affichées séquentiellement en fonction des paramétrages réalisés à l'avance.

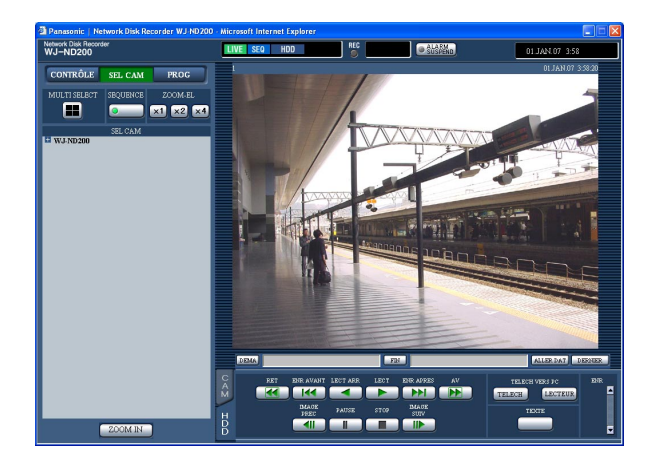

### **Étape 2**

Pour interrompre l'affichage séquentiel, cliquer le bouton encore une fois. Le témoin du bouton s'éteint lorsque le déroulement de la séquence est interrompu. Lorsque des opérations d'affichage d'images sur un écran d'affichage unique ou un écran à quatre divisions sont exécutées pendant un affichage séquentiel, l'affichage séquentiel sera annulé.

- L'étape de séquence qu'il n'est pas possible d'afficher sera dépassée. (il est également impossible d'afficher une image MPEG-4. Elle sera automatiquement dépassée.)
- Lorsque le bouton [DERNIER] est cliqué pendant l'affichage des images d'observation directe, la lecture des dernières images enregistrées par le canal de caméra vidéo sélectionné commencera.
- Lancement de l'affichage séquentiel à partir du menu déroulant affiché en cliquant le bouton droit Il est possible de lancer l'affichage séquentiel en sélectionnant "SEQ" à partir du menu déroulant affiché en cliquant le bouton droit dans l'image actuellement affichée. Lorsque "SEQ" est sélectionné pendant un affichage séquentiel, l'affichage séquentiel cessera.

# **Caméras vidéo de commande**

Lorsque des images d'observation directe sont affichées, les commandes de caméra vidéo suivantes sont possibles. Balayage panoramique ou de réglage d'inclinaison:

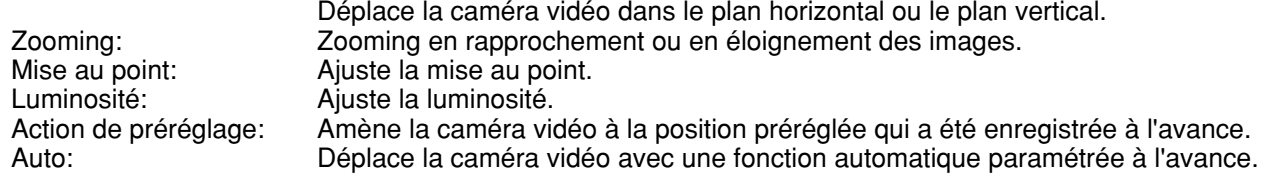

### **Remarques:**

- Suivant les modèles de caméras vidéo connectées, il peut s'avérer difficile de commander la caméra vidéo ou bien encore certaines fonctions risquent de ne pas être disponibles.
- La commande de caméra vidéo n'est possible que pour afficher des images d'observation directe sur un écran d'affichage unique.

## **Commande de balayage panoramique et réglage d'inclinaison**

Déplace la caméra vidéo dans le plan horizontal ou le plan vertical.

**Vue d'écran 1**

Affiche l'onglet [CAM]. **Étape 1**

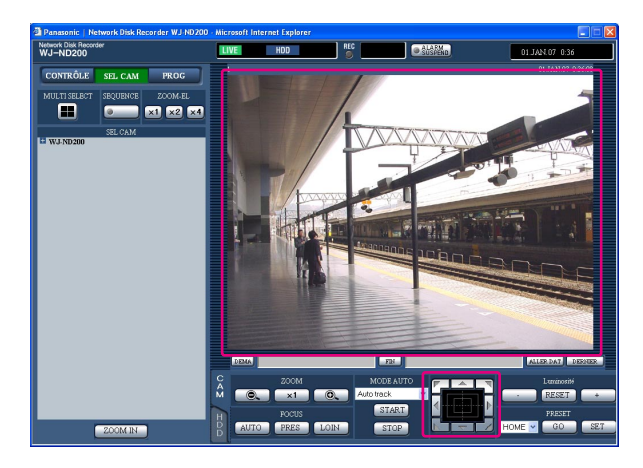

Déplace la caméra vidéo dans le plan horizontal ou le plan vertical de la façon suivante.

- **Boutons de commande:** Cliquer ces boutons pour déplacer la caméra vidéo.
- **Tampon de commande:** Cliquer ces boutons pour déplacer la caméra vidéo. La vitesse de balayage panoramique ou de réglage d'inclinaison sera plus rapide si une position cliquée va plus loin que le point central du tampon de commande.
- **Secteur d'affichage d'image:** Cliquer la position que l'on souhaite être au centre de l'angle de vue dans l'image affichée.

La caméra vidéo se déplace jusqu'à la position au point cliqué de manière à ce que position cliquée soit placée au centre de son image.

## **Opérations de réglage de zoom/mise au point/luminosité**

**Zooming:** Zooming en rapprochement ou en éloignement des images. Suivant les modèles de caméras vidéo connectées, la taille de l'image de la section respective zoomée risque d'être différente. Pour obtenir de plus amples renseignements, se référer aux manuel d'utilisation de la caméra vidéo.

**Réglage de la mise au point:** Ajuste la mise au point. La fonction de mise au point automatique est disponible. **Luminosité:** Ajuste la luminosité. La luminosité ajustée peut être ramenée sur son paramétrage à réglage implicite.

### **Vue d'écran 1**

Affiche l'onglet [CAM].

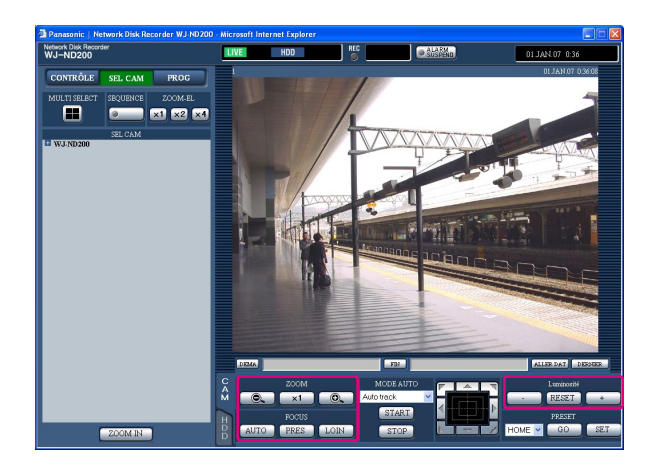

### **Étape 1**

### **Zooming**

Ajuste le zooming en cliquant le bouton [@] ou le bouton  $[\oplus]$  de la case [ZOOM]. Lorsque le bouton [x1.0] est cliqué, le rapport de zoom subira une réinitialisation.

### **Réglage de la mise au point**

Ajuste la mise au point en cliquant le bouton [PRES] ou le bouton [LOIN] de la case [FOCUS]. La fonction de mise au point automatique est disponible en cliquant le bouton [AUTO].

### **Réglage de la luminosité**

Ajuster la luminosité en cliquant le bouton [–] (sombre) ou le bouton [+] (lumineux) dans la case [Luminosité]. Cliquer le bouton [RESET] pour réinitialiser le paramétrage de luminosité.

### **Remarque:**

Le zooming est disponible en utilisant la molette de la souris.

## **Enregistrement d'une orientation de la caméra vidéo à la position préréglée**

L'orientation actuelle de la caméra vidéo peut être enregistrée à la position préréglée spécifiée. Les positions préréglées peuvent être utilisées avec une caméra vidéo prenant en charge la fonction de position préréglée.

### **Vue d'écran 1**

Affiche l'onglet [CAM]. **Étape 1**

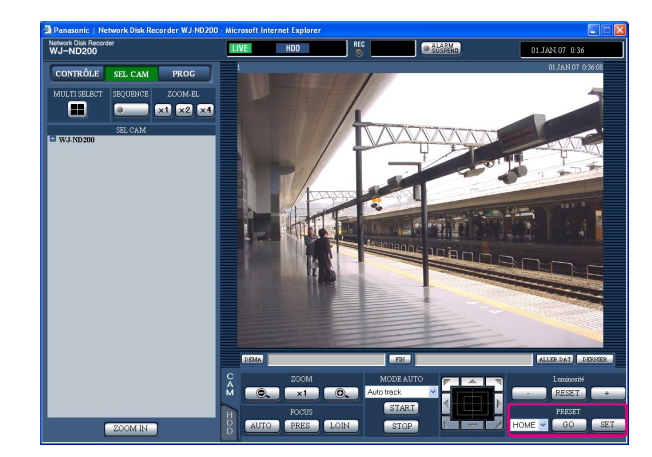

Exécuter l'opération de balayage panoramique et d'inclinaison pour amener la caméra vidéo à la position à enregistrer.

### **Étape 2**

Cliquer le bouton  $[\setminus]$  dans la case [PRESET] pour sélectionner un nombre préréglé (1 -256) à enregistrer. HOME ne peut pas être choisi pour l'enregistrement.

### **Étape 3**

Cliquer le bouton [SET].

 $\rightarrow$  Le numéro de préréglage sélectionné est utilisé pour l'enregistrement.

## **Déplace une caméra vidéo jusqu'à la position présélectionnée**

Amène la caméra vidéo à la position préréglée qui a été enregistrée à l'avance. L'enregistrement des positions préréglées est exigé pour exécuter la fonction de position préréglée.

Se référer aux manuel d'utilisation de la caméra vidéo connectée en ce qui concerne les descriptions relatives à la façon d'enregistrer une position préréglée. Il est impossible d'enregistrer les positions préréglées des caméras vidéo en utilisant cet appareil.

### **Vue d'écran 1**

Affiche l'onglet [CAM]. **Étape 1**

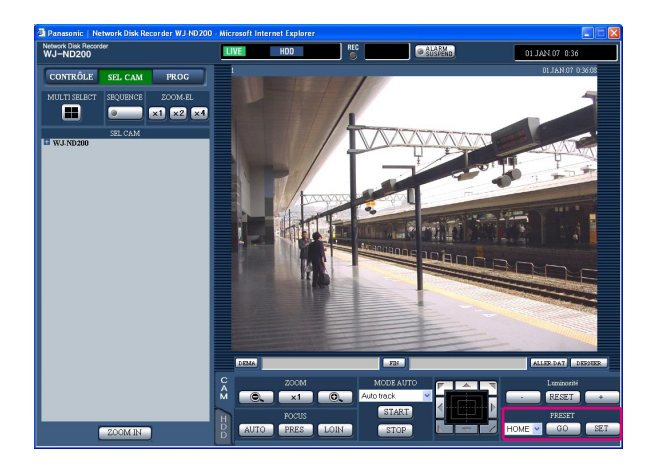

Cliquer le bouton  $[\vee]$  dans la case [PRESET] pour sélectionner un numéro de préréglage (HOME, 1 -256) à déplacer.

### **Étape 2**

Cliquer le bouton [GO].

 $\rightarrow$  La caméra vidéo se déplace jusqu'à la position préréglée enregistrée respective du numéro de position préréglée sélectionnée.

## **Fonction automatique (Auto pan, etc.)**

Déplace la caméra vidéo avec une fonction automatique paramétrée à l'avance.

### **Vue d'écran 1**

Affiche l'onglet [CAM]. **Étape 1**

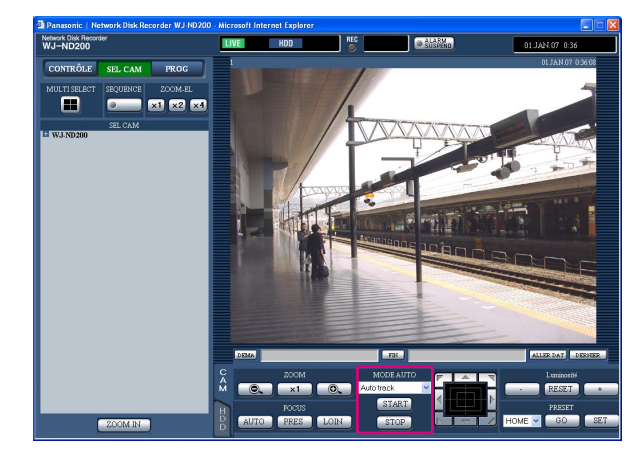

Cliquer le bouton  $[\n\setminus]$  dans la case [MODE AUTO] pour sélectionner un mode (Auto pan, etc.) que l'on souhaite démarrer.

### **Étape 2**

La fonction de mode automatique peut être exécutée en cliquant le bouton [START] dans la case [MODE AUTO]. Cliquer le bouton [STOP] pour interrompre la fonction de mode automatique.

### **Remarque:**

Se référer aux manuel d'utilisation de la caméra vidéo connectée pour obtenir de plus amples renseignements à propos de la fonction de mode automatique de la caméra vidéo.

# **À propos de la fonction d'événement**

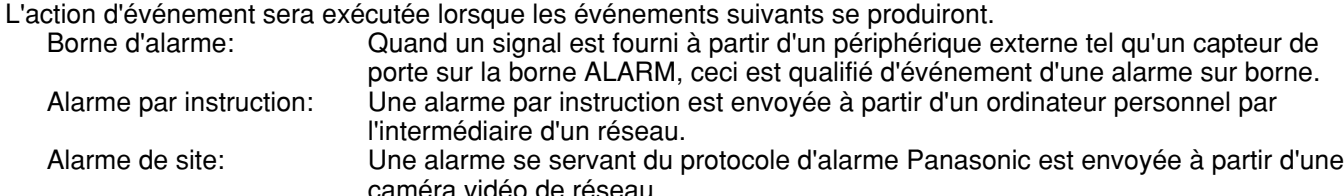

## **Action lors de l'occurrence d'un événement**

L'action d'événement sera exécutée en fonction des paramétrages lorsqu'un événement se produit.

### **Remarque:**

Quand un événement se produit et que la méthode de compression de la caméra vidéo correspondante est "MPEG-4", un enregistrement d'événement risque d'être lancé à partir d'une position située à plusieurs secondes en aval de l'occurrence d'un événement de sorte que la durée d'enregistrement risque réduite de plusieurs secondes.

### **Lance l'enregistrement**

L'enregistrement sera exécuté en fonction des paramétrages tels que la durée d'enregistrement, le taux d'enregistrement, etc. qui ont été configurés dans le menu de configuration. (Pour obtenir de plus amples renseignements, se référer aux instructions de configuration (PDF).)

En fonction des paramétrages, il est possible de lancer l'enregistrement des images avant qu'un événement ne se produise (enregistrement de pré-événement).

### **Affiche un message d'alarme**

La fenêtre de menu déroulant qui notifie l'occurrence d'un événement sera affichée lors d'une occurrence d'un événement.

### **Fait clignoter l'indicateur d'alarme**

L'indicateur d'alarme implanté sur la façade de l'appareil commencera à clignoter lors d'une occurrence d'un événement.

### **Fait retentir la sonnerie**

La sonnerie commencera à retentir pendant la durée paramétrée dans les paramétrages configurés dans le menu de configuration. (Pour obtenir de plus amples renseignements, se référer aux instructions de configuration (PDF).)

### **Déplace une caméra vidéo jusqu'à la position préréglée**

La caméra vidéo ira se placer à la position préréglée enregistrée à l'avance lors d'une occurrence d'un événement. Se référer aux manuel d'utilisation de la caméra vidéo connectée en ce qui concerne les descriptions relatives à la façon d'enregistrer une position préréglée.

### **Notifie une occurrence d'un événement en envoyant des e-mails**

Quand un événement se produit, cet appareil notifie l'occurrence d'un événement avec l'heure et la date de l'occurrence d'un événement en envoyant des e-mails (courriers électroniques d'alarme) aux adresses enregistrées. Il est également possible de joindre une image à un courrier électronique d'alarme. Quand un cas d'alarme se produit et que la méthode de compression de la caméra vidéo correspondante est "MPEG-4", aucune image ne sera jointe au courrier électronique d'alarme. (Il est impossible de joindre une image MPEG-4 à un courrier électronique d'alarme.)

Un nombre maximum de 4 adresses peuvent être enregistrées comme destinataire d'e-mail d'alarme.

Pour pouvoir envoyer un courrier électronique d'alarme lors de l'occurrence d'un événement, il est nécessaire d'exécuter à l'avance les paramétrages nécessaires dans le menu de configuration. (Pour obtenir de plus amples renseignements, se référer aux instructions de configuration (PDF).)

### **Applique un signal à partir du connecteur ALARM ou du connecteur ALARM/CONTROL implanté sur la face arrière de cet appareil (sortie de signal d'alarme)**

Il est possible de délivrer des signaux à partir du connecteur ALARM ou du connecteur ALARM/CONTROL implanté sur la face arrière de l'appareil et de faire retentir la sonnerie quand un événement se produit. La durée de sortie du signal d'alarme peut être configurée dans le menu de configuration. (Pour obtenir de plus amples renseignements, se référer aux instructions de configuration (PDF).)

### **Enregistre un journal d'événement**

Le type d'événement et l'heure et la date d'occurrence seront enregistrés quand un événement se produira.

### **Transmet les images enregistrées à un serveur FTP lors de l'occurrence d'un événement**

Quand un événement se produit, les images enregistrées seront automatiquement transmises en continu à un serveur FTP pendant la durée paramétrée à partir de heure de début de session d'enregistrement. Pour pouvoir envoyer un courrier électronique d'alarme lors de l'occurrence d'un événement, il est nécessaire d'exécuter à l'avance les paramétrages nécessaires dans le menu de configuration. (Pour obtenir de plus amples renseignements, se référer aux instructions de configuration (PDF).)

### **Notifie une occurrence d'alarme en fonction des paramétrages de protocole d'alarme Panasonic**

Sélectionner "ON" ou "OFF" pour déterminer s'il faut notifier ou non une occurrence d'alarme (ou des informations d'erreur) à un ordinateur personnel en fonction de "PROTOCOLE ALARME PANASONIC" du menu de configuration ("COMM" – "PROTOCOLE ALARME PANASONIC").

Pour pouvoir recevoir une notification (ou des informations d'erreur) et afficher le contenu de la notification, le logiciel optionnel est nécessaire.

## **Annulation de l'action d'alarme**

L'action d'alarme sera exécutée quand un événement sera détecté. Procéder comme suit pour annuler une action d'alarme.

### **Vue d'écran 1**

[ALM] sera affiché dans le secteur d'affichage d'état quand une alarme se produira. **Étape 1**

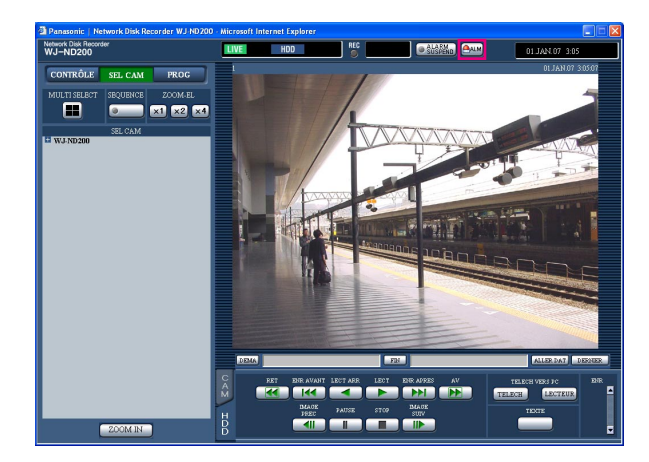

Cliquer le bouton [ALM].  $\rightarrow$  L'action d'alarme sera annulée.

### **Remarque:**

Lorsque "CONTINUE" est sélectionné pour "DUREE ENR" de "ENREGISTR URGENCE", l'enregistrement d'urgence en cours d'exécution peut être interrompu en cliquant le bouton [ALM]. Lorsque "MANUEL" est sélectionné pour "DUREE ENR", l'enregistrement d'urgence ne sera pas interrompu en cliquant le bouton [ALM].

## **Interrompt les actions d'alarme**

Configurer les paramétrages pour ne pas exécuter une action d'alarme même lorsqu'un événement se produit. Il est pratique pour pouvoir interrompre une action d'alarme lors d'une occurrence d'un événement comme lorsqu'il s'agit de faire la maintenance de l'appareil sur une période donnée.

Quand bien même une action d'alarme serait interrompue, l'enregistrement des images, l'enregistrement de journal d'événement, une action préréglée et l'affichage du bouton [ALM] seront exécutés.

### **Vue d'écran 1**

Affiche la fenêtre de commande. **Étape 1**

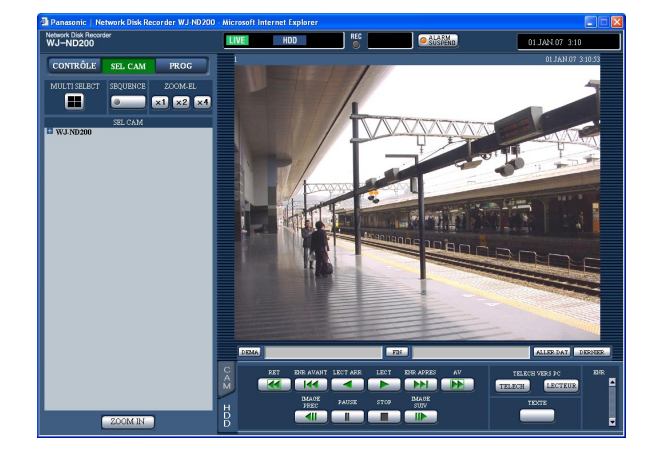

Cliquer le bouton [ALARM SUSPEND].

 $\rightarrow$  L'action d'alarme sera interrompue. L'indicateur "ALARM SUSPEND" implanté sur la façade de l'appareil s'allumera.

### **Étape 2**

Pour débrayer l'interruption d'alarme, cliquer encore une fois le bouton [ALARM SUSPEND].

 $\rightarrow$  L'indicateur "ALARM SUSPEND" implanté sur la façade de l'appareil s'éteindra.

## **Annuler l'état d'erreur**

Quand une erreur se produit, l'appareil est placé en état d'erreur. Exécuter ce qui suit pour libérer l'appareil d'un état d'erreur.

### **Vue d'écran 1**

Quand une erreur se produit, le bouton [ERR] sera Quand une erreur se produit, le bouton [ERR] sera<br>affiché dans le secteur d'affichage d'état.

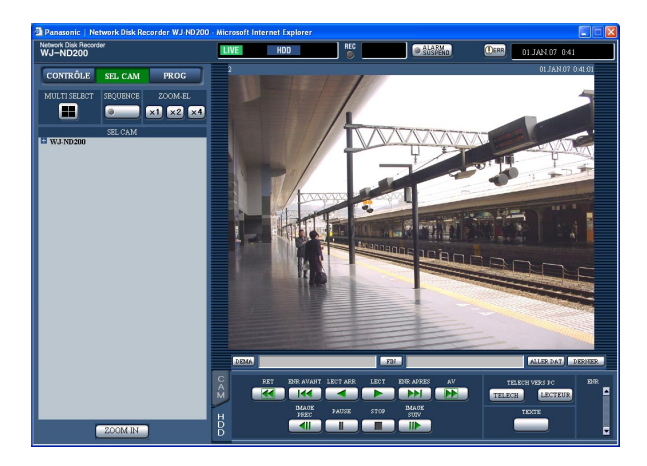

Cliquer le bouton [ERR].  $\rightarrow$  L'appareil sera libéré de l'état d'erreur.

### **Remarque:**

L'indicateur ERROR implanté sur la façade de l'appareil ne s'éteindra pas tant que l'erreur n'est pas réinitialisée même si le bouton [ERR] est cliqué.

# **Suppression des images enregistrées sauvegardées sur le disque dur par commande manuelle**

Supprime les images enregistrées sauvegardées sur le disque dur par commande manuelle. En spécifiant l'heure et la date, les images enregistrées le jour qui précède l'heure et la date seront sujettes à suppression.

### **Important:**

- Il est impossible de récupérer des images supprimées.
- Il est possible de supprimer des images enregistrées automatiquement lorsque les jours programmés sont passés à partir du jour ou l'image a été enregistrée (suppression automatiquement du lecteur de disque dur). Se référer à l'administrateur de système pour obtenir de plus amples renseignements.
- Lorsque "STOP" est sélectionné pour "MODE FIN DE DISQUE" de "MAINT", l'espace disque dur n'augmentera pas même si la suppression est exécutée.

### **Vue d'écran 1**

Afficher le panneau "AJUST" en cliquant le bouton [PROG] puis cliquer le bouton [MAINT]. Afficher la page "PARAMÉTRAGE DISQUE" en cliquant l'onglet [PARA-MÉTRAGE DISQUE].

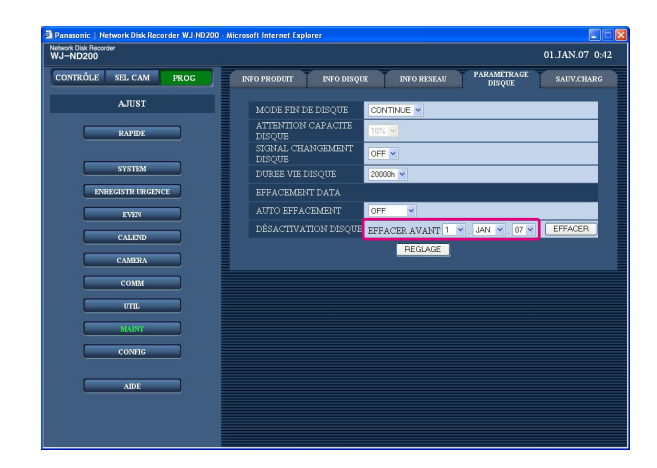

### **Vue d'écran 2**

La fenêtre de confirmation sera affichée. **Étape 3**

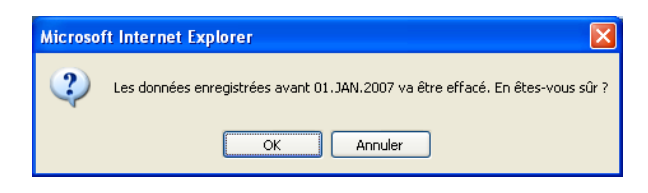

### **Étape 1**

Paramétrer l'heure et la date pour "DÉSACTIVATION DISQUE" en cliquant le bouton  $[\n\setminus\n/]$ . Les images enregistrées avant l'heure et la date paramétrées seront supprimées.

### **Étape 2**

Cliquer le bouton [EFFACER].

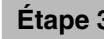

Cliquer le bouton [OK].  $\rightarrow$  La suppression commencera.

# **Affichage ou modification des informations de texte**

Il est possible d'adjoindre des informations de texte aux images au moment de l'enregistrement. Il est possible de saisir jusqu'à 200 caractères pour la composition des informations de texte. Voici les descriptions relatives à la façon d'afficher ou de modifier les informations de texte des images.

### **Remarque:**

L'affichage ou la modification des informations de texte est possible pendant la pause en lecture sur un écran d'affichage unique.

### **Vue d'écran 1**

Commencer les opérations après avoir lancé la lecture des images enregistrées sur un écran d'affichage unique.

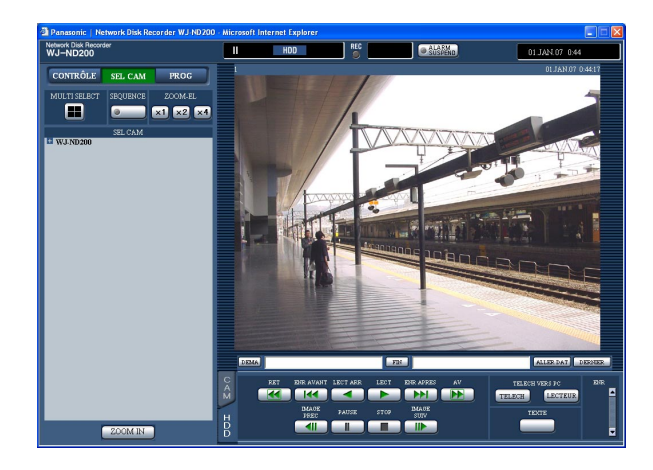

### **Étape 1**

Commander la pause en lecture en cliquant le bouton [PAUSE].

### **Étape 2**

Cliquer le bouton [TEXTE] à l'onglet [HDD].

### **Vue d'écran 2**

La fenêtre "EDIT TEXTE" sera affichée. **Étape 3**

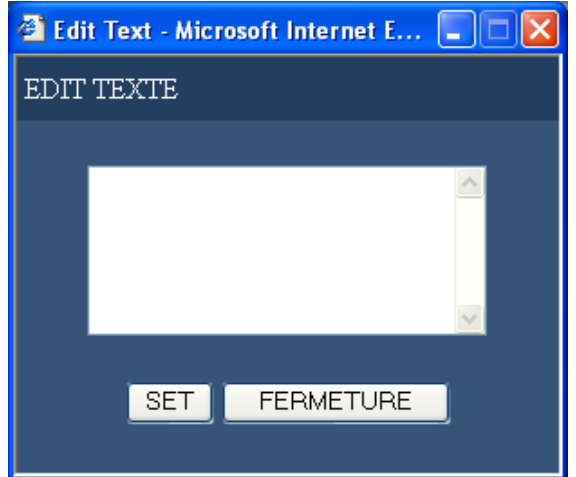

Les informations de texte jointes aux images enregistrées seront affichées.

### **Étape 4**

Modifier les informations de texte. Il est possible de saisir jusqu'à 200 caractères (un nombre maximum de 10 lignes) pour la composition des informations de texte.

**• À propos des caractères disponibles** Les caractères alphanumériques suivants peuvent être saisis. A B C D E F G H I J K L M N O P Q R S T U V W X Y Z a b c d e f g h i j k l m n o p q r s t u v w x y z 0 1  $2345678990$   $\omega$  [\] ^ \_ ` | } ~ (espace)

### **Étape 5**

Cliquer le bouton [SET].  $\rightarrow$  Les informations de texte seront enregistrées.

### **Étape 6**

Cliquer le bouton [FERMETURE].  $\rightarrow$  La fenêtre "EDIT TEXTE" sera fermée.

# **Transmet des images de caméra vidéo sur un serveur FTP**

Il est possible de transmettre des images à un serveur FTP.

La transmission des images peut être exécutée suivant un intervalle périodique défini (ENVOI FTP PAR TIMER) ou lors de l'occurrence d'un événement (FTP ENVOI PAR ALARME).

## **Transmet périodiquement les images provenant des caméras vidéo**

Pour transmettre périodiquement des images à un serveur FTP, il est nécessaire de configurer à l'avance les paramétrages dans le menu de configuration.

Les paramétrages relatifs à "ENVOI FTP PAR TIMER" tel que le répertoire de serveur FTP, l'intervalle de transmission, le canal de caméra vidéo source, etc. peuvent être exécutés dans le menu de configuration ("COMM" - "RESEAU FTP" - "ENVOI ALARME FTP").

Sélectionner "ON" ou "OFF" dans le menu de configuration ("CALEND" - "TABLE" - "FTP SEND BT PERIODIC TIMER") pour déterminer s'il faut ou non transmettre périodiquement les images.

Se référer aux instructions de configuration (PDF) en ce qui concerne le la configuration.

Lorsque la méthode de compression d'image de la caméra vidéo utilisée pour le canal de caméra vidéo sélectionné pour "CANAL ENVOI" (de "FTP ENVOI TIMER" dans le menu "RESEAU FTP") est "MPEG-4", les images ne seront pas transmises.

## **Transmet les images provenant des caméras vidéo lors de l'occurrence d'un événement**

Pour transmettre des images provenant des caméras vidéo à un serveur FTP lors de l'occurrence d'un événement, il est nécessaire de faire à l'avance les paramétrages dans le menu de configuration.

Les paramétrages relatifs à "ENVOI ALARME FTP" tel que le nom de serveur FTP, "PRE-DUREE", "POST-DUREE", etc. peuvent être exécutés dans le menu de configuration ("COMM" - "RESEAU FTP" - "FTP ALARM SENDING").

Sélectionner "ON" ou "OFF" dans le menu de configuration ("CALEND" - "TABLE" - "ENVOI ALARME FTP") pour déterminer s'il faut ou non transmettre les images lors de l'occurrence d'un événement.

Se référer aux instructions de configuration (PDF) en ce qui concerne le la configuration.

# **Vérifier les journaux**

Les journaux suivants peuvent être vérifiés.

- Journal d'erreur
- Journal d'accès
- Journal d'événement (heure d'occurrence d'un événement et détails)
- Journal de panne de réseau

## **Vérifier le journal d'erreur**

Le journal d'erreur sera affiché dans le formulaire de liste.

### **Vue d'écran 1**

Afficher le panneau "CONTRÔLE" en cliquant le bouton [CONTRÔLE]. **Étape 1**

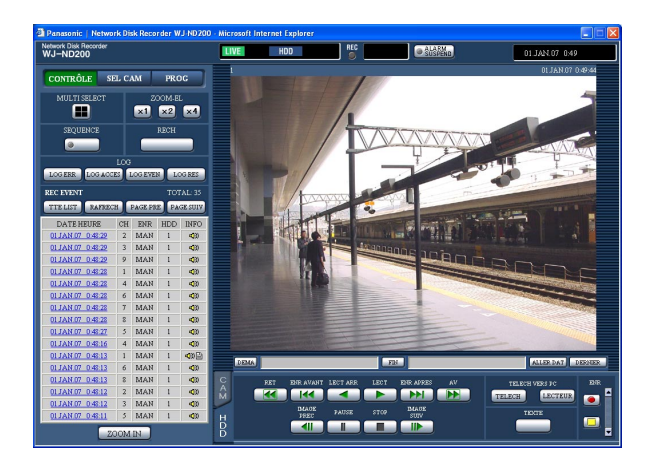

### **Vue d'écran 2**

Le journal d'erreur (la fenêtre de journal d'erreur) sera affiché dans le formulaire de liste. Se référer à la page 57 pour obtenir de plus amples renseignements sur le journal d'erreur.

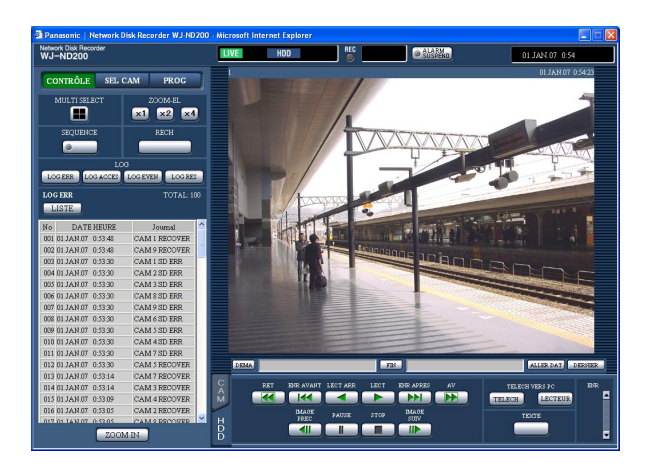

Cliquer le bouton [LOG ERR] de la case [LOG].

### **Étape 2**

Cliquer le bouton [LISTE] pour fermer la fenêtre de journal d'erreur.

- Un nombre maximum de 100 journaux d'erreur seront conservés. Lorsque plus de 100 journaux d'événement sont sauvegardés en fichier, les journaux d'événement les plus anciens subiront une réécriture par les journaux d'événement les plus récents. Dans ce cas, le plus ancien journal est le premier à subir la réécriture.
- Lorsque la même panne que celle enregistrée dans le dernier journal d'erreur se produit, seules l'heure et la date du dernier journal d'erreur seront téléchargées.
- Les images d'observation directe ne subiront pas de rafraîchissement correctement pendant que les journaux affichés subiront un rafraîchissement.

## **Vérifier le journal d'accès**

Le moment où l'accès au système ou la sortie du système de l'appareil se produisent, le nom d'utilisateur ou l'adresse IP seront affichés.

### **Vue d'écran 1**

Afficher le panneau "CONTRÔLE" en cliquant le bouton [CONTRÔLE]. **Étape 1**

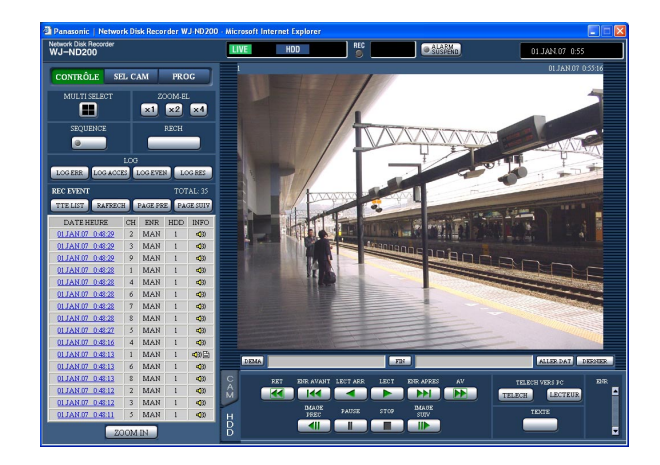

### **Vue d'écran 2**

Le journal d'accès (la fenêtre de journal d'accès) sera affiché dans le formulaire de liste.

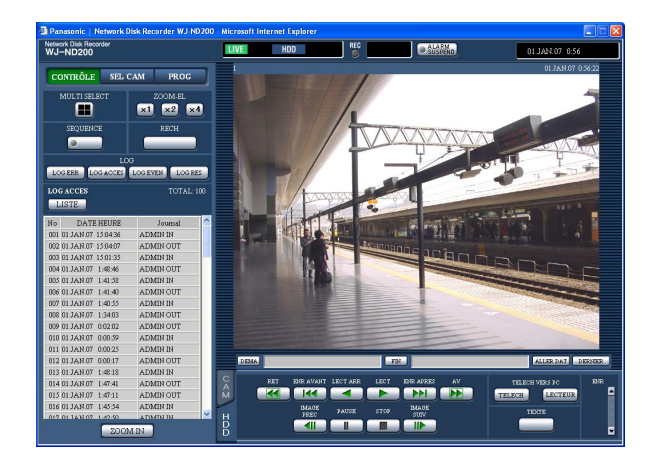

Cliquer le bouton [LOG ACCES] de la case [LOG].

### **Indications pour le journal d'accès**

- **\*\*IN:** Le nom d'utilisateur ou l'adresse IP affichés avant "IN" indique l'utilisateur ou l'hôte ayant accès au système.
- **\*\*OUT:** Le nom d'utilisateur ou l'adresse IP affichés avant "OUT" indique l'utilisateur ou l'hôte quittant le système.

Un nom d'utilisateur ou une adresse IP seront affichés dans la section "\*\*".

### **Étape 2**

Cliquer le bouton [LISTE] pour fermer la fenêtre de journal d'accès.

- Un nombre maximum de 100 journaux d'accès seront conservés. Lorsque plus de 100 journaux d'événement sont sauvegardés en fichier, les journaux d'événement les plus anciens subiront une réécriture par les journaux d'événement les plus récents. Dans ce cas, le plus ancien journal est le premier à subir la réécriture.
- Les images d'observation directe ne subiront pas de rafraîchissement correctement pendant que les journaux affichés subiront un rafraîchissement.

## **Vérifier le journal d'événement**

Les journaux d'événement (l'heure et la date d'occurrence d'un événement et leurs détails) seront affichés. Se référer à la page 33 pour obtenir de plus amples renseignements sur chaque événement.

### **Vue d'écran 1**

Afficher le panneau "CONTRÔLE" en cliquant le bouton [CONTRÔLE]. **Étape 1**

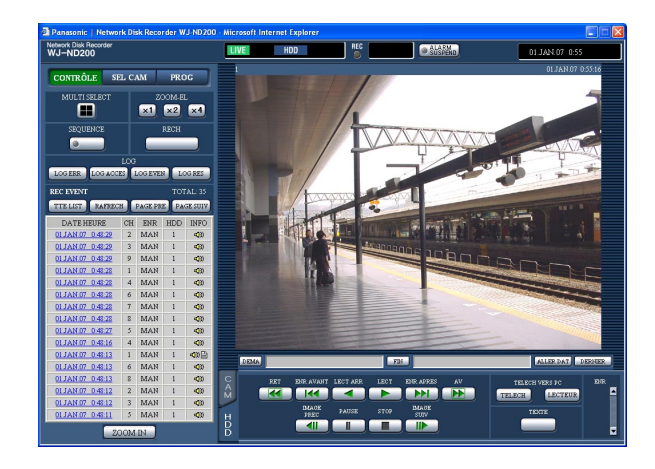

### **Vue d'écran 2**

Le journal d'événement (la fenêtre de journal d'événement) sera affiché dans le formulaire de liste.

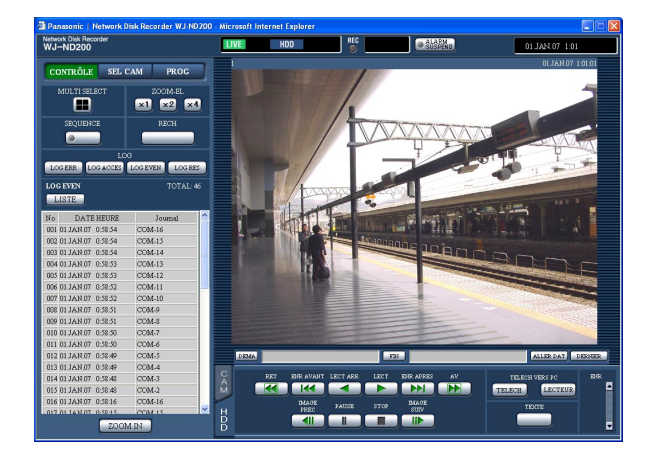

Cliquer le bouton [LOG EVEN] de la case [LOG].

### **Indications pour le journal d'événement**

- **COM:** Alarme par instruction
- **EMR:** Enregistrement d'urgence
- **TRM:** Borne d'alarme
- **CAM:** Alarme de site
- **SCD:** Alarme par changement dans la scène
- **EXT:** Enregistrement externe
- **HDDy ON/OFF\*\*:** Nombre de fois que le bouton USE placé à l'intérieur du couvercle avant est pressé ("y" indique le numéro de disque, "\*\*" indique le nombre de fois)
- **SD START:** Lance l'obtention des données de mémoire SD
- **SD ABORT:** Annule l'obtention des données de mémoire SD
- **SD END:** Termine l'obtention des données de mémoire SD

### **Étape 2**

Cliquer le bouton [LISTE] pour fermer la fenêtre de journal d'événement.

- Un nombre maximum de 750 journaux d'événement peuvent être conservés. Lorsque plus de 750 journaux d'événement sont sauvegardés en fichier, les journaux d'événement les plus anciens subiront une réécriture par les journaux d'événement les plus récents. Dans ce cas, le plus ancien journal est le premier à subir la réécriture.
- Les images d'observation directe ne subiront pas de rafraîchissement correctement pendant que les journaux affichés subiront un rafraîchissement.

## **Vérifier le journal de réseau**

Le journal d'erreur (environnement réseau) sera affiché dans le formulaire de liste.

### **Vue d'écran 1**

Afficher le panneau "CONTRÔLE" en cliquant le bouton [CONTRÔLE]. **Étape 1**

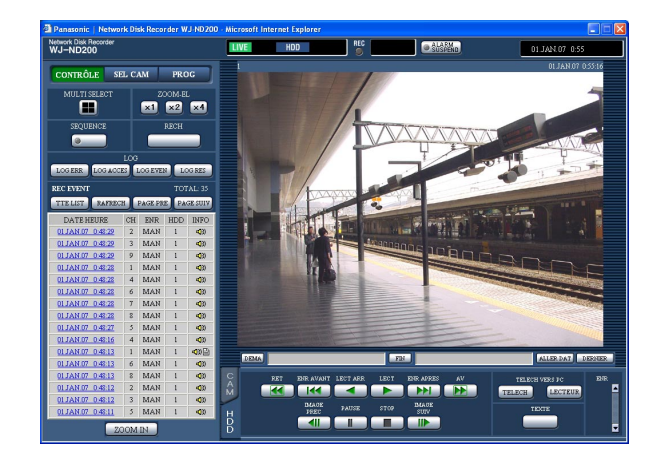

### **Vue d'écran 2**

Le journal de réseau (la fenêtre de journal de réseau) sera affiché dans le formulaire de liste. Se référer à la page 57 pour obtenir de plus amples renseignements sur le journal de réseau.

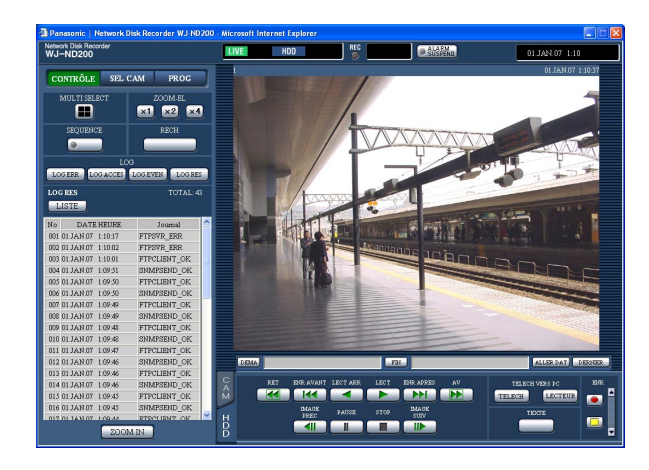

Cliquer le bouton [LOG RES] de la case [LOG].

### **Étape 2**

Cliquer le bouton [LISTE] pour fermer la fenêtre de journal de réseau.

- Un nombre maximum de 1 000 journaux de réseau seront conservés. Lorsque plus de 1 000 journaux d'événement sont sauvegardés en fichier, les journaux d'événement les plus anciens subiront une réécriture par les journaux d'événement les plus récents. Dans ce cas, le plus ancien journal est le premier à subir la réécriture.
- Lorsque la même panne que celle enregistrée dans le dernier journal se produit, seul le dernier journal sera mis à jour.
- Les images d'observation directe ne subiront pas de rafraîchissement correctement pendant que les journaux affichés subiront un rafraîchissement.

Les images enregistrées sur la carte de mémoire SD de la caméra vidéo peuvent être obtenues de la façon suivante.

Se référer aux instructions de configuration (PDF) pour obtenir de plus amples renseignements à propos de l'enregistrement sur la carte de mémoire SD et pour savoir comment paramétrer le taux d'enregistrement pour exécuter un enregistrement sur une carte de mémoire SD.

### **Vue d'écran 1**

Lorsque le taux d'enregistrement pour "CARTE SD SAUV" est configuré, le bouton d'obtention des données de mémoire SD sera affiché.

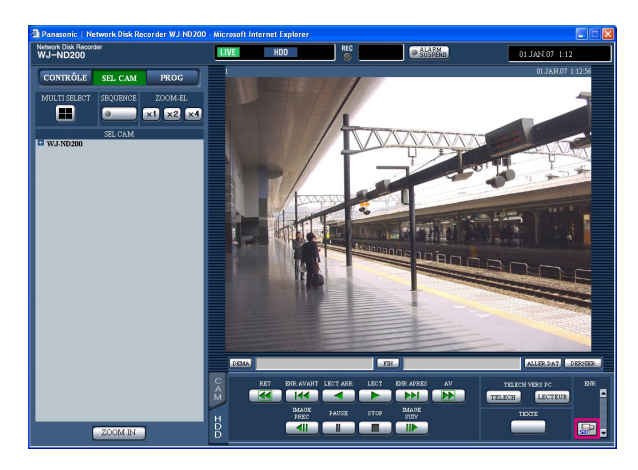

### **Étape 1**

Cliquer le bouton d'obtention des données de mémoire SD.

 $\rightarrow$  L'appareil vérifiera s'il existe des images enregistrées sur la carte mémoire SD. Si une image enregistrée est détectée, les lettres "SD" du bouton d'obtention des données de mémoire SD apparaîtront en rouge et l'obtention des données de mémoire SD commencera. Lorsque l'obtention est terminée, les lettres "SD" du bouton d'obtention des données de mémoire SD apparaîtront en bleu.

### **Important:**

- Le bouton d'obtention des données de mémoire SD ne peut être cliqué que par les utilisateurs pour lesquels la case à cocher "CARTE SD SAUV" est cochée à la page "NIV UTIL" ("UTIL" – "NIV UTIL" – "CARTE SD SAUV").
- Les données de mémoire SD ne peuvent pas être obtenues quand un enregistrement d'urgence est exécuté.
- Lorsque le taux d'enregistrement pour "CARTE SD SAUV" n'est pas paramétré, le bouton d'obtention de mémoire SD ne sera pas affiché.

### **Remarque:**

La couleur des lettres "SD" du bouton d'obtention des données de mémoire SD indique les états suivants.

- **Bleu:** Indique qu'il n'y aucune image enregistrée sur la carte mémoire SD.
- **Rouge:** Indique que l'appareil est en cours d'obtention des images enregistrées sur la carte mémoire SD.

Spécifier le point de départ et le point d'arrivée des images lues et télécharger les images sur un ordinateur personnel.

Les images enregistrées seront téléchargées sous la forme de fichiers de données d'image (extension:n3r). Se référer à la page 51 en ce qui concerne les descriptions relatives à la façon de lire les images téléchargées.

### **Important:**

- Lors du téléchargement, l'espace disque dur doit être égal ou supérieur à 2 fois la taille du fichier à télécharger. Cela fait partie des caractéristiques de Microsoft® Internet Explorer.
- Lorsque le téléchargement est interrompu, il peut s'avérer impossible de lire correctement le fichier téléchargé sur un ordinateur personnel.

### **Vue d'écran 1**

Commencer les opérations après avoir lancé la lecture des images enregistrées sur un écran d'affichage unique.

Affiche l'onglet [HDD].

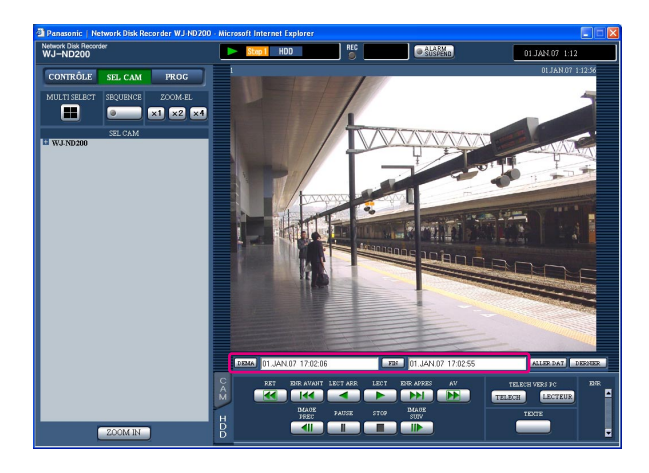

### **Étape 1**

Spécifier l'heure de début de session pour le téléchargement dans la case [DEMA] dans le secteur d'opération de position de lecture.

Il est également possible de spécifier l'heure de début de session en cliquant le bouton [DEMA] à la position de départ souhaitée de l'image à télécharger.

 $\rightarrow$  L'heure et la date de la position de départ seront affichées dans le secteur d'affichage de position de lecture.

### **Étape 2**

Spécifier l'heure de fin de session souhaitée pour le téléchargement dans la case [FIN] dans le secteur d'opération de position de lecture.

Il est également possible de spécifier l'heure de fin de session en cliquant le bouton [FIN] à la position souhaitée pour paramétrer le point de fin d'opération souhaité de l'image à télécharger.

 $\rightarrow$  L'heure et la date de la position de fin d'opération seront affichées dans le secteur d'affichage de position de lecture. Il est possible de spécifier une durée maximum de 20 minutes par téléchargement.

### **Étape 3**

Cliquer le bouton [TELECH].

### **Remarque:**

Le téléchargement risque de démarrer à une position située à plusieurs secondes après l'heure de début de session spécifiée et peut se terminer à une position située à plusieurs secondes après l'heure de fin de session spécifiée au moment d'effectuer le téléchargement d'images MPEG-4.

### **Vue d'écran 2**

La fenêtre de menu déroulant "TELECH" sera affichée.

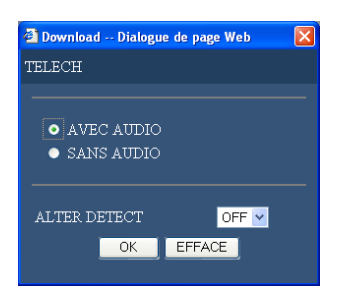

### **Vue d'écran 3**

La fenêtre de téléchargement sera affichée. **Étape 5**

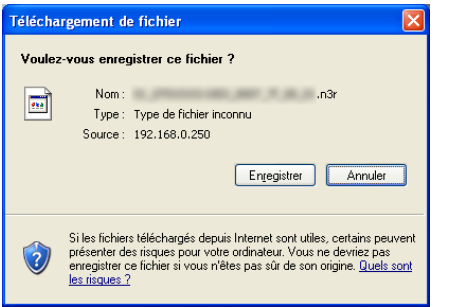

Cliquer le bouton [OK] après avoir sélectionné "AVEC AUDIO" ou "SANS AUDIO" et "ON" ou OFF" pour "ALTER DETECT" afin de déterminer s'il faut ou non joindre le code de détection d'altération aux images enregistrées à télécharger.

### **Remarque:**

La durée du téléchargement sera plus longue si "ON" est sélectionné pour "ALTER DETECT".

Cliquer le bouton [Enregistrer].

### **Remarque:**

Lorsque le bouton radio "AVEC AUDIO" est coché au cours de l'étape 4, la fenêtre de téléchargement sera à nouveau affichée une fois que le téléchargement des images est terminé.

### **Vue d'écran 4**

La fenêtre "Enregistrer sous" sera affichée. **Étape 6**

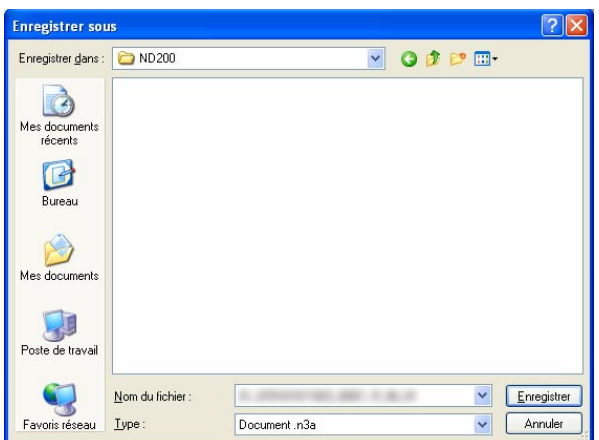

Créer un nouveau dossier dans le répertoire souhaité et cliquer le bouton [Enregistrer].

→ Les données d'image (extension:n3r) et les données audio (extension:n3a) seront téléchargées.

# **Lecture des images téléchargées**

Les images enregistrées seront téléchargées sous la forme de fichiers de données d'image (extension:n3r). Il est possible de lire, sauvegarder et imprimer les images téléchargées en utilisant le logiciel de visionneuse fourni à partir de cet appareil sur l'ordinateur personnel.

## **Télécharger le logiciel de visionneuse**

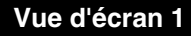

Affiche l'onglet [HDD]. **Étape 1**

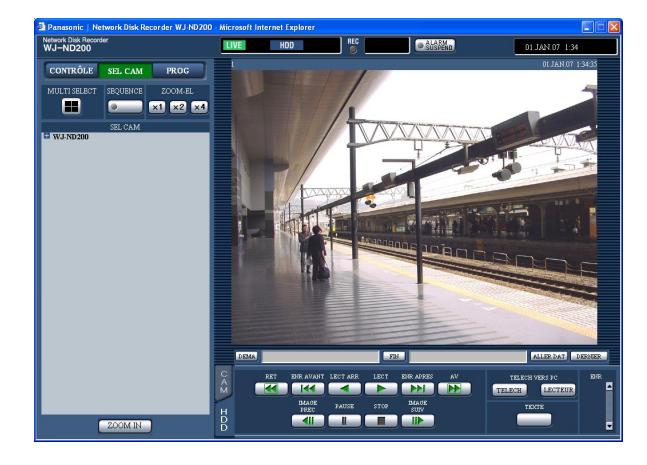

Cliquer le bouton [LECTEUR] de la case [TELECH VERS PC].

### **Vue d'écran 2**

La fenêtre de téléchargement sera affichée. **Étape 2**

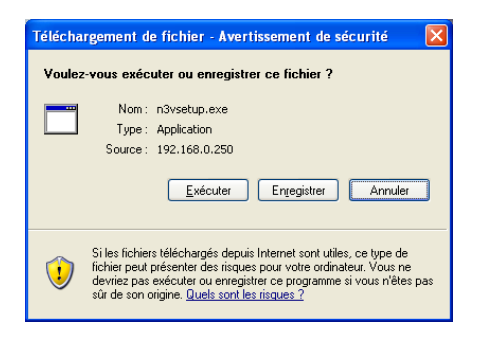

Cliquer le bouton [Enregistrer].

### **Vue d'écran 3**

La fenêtre "Enregistrer sous" sera affichée. **Étape 3**

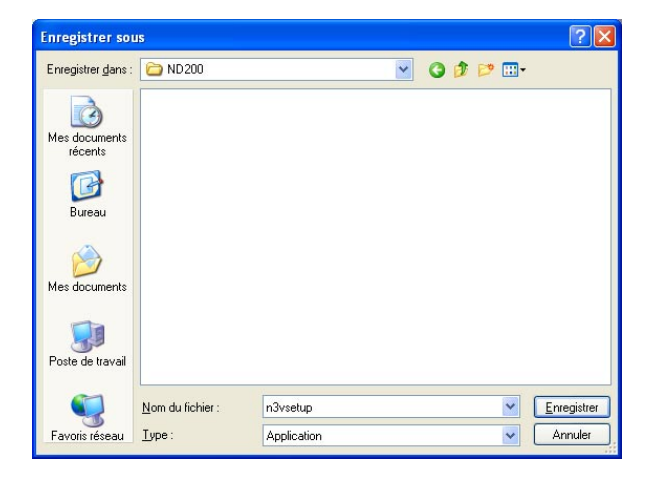

Créer un nouveau dossier dans le répertoire souhaité et cliquer le bouton [Enregistrer].

 $\rightarrow$  Le logiciel de visionneuse sera téléchargé.

## **Installer le logiciel de visionneuse**

### **Vue d'écran 1**

La fenêtre de l'assistant d'installation sera affichée.

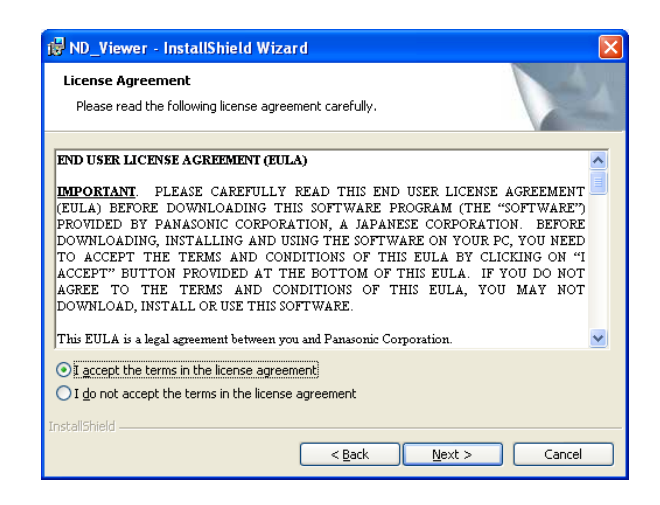

Double-cliquer le fichier téléchargé (n3vsetup.exe).

### **Remarque:**

Lorsqu'une version ancienne du logiciel de visionneuse est installée, l'installation du logiciel de visionneuse risque de ne pas se dérouler avec succès. Désinstaller d'abord l'ancienne version avant de lancer l'installation.

### **Étape 2**

Avec l'accord de l'acceptation de la licence affichée, cliquer la case où il est spécifié "I accept the terms in the license agreement" puis cliquer le bouton [Next].

### **Vue d'écran 2**

L'écran de saisie des renseignements utilisateur sera affiché. **Étape 3**

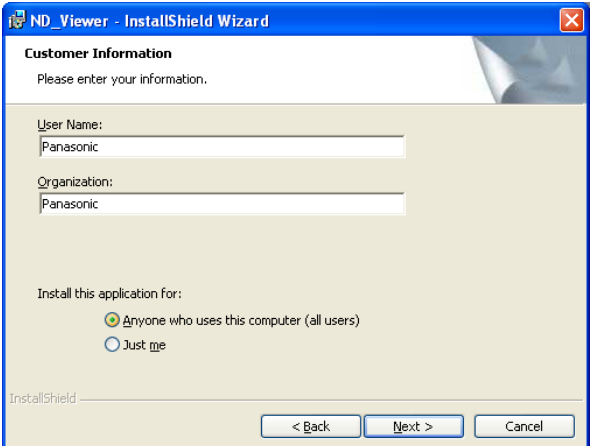

Remplir les champs relatifs aux renseignements du client et cliquer le bouton [Next].

### **Remarque:**

La saisie des renseignements client n'est pas exigée.

### **Vue d'écran 3**

L'écran de sélection de type de configuration sera affiché. **Étape 4**

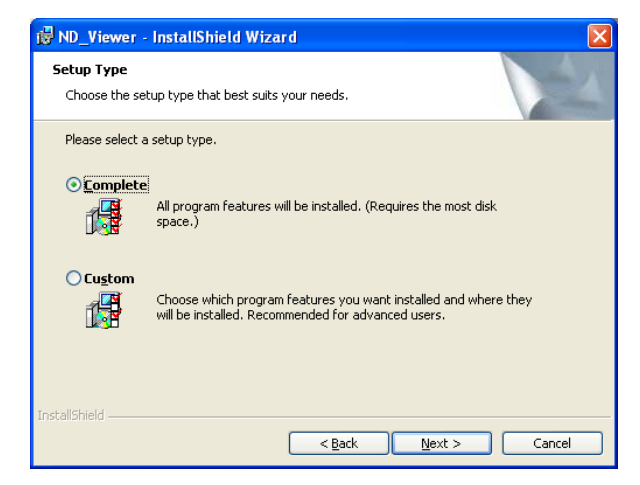

Sélectionner "Complete" et cliquer le bouton [Next].

### **Vue d'écran 4**

L'assistant est prêt à faire l'installation. **Étape 5**

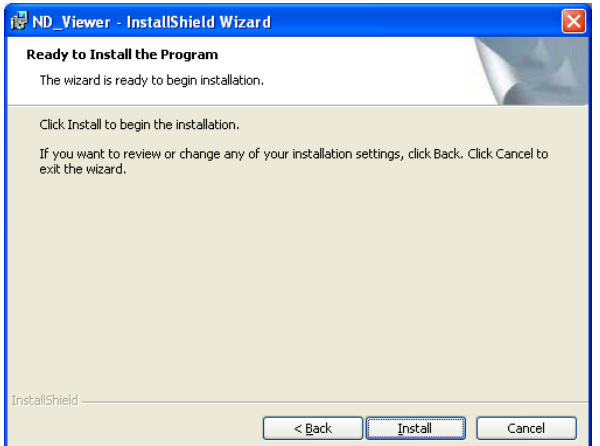

### **Vue d'écran 5**

Lorsque l'installation est complètement réussie avec Lorsque l'instaliation est completement reussie avec<br>succès, la fenêtre suivante sera affichée.

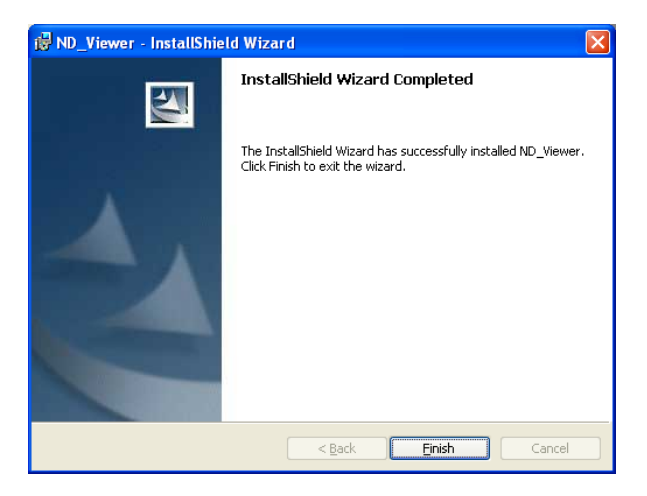

Cliquer le bouton [Install].

Cliquer le bouton [Finish].

→ L'installation du logiciel de visionneuse est terminée.

## **Installer le logiciel de visionneuse**

### **[Pour Windows XP]**

- 1. Ouvrir "Ajout/suppression de programmes" dans le "Panneau de configuration".
- 2. Sélectionner "ND\_Viewer" (le programme à supprimer) dans la liste des programmes actuellement installés et cliquer le bouton [Supprimer].

Le programme de désinstallation sera lancé et l'assistant sera affiché.

3. Désinstaller le programme en suivant les instructions affichées sur le moniteur vidéo.

## **Lecture des images téléchargées**

### **Remarque:**

En fonction de la version du logiciel de visionneuse est installée, les images risquent de ne pas être lues correctement. Dans ce cas-ci, télécharger le logiciel de visionneuse à partir de l'enregistreur et l'installer en suivant les directives comme décrit à la page 48.

Se référer aux instructions intitulées "readme.txt" qui se trouvent sur le CD-ROM pour obtenir les informations relatives à la compatibilité de version.

### **Vue d'écran 1**

Démarrer le logiciel de paramétrage et afficher la fenêtre suivante. **Étape 1**

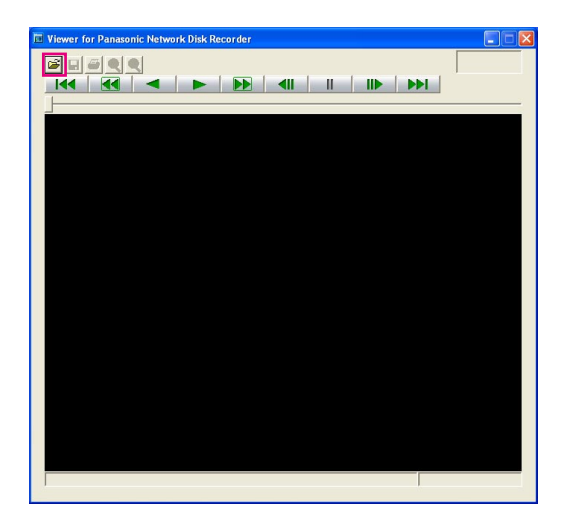

Cliquer le bouton [OPEN].

### **Vue d'écran 2**

La fenêtre "Ouvrir" sera affichée. **Étape 2**

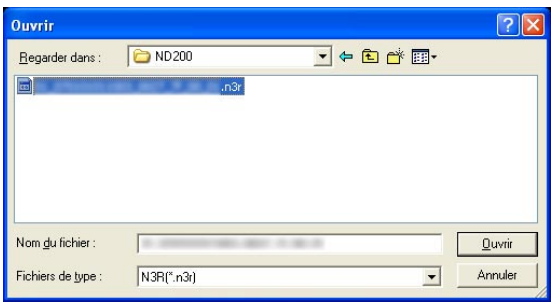

Sélectionner le fichier de données d'image téléchargé (filename.n3r).

### **Remarques:**

- Il est possible de sélectionner deux fichiers ou davantage (32 fichiers au maximum) en cliquant les fichiers souhaités tout en maintenant la touche [Ctrl] ou la touche [Shift] enfoncée.
- Au moment de la reproduction du son, s'assurer que les données d'image (extension:n3r) et les données audio (extension:n3a) se trouvent dans le même dossier.

### **Étape 3**

Cliquer le bouton [Ouvrir].

### **Vue d'écran 3**

Les images enregistrées seront lues dans ce secteur.

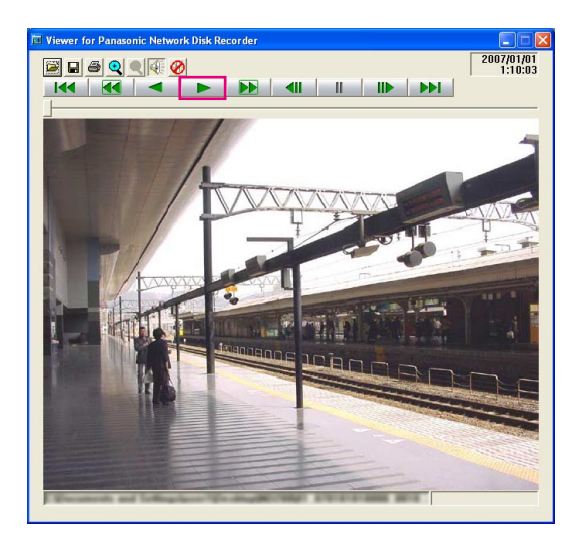

Cliquer le bouton [PLAY].

### **Remarques:**

- Lorsqu'une image lue est terminée, un écran noir sera affiché et la pause sera appliquée.
- Lorsque deux ou davantage de fichiers sont sélectionnés, il est possible de sauter le fichier précédent ou le fichier suivant à lire en cliquant les boutons  $\overline{\mathsf{144}}$  /  $\overline{\mathsf{11}}$
- $\cdot$  Lorsque ce bouton est cliqué  $\mathbf{Q}$ , l'image affichée sera agrandie au double.
- Lorsque les performances de l'ordinateur personnel utilisé sont lentes, les images risquent de ne pas être lues de façon régulière.
- Il est possible d'appliquer ou de couper le son en cliquant les boutons  $\mathbb{Q}/\mathbb{Q}$ .
- Quando un broser web, il software visualizzatore ed il visualizzatore di HDD sono in esecuzione simultaneamente, la riproduzione dell'audio può non essere eseguita correttamente. Per eseguire correttamente la riproduzione

dell'audio, lanciare ed eseguire soltanto uno dei software precedenti.

## **Sauvegarder les images téléchargées**

Il est possible de sauvegarder l'image à laquelle la pause est appliquée sous un fichier jpeg (à extension: jpg). La sauvegarde du fichier téléchargé est uniquement possible que lorsqu'une image est en pause.

### **Vue d'écran 1**

Démarrer l'opération au moment de lire les images téléchargées en utilisant le logiciel de visionneuse. **Étape 1**

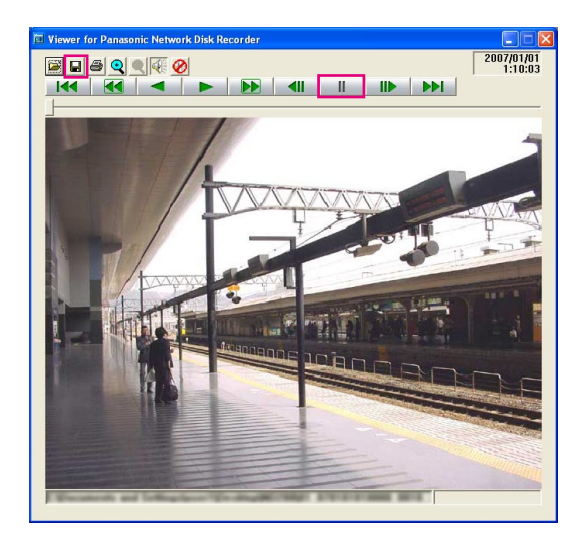

Cliquer le bouton [PAUSE].

**Étape 2** Cliquer le bouton [SAVE].

### **Vue d'écran 2**

La fenêtre "Enregistrer sous" sera affichée. **Étape 3**

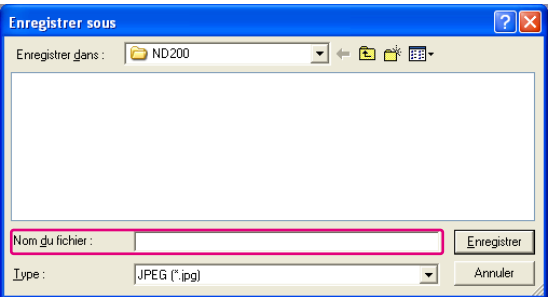

Saisir le nom du fichier et sélectionner "JPEG (\*.jpg)" pour "Type".

### **Étape 4**

Spécifier le dossier souhaité et cliquer le bouton [Enregistrer].

 $\rightarrow$  Les données d'image seront téléchargées et sauvegardées.

## **Imprimer l'image affichée**

Il est possible d'imprimer une image en pause.

### **Vue d'écran 1**

Démarrer l'opération au moment de lire les images téléchargées en utilisant le logiciel de visionneuse. **Étape 1**

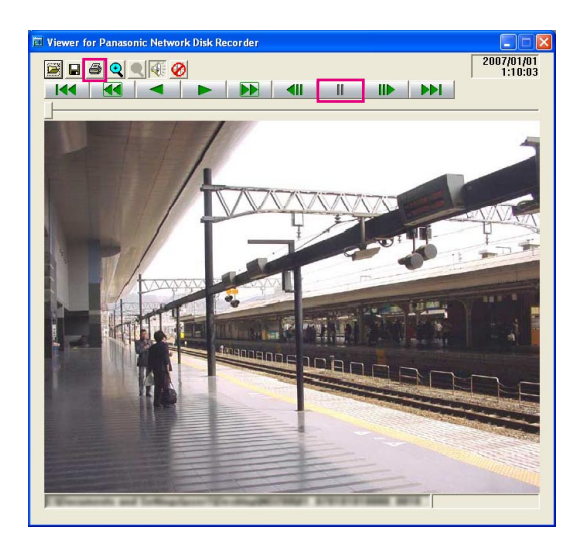

Cliquer le bouton [PAUSE].

### **Étape 2**

Cliquer le bouton [PRINT].

### **Remarque:**

L'heure et la date affichées dans la visionneuse quand la pause est commandée seront également imprimées.

## **Exécuter la détection d'altération**

Il est possible de détecter une altération des données si un code de détection d'altération a été joint aux données téléchargées. Se référer à la page 46 en ce qui concerne les descriptions relatives à la façon de joindre un code de détection d'altération.

### **Vue d'écran 1**

Démarrer le logiciel de paramétrage et afficher la fenêtre suivante. **Étape 1**

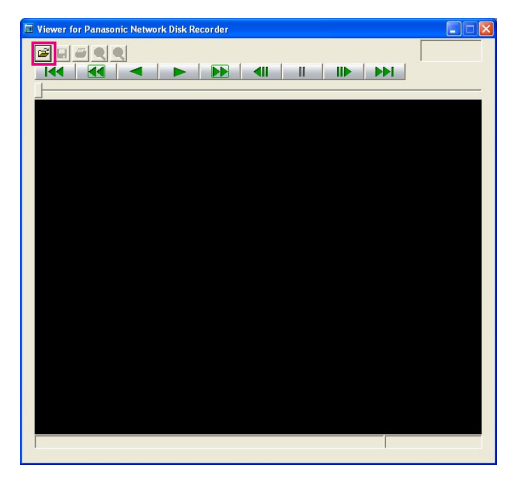

Cliquer le bouton [OPEN].

### **Vue d'écran 2**

La fenêtre "Ouvrir" sera affichée. **Étape 2**

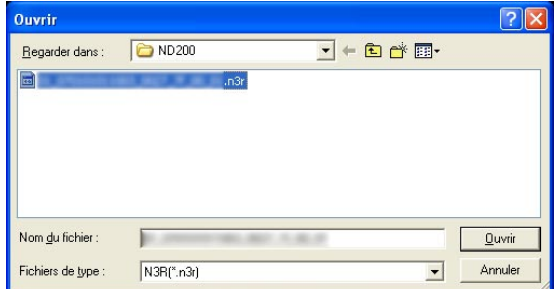

### **Vue d'écran 3**

La première trame de l'image téléchargée sera affichée La première trame de l'image telechargée sera affichée<br>et la pause sera appliquée.

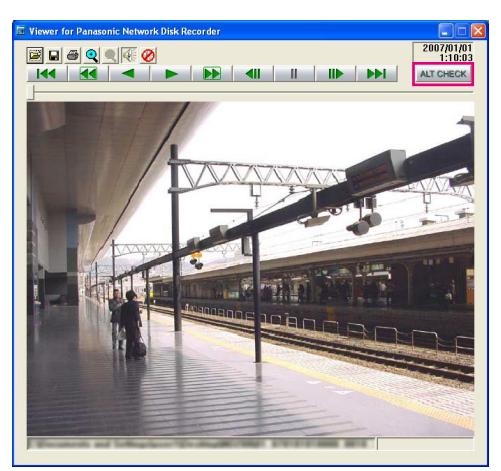

Sélectionner le fichier de données d'image téléchargé (filename.n3r).

### **Étape 3**

Cliquer le bouton [Ouvrir].

Cliquer le bouton [ALT CHECK].

 $\rightarrow$  La détection d'altération démarrera. La fenêtre de menu déroulant sera affichée pendant ou après l'exécution de la détection d'altération. **OK (Not Altered):** Aucune altération n'est détectée. **NG (Altered):** Une altération est détectée.

### **Remarque:**

Le bouton [ALT CHECK] sera affiché uniquement si un fichier de données d'image avec un code de détection d'altération est ouvert.

## **Notification par courrier électronique d'alarme**

Le courrier électronique suivant sera envoyé pour notifier une occurrence d'alarme à l'adresse enregistrée quand un cas d'alarme se produit.

Contenu du courrier électronique d'alarme:

In ND200 (192.168.0.250), alarm was occurred. Alarm date: xx-xxx-xxxx xx:xx:xx GMT xx:xx (Exemple: 01-JAN-2006 GMT+0:00) Cause of alarm: Affiche le type d'événement et le canal de caméra vidéo ou un numéro d'alarme (Exemple: COMMAND ALARM 5CH) File name of alarm image: Le numéro de fonction de l'image jointe à un e-mail. URL: http://192.168.0.250/

## **Notification de courrier électronique d'avertissement**

Le courrier électronique suivant sera envoyé pour notifier une occurrence de panne à l'adresse enregistrée quand une panne se produit.

ND200 (192.168.0.250) STATUS REPORT. DATE: 1-JAN-2006 12:00:00 GMT+0:00 STATUS: Les descriptions de la panne seront affichées. (Expl. THERMAL ERROR)

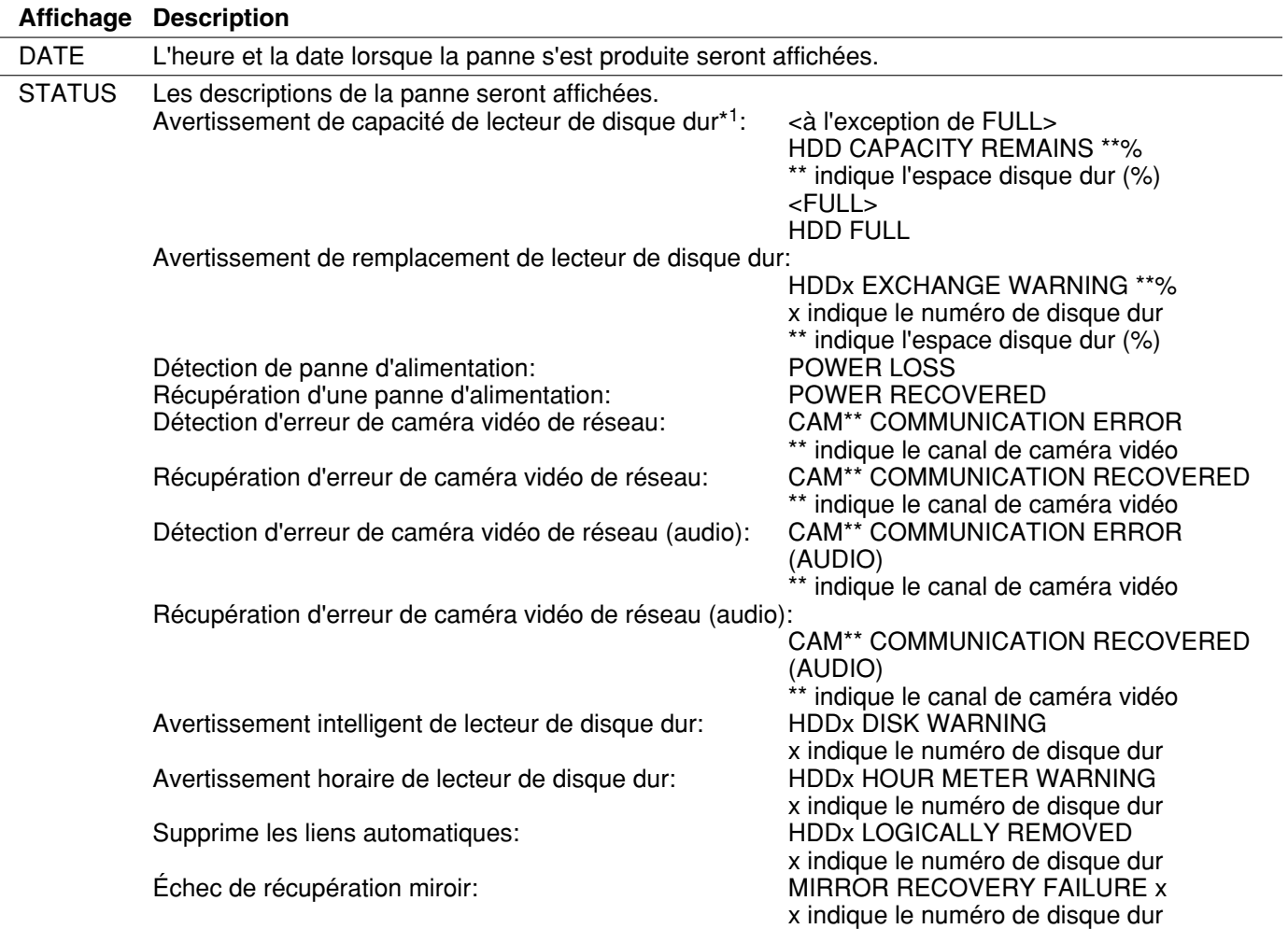

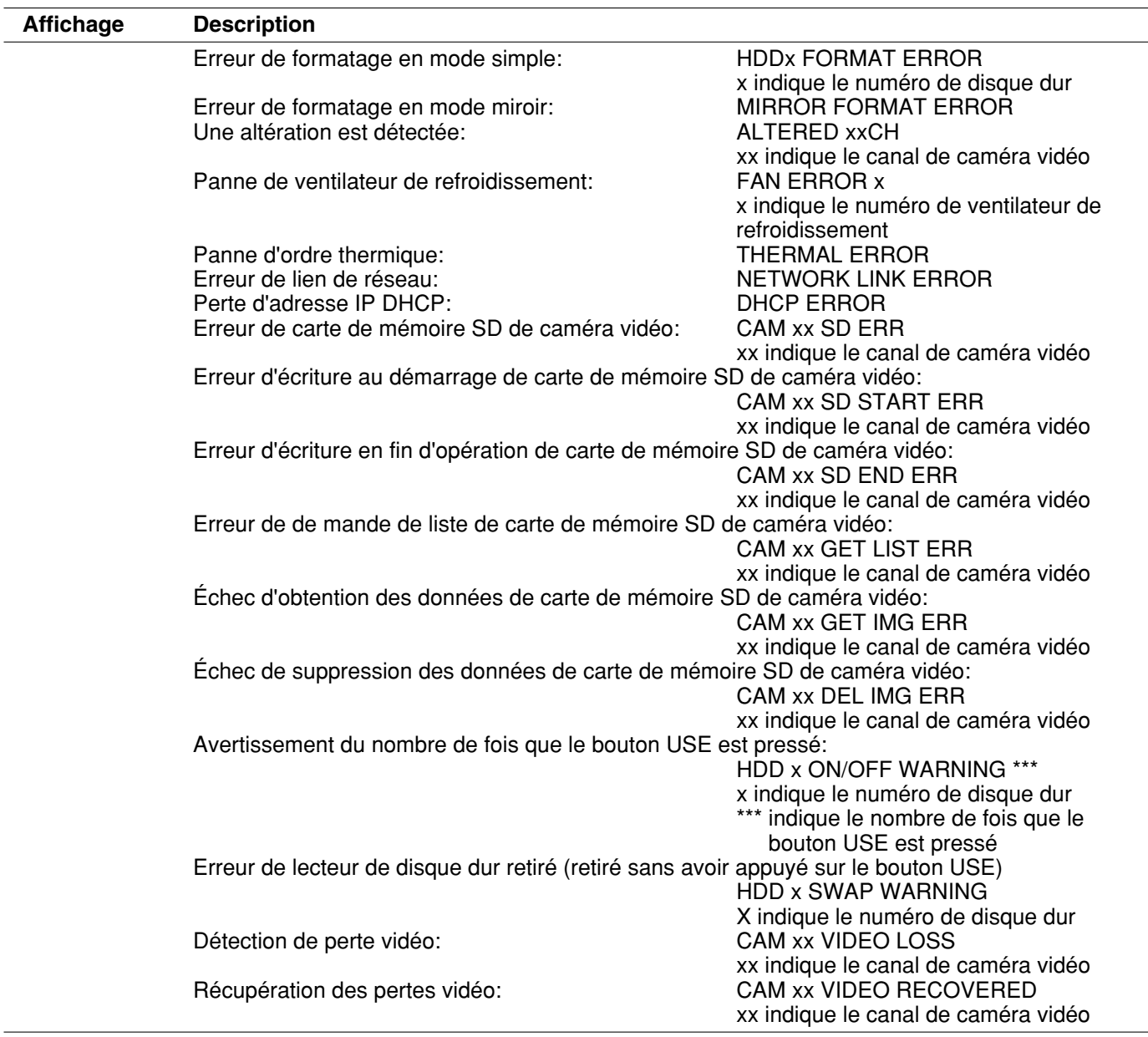

### **\*1: Avertissement de capacité de lecteur de disque dur**

Un courrier électronique d'avertissement avec le contenu <à l'exception de FULL> sera envoyé lorsque l'espace disque dur devient inférieur à la valeur paramétrée pour "ATTENTION CAPACITE DISQUE" de "PARAMÉTRAGE DISQUE" dans le menu "MAINT". Après que le courrier électronique d'avertissement a été envoyé, un courrier électronique d'avertissement avec le contenu <à l'exception de FULL> sera envoyé à chaque fois que 1 % de l'espace disque dur diminue et un courrier électronique d'avertissement avec le contenu <FULL> sera envoyé en l'absence d'espace disque dur.

Les descriptions suivantes sont consacrées au contenu du journal d'erreur et du journal d'erreur de réseau.

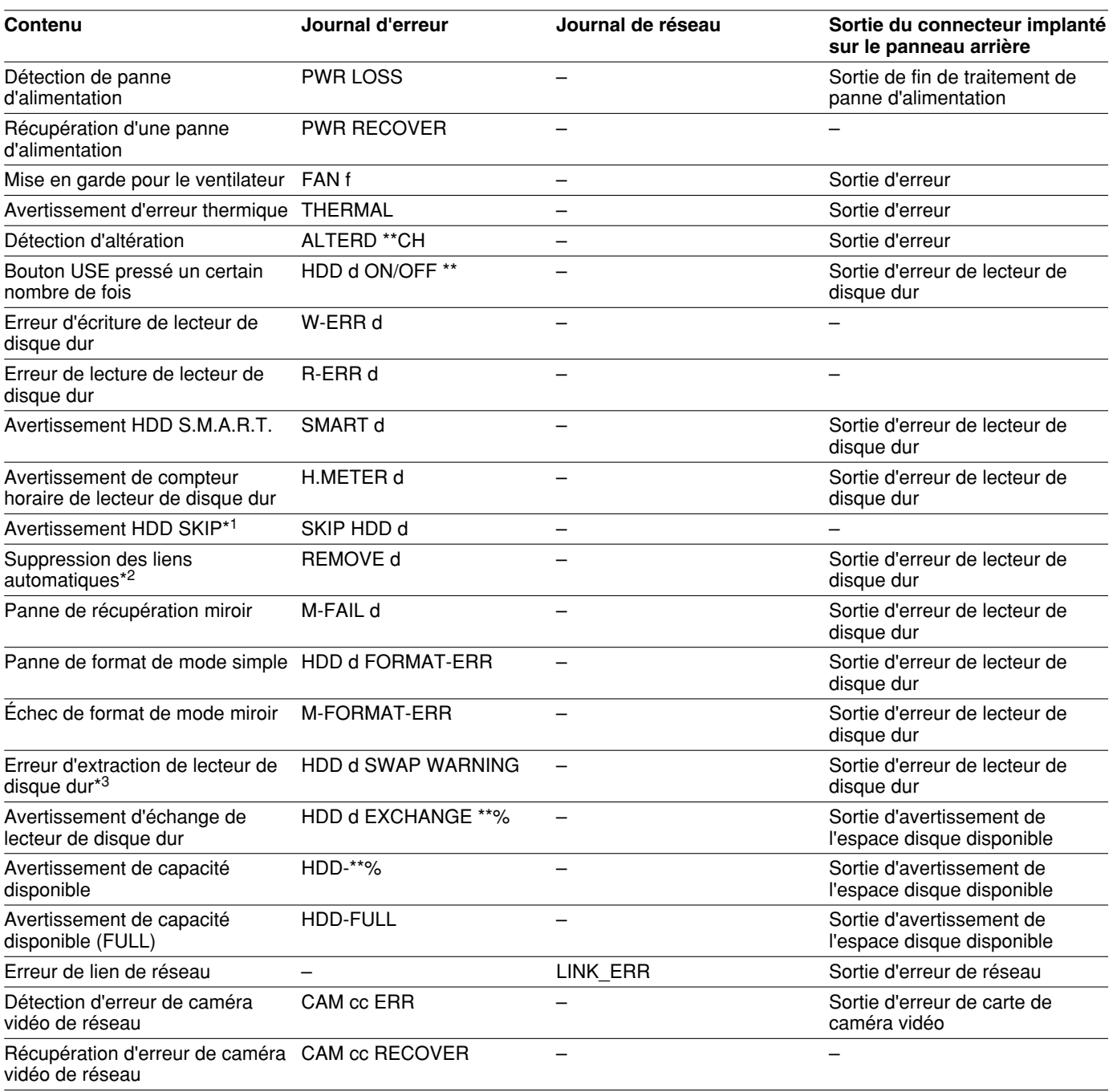

- \*1: "HDD SKIP" est la fonction qui permet à l'enregistrement de se poursuivre quand une erreur se produit, comme dans le cas d'une erreur d'écriture sur lecteur de disque dur, en enregistrant les images sur le lecteur de disque dur suivant.
- \*2: "Suppression des liens automatiques" signifie la désinstallation du lecteur de disque dur sans retirer le disque dur de l'appareil.s
- \*3: L'erreur de retrait de lecteur de disque dur est une erreur qui se produit lorsque le lecteur de disque dur est retiré sans appuyer sur le bouton USE respectif.

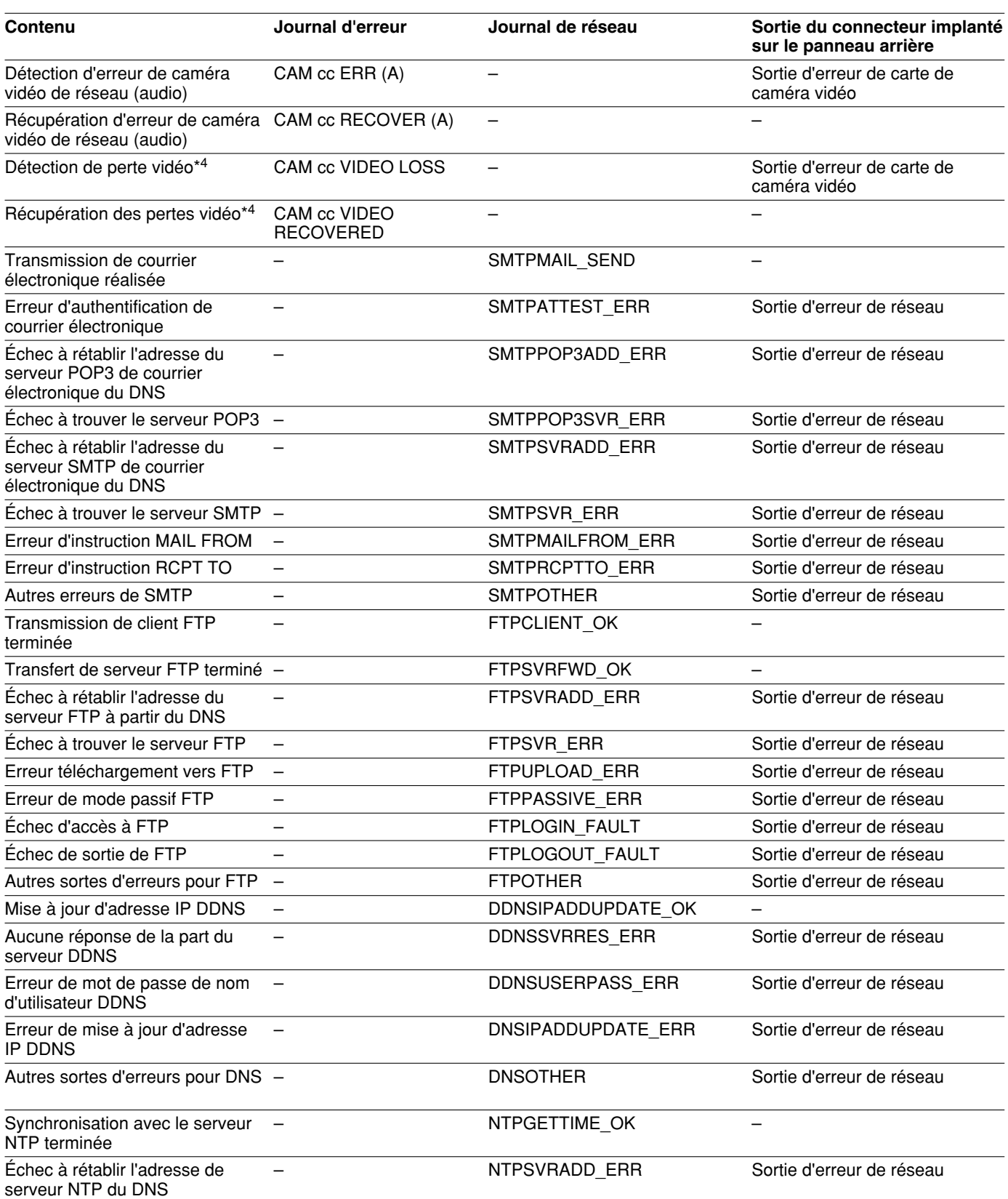

\*4: "Manq video" est une erreur qui risque de se produire entre le modèle WJ-NT304, WJ-NT314 et la caméra vidéo connectée au modèle WJ-NT304. Pour pouvoir détecter l'occurrences de pertes vidéo en utilisant le modèle WJ-ND200, il est nécessaire de configurer le paramétrage "Configuration de protocole d'alarme Panasonic" du WJ-NT304, WJ-NT314 et le paramétrage "AJUST ALARM SITE" du WJ-ND200.

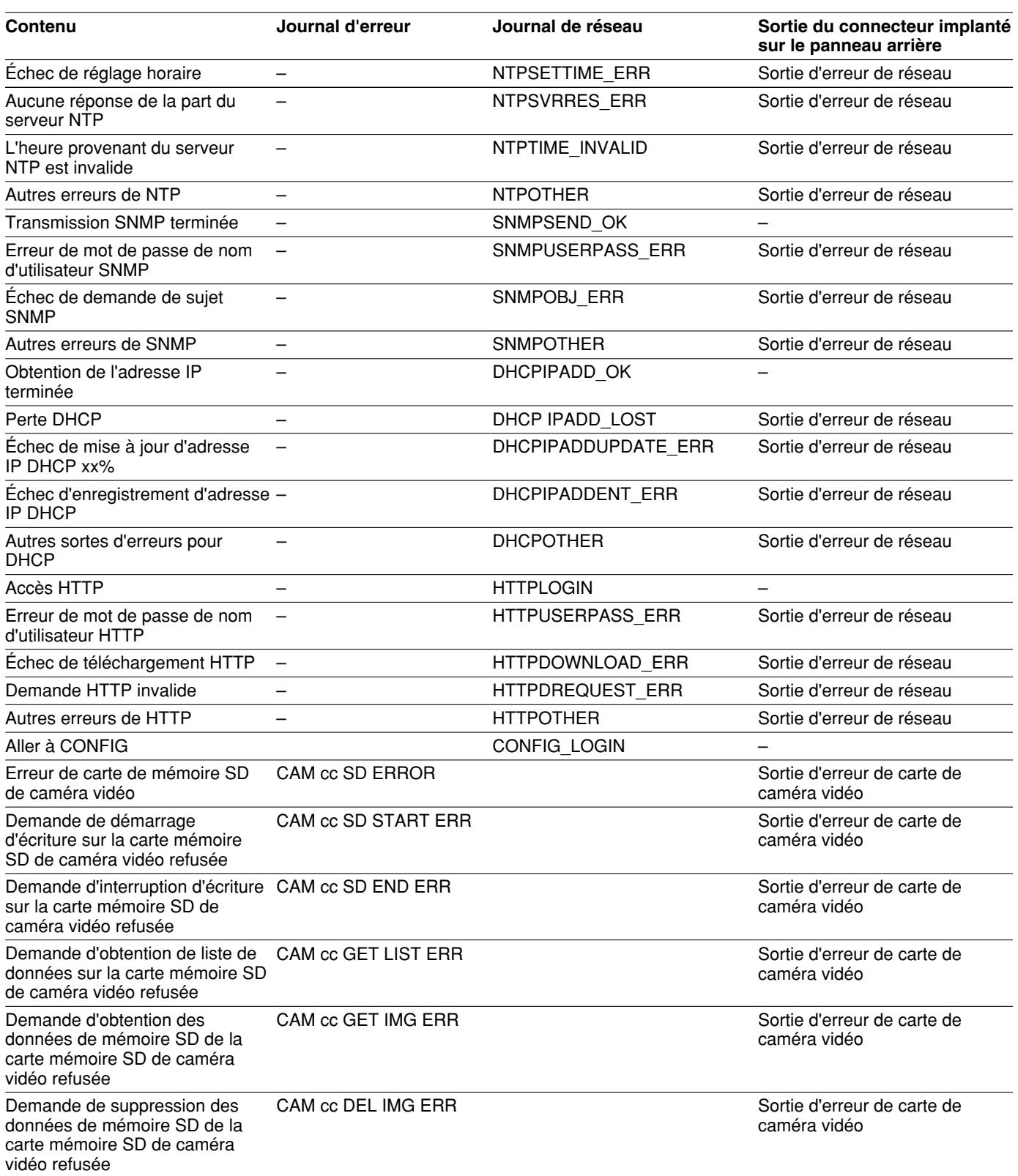

Se référer à la page suivante en ce qui concerne les paramètres des indications.

# **Lorsque le journal d'erreur est affiché**

Procéder comme suit quand un journal d'erreur est affiché. Prendre contact avec le distributeur quand une erreur qui n'est pas mentionnée dans la liste se produit.

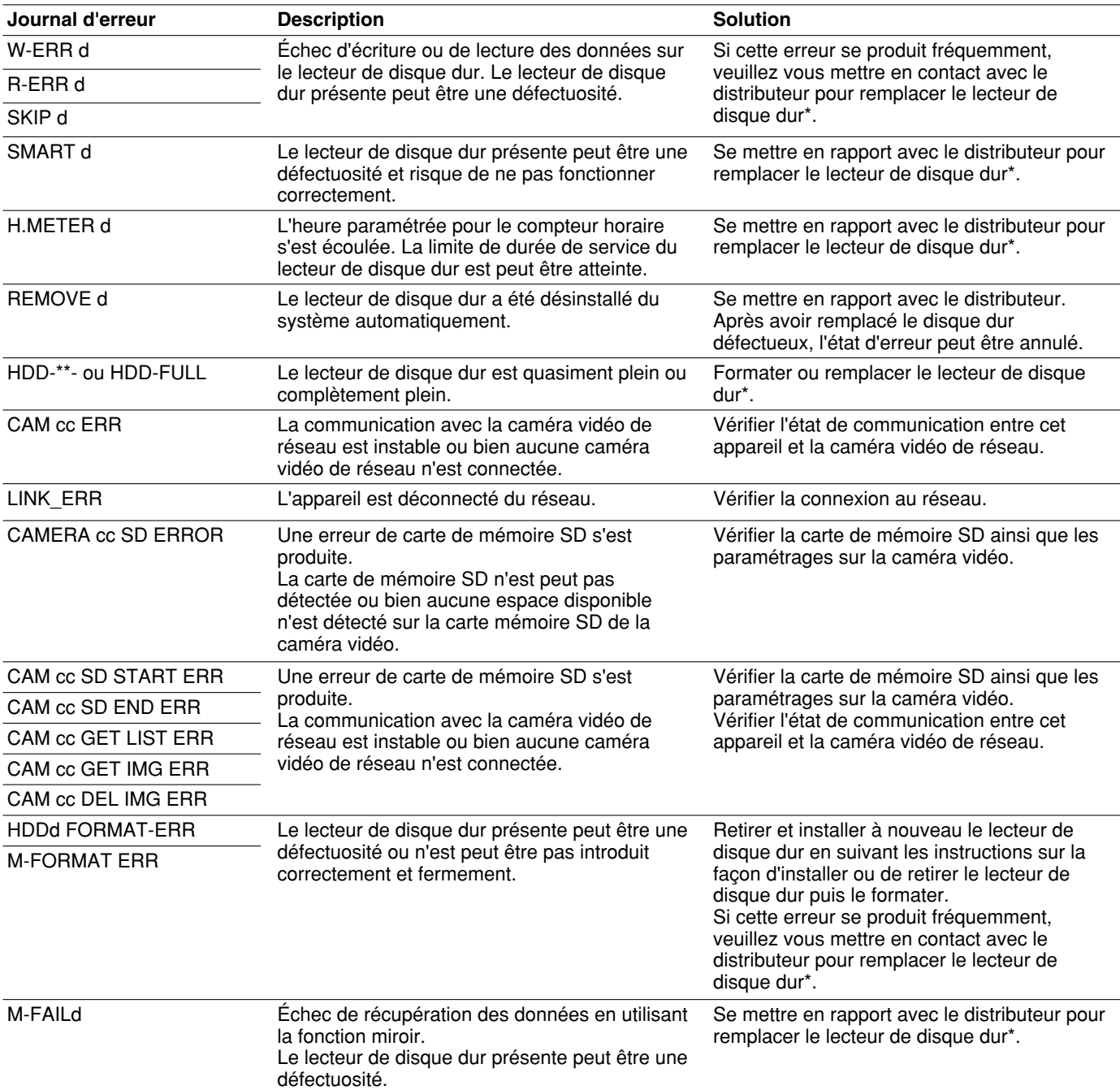

\*: Le lecteur de disque dur doit être remplacé par un technicien professionnel ou des installateurs de système qualifiés auprès desquels il a été acheté.

### **Paramètres dans les journaux cités plus haut**

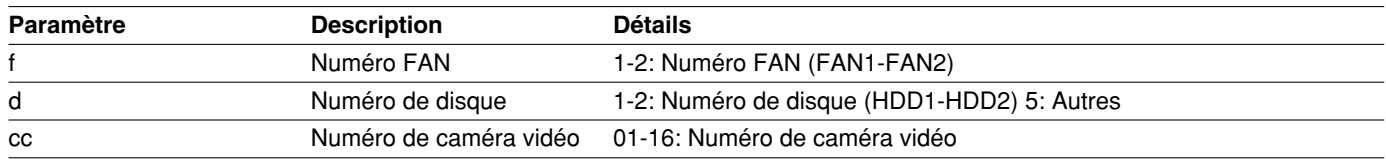

### **Avant de faire une demande de réparation, veuillez vérifier les symptômes mentionnés dans le tableau suivant.**

Si un problème ne peut être résolu même après avoir vérifié et essayer d'y remédier avec la solution proposée ou si un problème n'est pas décrit ci-dessous ou encore en cas de problème d'installation, contacter le distributeur.

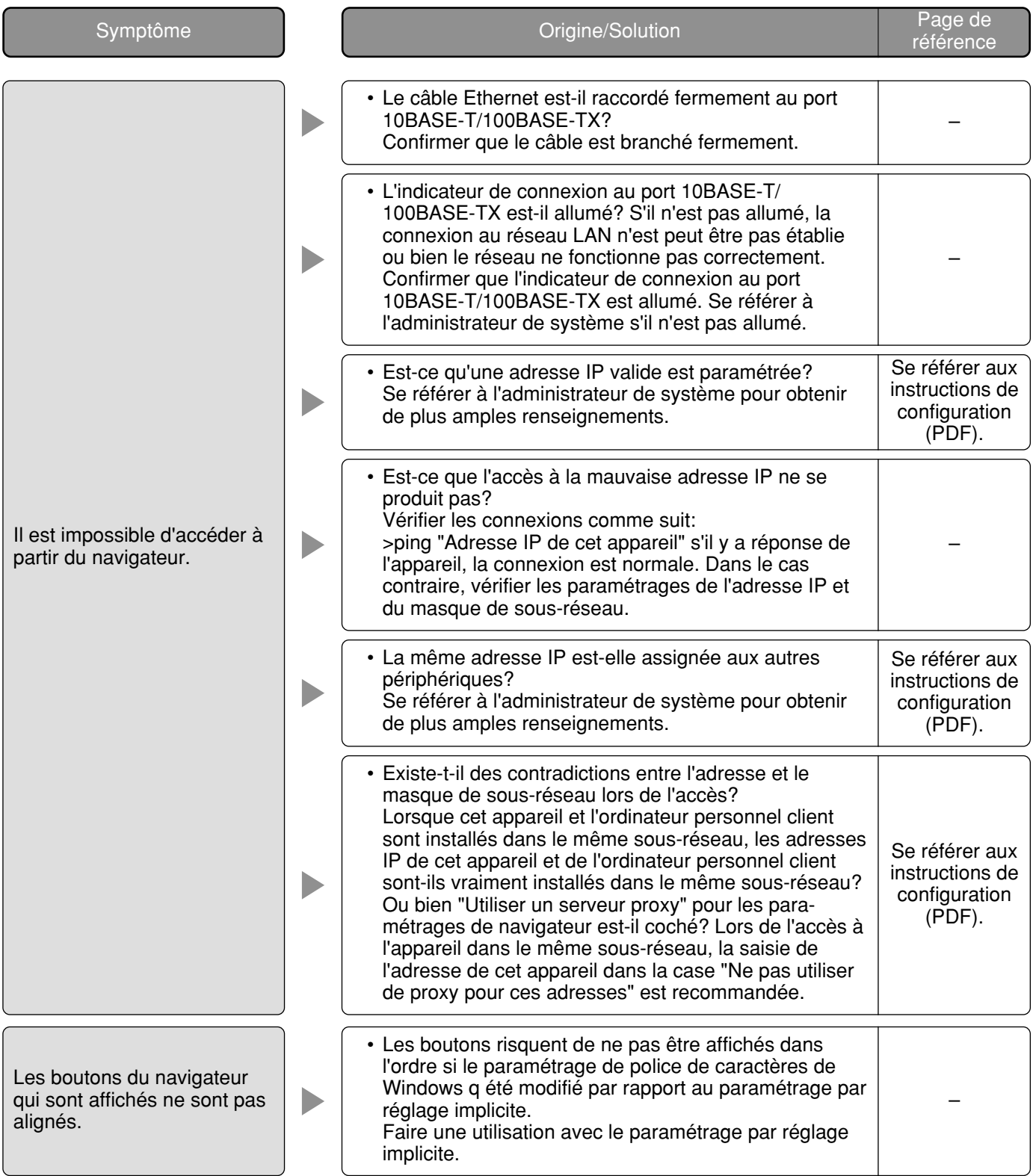

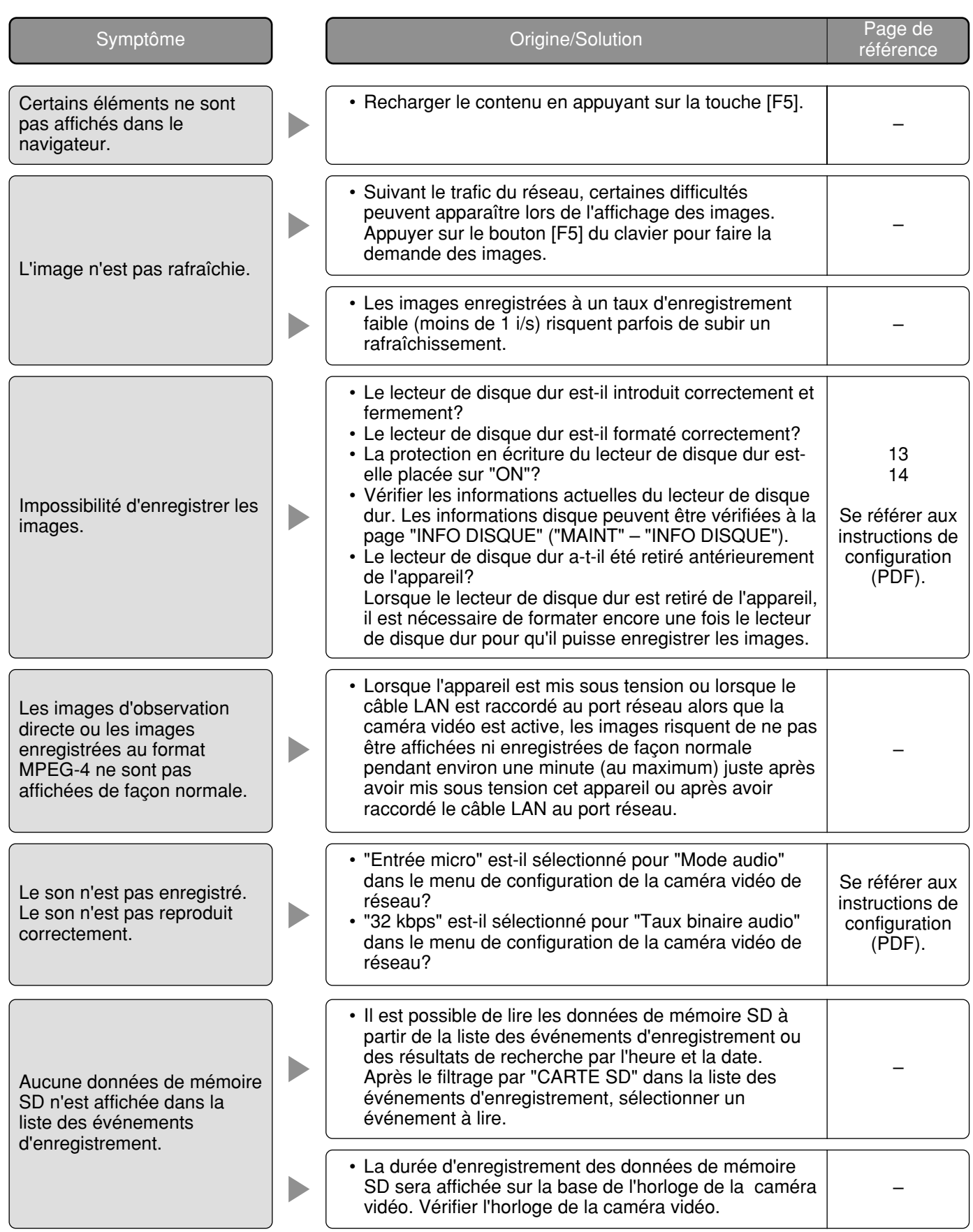

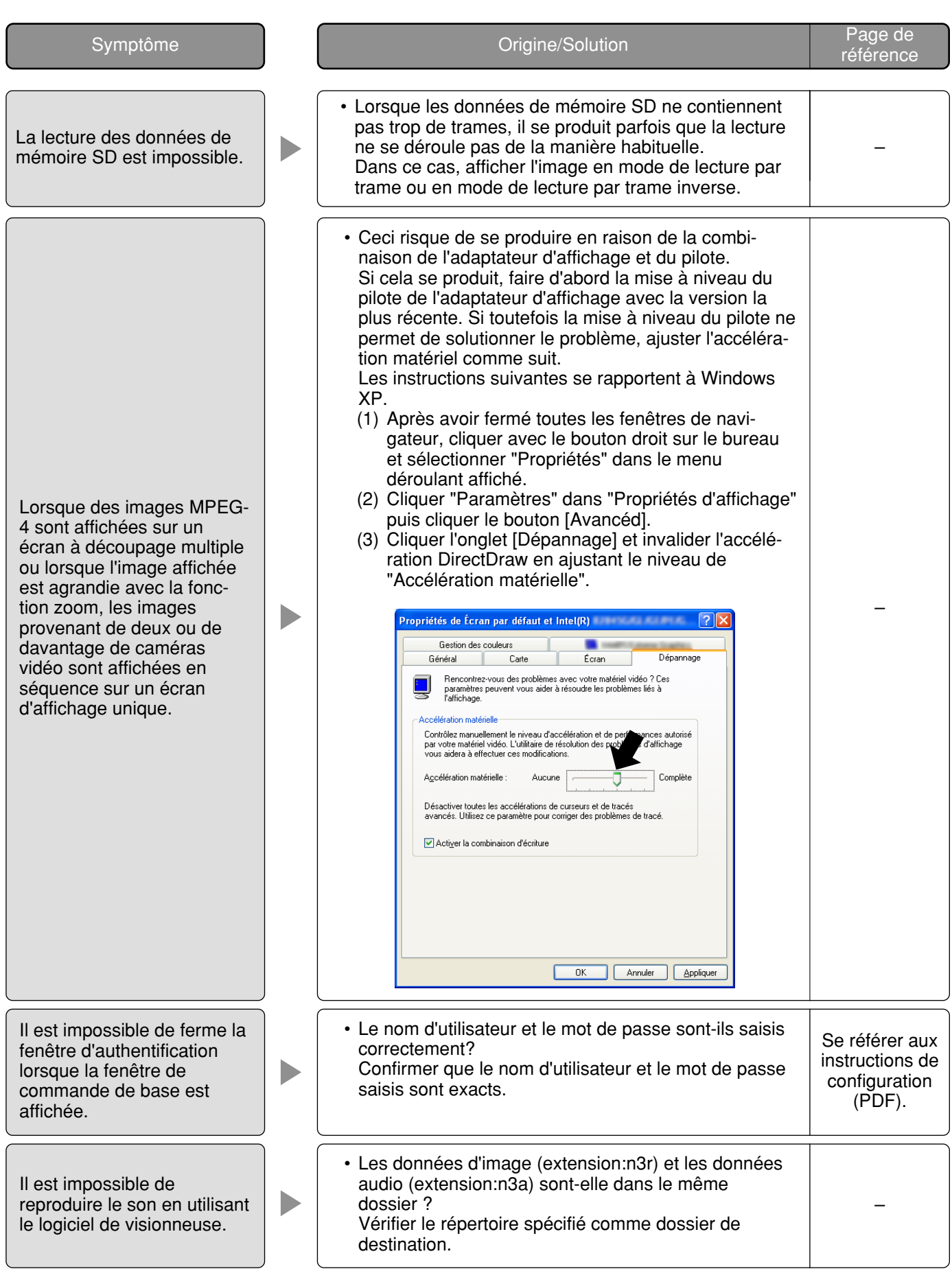

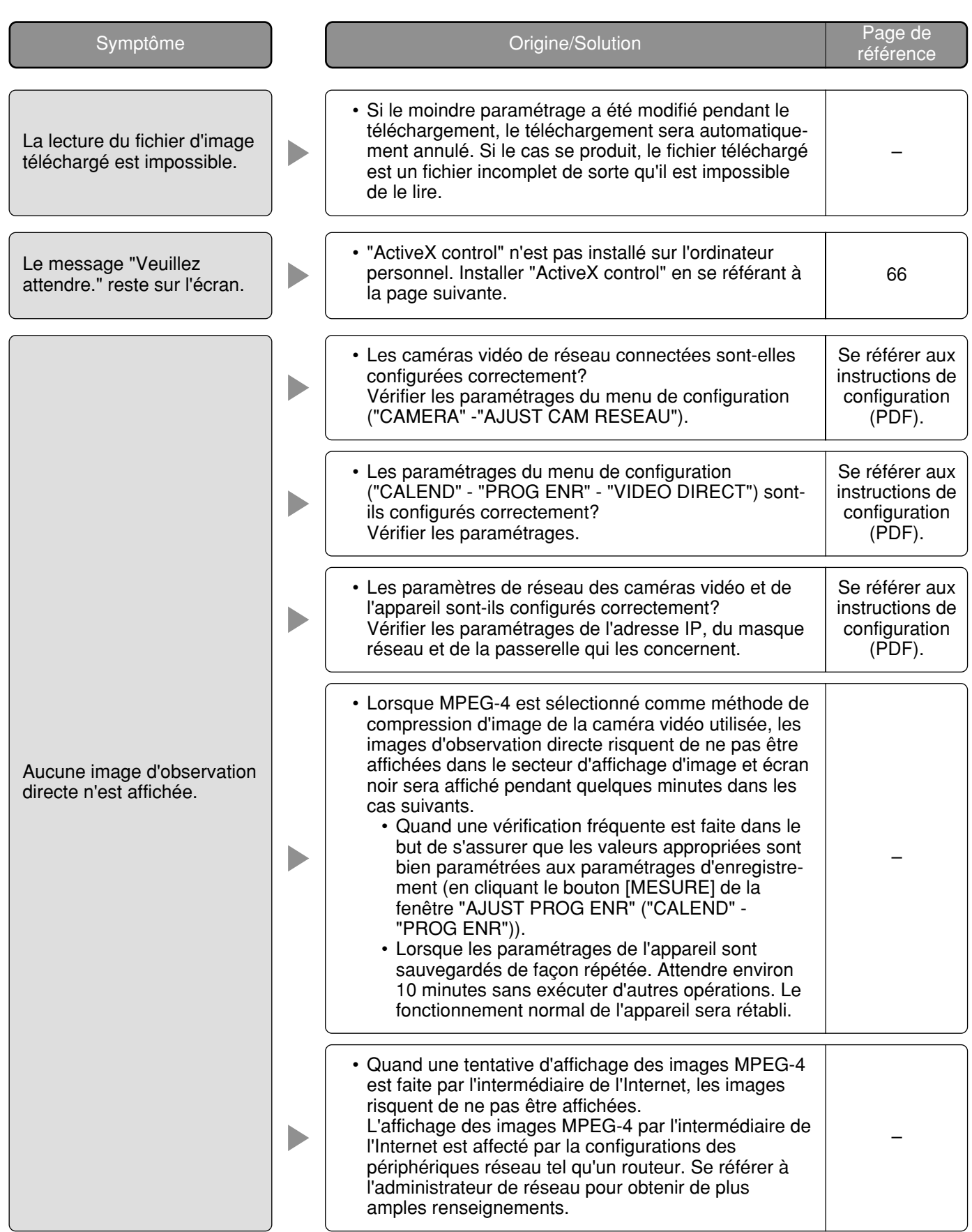

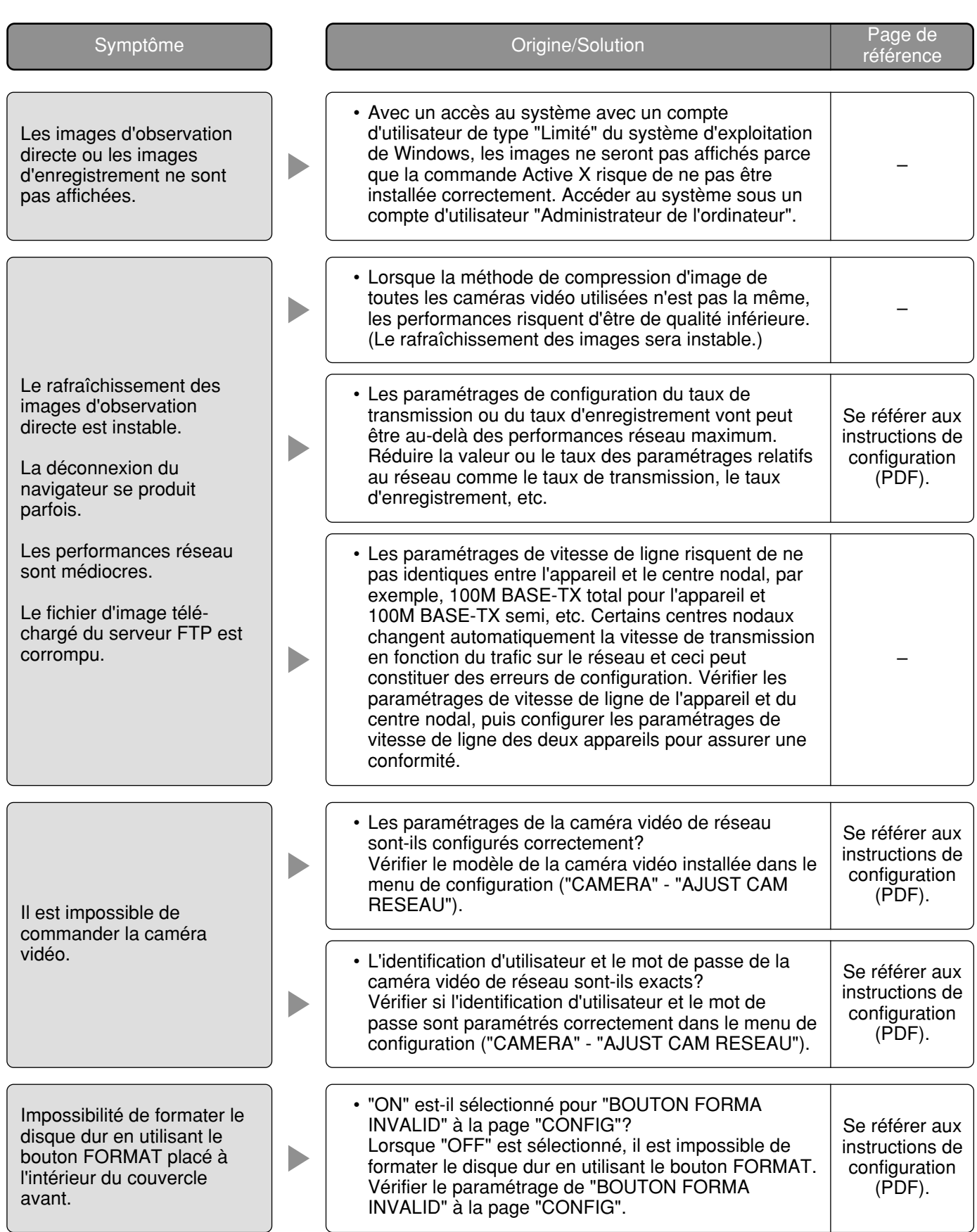

### **Quand un ordinateur personnel sur lequel Windows XP Service Pack2 (SP2) est installé**

Ceci se produit au cours d'une opération quand un ordinateur personnel sur lequel Windows XP Service Pack2 (SP2) est installé est utilisé.

Suivre les instructions ci-dessous lorsque ce qui suit se produit. En exécutant les solutions suivantes, les autres programmes d'application ne risquent pas d'être affectés.

"Barre d'informations" exprimée dans le symptôme sous-mentionné et les solutions seront affichés juste en-dessous de la barre d'adresse bar uniquement si des informations sont à communiquer.

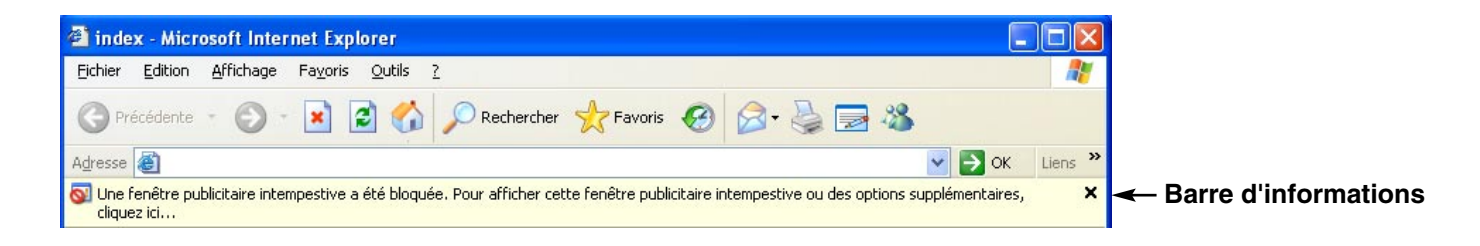

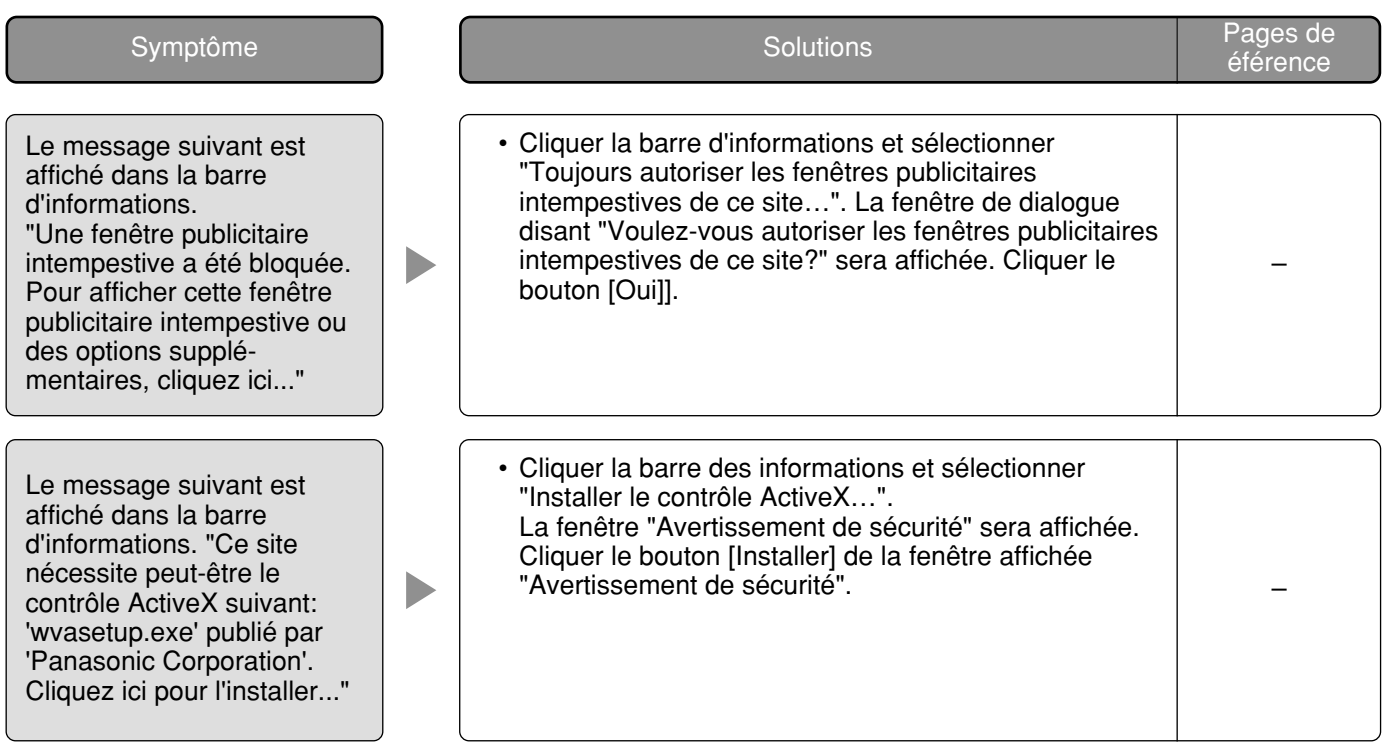

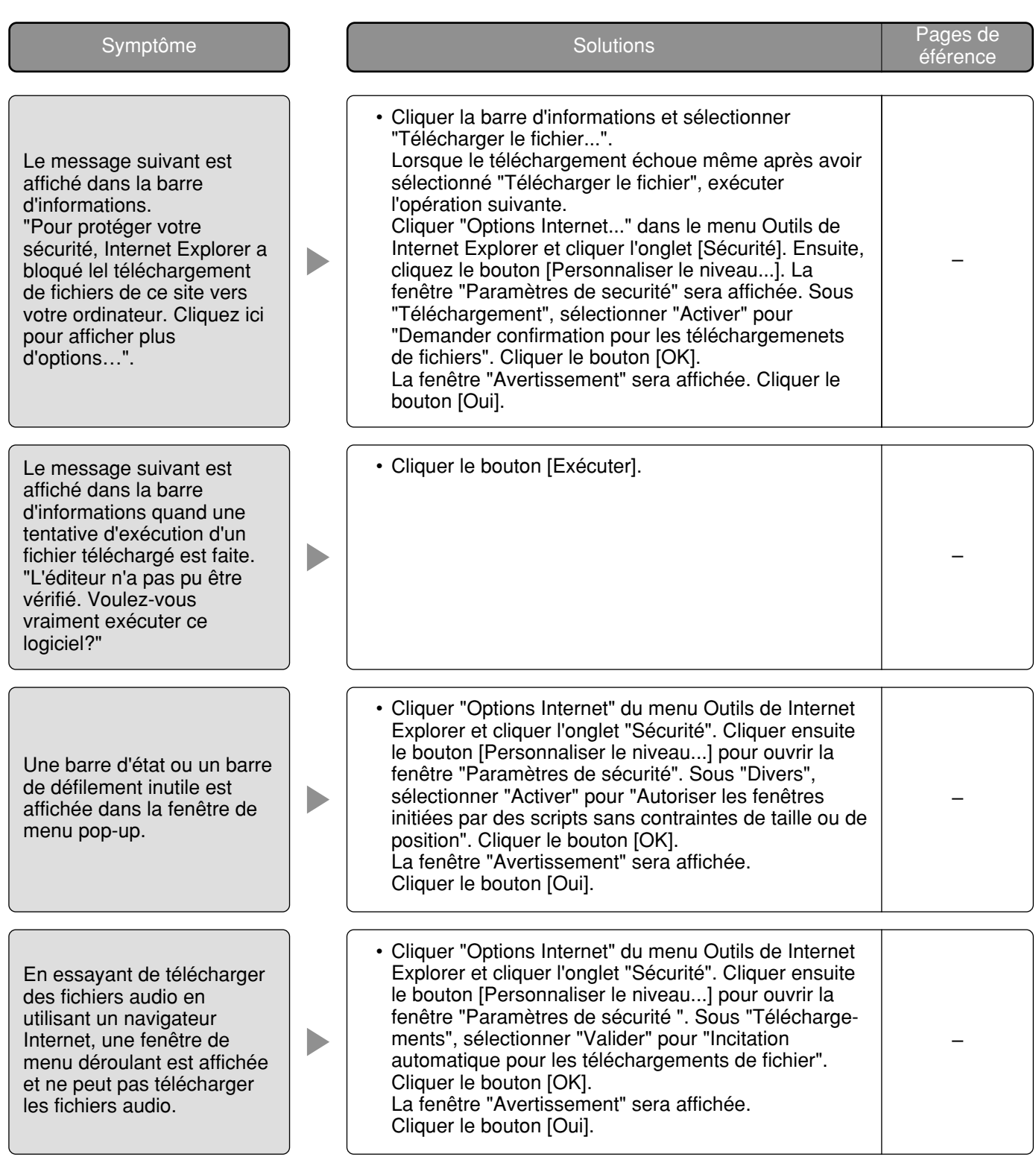

### **IInformations relatives à l'évacuation des déchets, destinées aux utilisateurs d'appareils électriques et électroniques (appareils ménagers domestiques)**

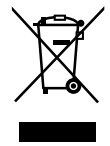

Lorsque ce symbole figure sur les produits et/ou les documents qui les accompagnent, cela signifie que les appareils électriques et électroniques ne doivent pas être jetés avec les ordures ménagères.

Pour que ces produits subissent un traitement, une récupération et un recyclage appropriés, envoyez-les dans les points de collecte désignés, où ils peuvent être déposés gratuitement. Dans certains pays, il est possible de renvoyer les produits au revendeur local en cas d'achat d'un produit équivalent.

En éliminant correctement ce produit, vous contribuerez à la conservation des ressources vitales et à la prévention des éventuels effets négatifs sur l'environnement et la santé humaine qui pourraient survenir dans le cas contraire.

Afin de connaître le point de collecte le plus proche, veuillez contacter vos autorités locales.

Des sanctions peuvent être appliquées en cas d'élimination incorrecte de ces déchets, conformément à la législation nationale.

### **Utilisateurs professionnels de l'Union européenne**

Pour en savoir plus sur l'élimination des appareils électriques et électroniques, contactez votre revendeur ou fournisseur.

### **Informations sur l'évacuation des déchets dans les pays ne faisant pas partie de l'Union européenne**

Ce symbole n'est reconnu que dans l'Union européenne.

Pour vous débarrasser de ce produit, veuillez contacter les autorités locales ou votre revendeur afin de connaître la procédure d'élimination à suivre.

**For U.S. and Canadian fields:**

### **Panasonic System Networks Company of America, Division of Panasonic Corporation of North America**

www.panasonic.com/business/ For customer support, call 1.800.528.6747 Three Panasonic Way, Secaucus, New Jersey 07094 U.S.A.

### **Panasonic Canada Inc.**

5770 Ambler Drive, Mississauga, Ontario, L4W 2T3 Canada (905)624-5010 www.panasonic.ca

### **For European and other fields:**

**Panasonic Corporation** http://panasonic.net

Importer's name and address to follow EU rules:

Panasonic Testing Centre Panasonic Marketing Europe GmbH Winsbergring 15, 22525 Hamburg F.R.Germany